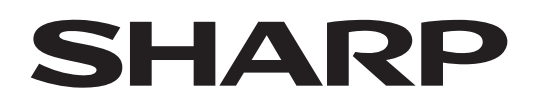

# **PN-L862B PN-L752B PN-L652B**

**LCD FARBMONITOR**

**BEDIENUNGSANLEITUNG**

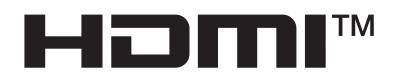

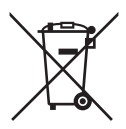

### **Informationen zur Entsorgung dieses Gerätes und der Batterien**

WENN DIESES GERÄT ODER DIE BATTERIEN ENTSORGT WERDEN SOLLEN, DÜRFEN SIE WEDER ZUM HAUSMÜLL NOCH IN EINE FEUERSTELLE GEGEBEN WERDEN!

Gebrauchte elektrische und elektronische Geräte und Batterien müssen nach dem Gesetz GETRENNT gesammelt und entsorgt werden.

Mit der getrennten Sammlung werden die umweltfreundliche Behandlung und die stoffliche Verwertung sichergestellt und die Rest-Abfallmengen minimiert. Die ORDNUNGSWIDRIGE ENTSORGUNG schadet wegen schädlicher Stoffe der Gesundheit und der Umwelt! Bringen Sie GEBRAUCHTE ELEKTRISCHE UND ELEKTRONISCHE GERÄTE zur einer örtlichen, meist kommunalen Sammelstelle, soweit vorhanden.

Entnehmen Sie zuvor die Batterien. Bringen Sie VERBRAUCHTE BATTERIEN zu einer Batterie-Sammelstelle; zumeist dort, wo neue Batterien verkauft werden.

Wenden Sie sich im Zweifel an Ihren Händler oder Ihre örtlichen Behörden, um Auskunft über die richtige Entsorgung zu erhalten.

NUR FÜR NUTZER IN DER EUROPÄISCHEN UNION UND EINIGEN ANDEREN LÄNDERN, Z.B. SCHWEIZ UND NORWEGEN: Ihre Mitwirkung bei der getrennten Sammlung ist gesetzlich vorgeschrieben.

Das oben gezeigte Zeichen auf Gerät, Batterie oder Verpackung soll Sie darauf hinweisen! Wenn unter dem Zeichen noch 'Hg' oder 'Pb' steht, bedeutet dies, dass Spuren von Quecksilber (Hg) or Blei (Pb) in der Batterie vorhanden sind.

Nutzer in PRIVATEN HAUSHALTEN müssen die vorhandenen Rückgabestellen für Altgeräte bzw. Altbatterien nutzen. Altbatterien werden in den Verkaufsgeschäften gesammelt. Die Rückgabe ist kostenlos.

Wurde das Gerät GESCHÄFTLICH genutzt, wenden Sie sich an Ihren SHARP-Händler, der Sie über die Wege zur Rücknahme des Gerätes informiert. Es können Kosten für Sie entstehen. Kleine Geräte und geringe Stückzahlen werden möglicherweise auch von den vorhandenen Rückgabestellen für Altgeräte angenommen. In Spanien gilt: Wenden Sie sich an ein Sammelsystem oder Ihre örtlichen Behörden, um Auskunft über die richtige Entsorgung zu erhalten.

**ACHTUNG:** HALTEN SIE DAS GERÄT VON REGEN UND JEGLICHER ART VON FEUCHTIGKEIT FERN, UM DIE GEFAHR VON BRAND ODER STROMSCHLAG ZU VERRINGERN.

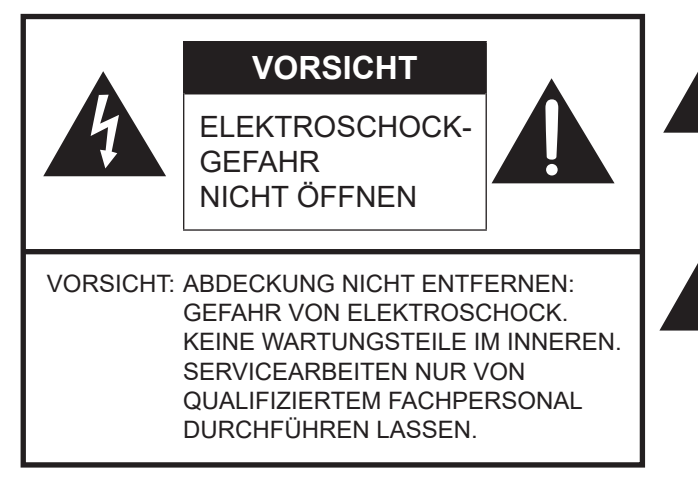

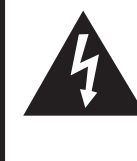

Das Blitzsymbol innerhalb eines Dreiecks weist den Benutzer auf das Vorhandensein nicht isolierter "gefährlicher Spannung" im Geräteinneren hin, die ausreichend groß ist, um einen Elektroschock hervorzurufen.

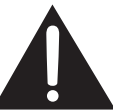

Das Ausrufezeichen innerhalb eines Dreiecks weist den Benutzer auf wichtige Betriebs- und Wartungs- bzw. Serviceanweisungen in der Produktdokumentation hin.

Verwenden Sie EMV-gerechte, abgeschirmte Kabel, um die folgenden Anschlüsse zu verbinden: HDMI-Eingangsanschluss, D-Sub-Eingangsanschluss, RS-232C-Eingangsanschluss, USB Buchse Typ C, TOUCH PANEL Anschluss, und USB Buchse.

# **VEREHRTE KUNDIN, VEREHRTER KUNDE**

Wir danken Ihnen für den Kauf eines SHARP LCD-Gerätes. Um Ihre Sicherheit sowie einen jahrelangen, störungsfreien Betrieb dieses Produkts zu gewährleisten, lesen Sie bitte den Abschnitt "Sicherheitsvorkehrungen" vor der Verwendung des Produkts durch.

# **SICHERHEITSVORKEHRUNGEN**

Elektrizität erfüllt viele nützliche Aufgaben, kann aber auch Personen- und Sachschäden verursachen, wenn sie unsachgemäß gehandhabt wird. Dieses Produkt wurde mit Sicherheit als oberster Priorität konstruiert und hergestellt. Dennoch besteht bei unsachgemäßer Handhabung u.U. Stromschlag- und Brandgefahr. Um mögliche Gefahren zu vermeiden, befolgen Sie beim Aufstellen, Betreiben und Reinigen des Produkts bitte die nachstehenden Anleitungen. Lesen Sie im Interesse Ihrer eigenen Sicherheit sowie einer langen Lebensdauer des LCD-Gerätes zunächst die nachstehenden Hinweise durch, bevor Sie das Produkt in Verwendung nehmen.

- 1. Bedienungsanleitungen lesen Nehmen Sie das Produkt erst in Betrieb, nachdem Sie alle diesbezüglichen Hinweise gelesen und verstanden haben.
- 2. Bedienungsanleitung aufbewahren Diese Bedienungsanleitung mit den Sicherheits- und Bedienungshinweisen sollte aufbewahrt werden, damit Sie im Bedarfsfall jederzeit darauf zurückgreifen können.
- 3. Warnungen beachten Alle Warnungen auf dem Gerät und in den Bedienungsanleitungen sind genauestens zu beachten.
- 4. Anleitungen befolgen Alle Anleitungen zur Bedienung müssen befolgt werden.
- 5. Reinigung Vor dem Reinigen des Produkts trennen Sie es bitte vom Stromnetz durch ziehen des Netztsteckers aus der Steckdose. Reinigen Sie das Gerät mit einem trockenen Tuch. Verwenden Sie keine flüssigen Reiniger oder Aerosol-Sprays. Verwenden Sie keine schmutzigen Tücher, da andernfalls das Produkt beschädigt werden kann.
- 6. Zusatzgeräte und Zubehör Verwenden Sie ausschließlich vom Hersteller empfohlenes Zubehör. Bei Verwendung anderer Zusatzgeräte bzw. Zubehörteile besteht evtl. Unfallgefahr.
- 7. Wasser und Feuchtigkeit Benutzen Sie das Gerät nicht in der Nähe von Wasser. Montieren Sie das Gerät unter keinen Umständen an einer Stelle, an der Wasser darauf tropfen kann. Achten Sie dabei besonders auf Geräte, aus denen zuweilen Wasser tropft, wie etwa Klimaanlagen.
- 8. Belüftung Die Belüftungsschlitze und andere Öffnungen im Gehäuse dienen der Belüftung des Geräts. Halten Sie diese Öffnungen unbedingt frei, da eine unzureichende Belüftung zu einer Überhitzung bzw. Verkürzung der Lebensdauer des Produkts führen kann. Stellen Sie das Gerät nicht auf ein Sofa, einen Lappen oder ähnliche Oberflächen, da die Belüftungsschlitze dadurch blockiert werden können. Stellen Sie das Gerät auch nicht in ein umschlossenes Gehäuse, wie z.B. in ein Bücherregal oder einen Schrank, sofern dort nicht für eine ausreichende Belüftung gesorgt ist oder die Anweisungen des Herstellers befolgt werden.
- 9. Netzkabel-Schutz Die Netzkabel sind so zu verlegen, dass sie vor Tritten geschützt sind und keine schweren Objekte darauf abgestellt werden.
- 10. Der Bildschirm für dieses Gerät ist aus Glas hergestellt. Es kann daher brechen, wenn es zu Boden fällt oder einen Schlag oder Stoß erhält. Seien Sie vorsichtig, dass Sie sich bei einem Bruch des Bildschirms nicht an den Scherben verletzen.
- 11. Überlastung Vermeiden Sie eine Überlastung von Steckdosen und Verlängerungskabeln. Bei Überlastung besteht Brandund Stromschlaggefahr.
- 12. Eindringen von Gegenständen und Flüssigkeiten Schieben Sie niemals irgendwelche Gegenstände durch die Gehäuseöffnungen in das Innere des Geräts. Im Produkt liegen hohe Spannungen vor. Durch das Einschieben von Gegenständen besteht Stromschlaggefahr bzw. die Gefahr von Kurzschlüssen zwischen den Bauteilen. Aus demselben Grunde dürfen auch keine Flüssigkeiten auf das Gerät verschüttet werden.
- 13. Wartung Versuchen Sie auf keinen Fall, selbst Wartungsarbeiten am Gerät durchzuführen. Durch das Entfernen von Abdeckungen setzen Sie sich hohen Spannungen und anderen Gefahren aus. Lassen Sie sämtliche Wartungsarbeiten ausschließlich von qualifiziertem Service-Personal ausführen.
- 14. Reparaturen Trennen Sie in den folgenden Situationen sofort die Stromzufuhr durch ziehen des Netztsteckers aus der Steckdose und lassen Sie das Produkt von qualifiziertem Service-Personal reparieren:
	- a. Wenn das Netzkabel oder der Netzstecker beschädigt ist.
	- b. Wenn Flüssigkeit in das Gerät eingedrungen ist oder Gegenstände in das Gerät gefallen sind.
	- c. Wenn das Gerät nass geworden ist (z.B. durch Regen).
	- d. Wenn das Gerät nicht wie in der Bedienungsanleitung beschrieben funktioniert. Nehmen Sie nur die in den Bedienungsanleitungen beschriebenen Einstellungen vor. Unsachgemäße Einstellungen an anderen Reglern können zu einer Beschädigung führen und machen häufig umfangreiche Einstellarbeiten durch einen qualifizierten Service-Techniker erforderlich.
	- e. Wenn das Produkt fallen gelassen oder beschädigt wurde.
	- f. Wenn das Gerät einen anormalen Zustand aufweist. Jedes erkennbare anormale Verhalten zeigt an, dass der Kundendienst erforderlich ist.
- 15. Ersatzteile Wenn Ersatzteile benötigt werden, stellen Sie bitte sicher, dass der Service-Techniker nur die vom Hersteller bezeichneten Teile oder Teile mit gleichen Eigenschaften und gleichem Leistungsvermögen wie die Originalteile verwendet. Die Verwendung anderer Teile kann zu einem Brand, zu Stromschlag oder anderen Gefahren führen.
- 16. Sicherheitsüberprüfungen Lassen Sie vom Service-Techniker nach Service- oder Reparaturarbeiten eine Sicherheitsüberprüfung vornehmen, um sicherzustellen, dass das Produkt in einem einwandfreien Betriebszustand ist.
- 17. Wandmontage Bei der Montage des Gerätes an der Wand ist sicherzustellen, dass die Befestigung nach der vom Hersteller empfohlenen Methode erfolgt.

# **SICHERHEITSVORKEHRUNGEN (Fortsetzung)**

- 18. Wärmequellen Stellen Sie das Produkt nicht in der Nähe von Heizkörpern, Heizgeräten, Öfen oder anderen Geräten (wie z.B. Verstärkern) auf, die Hitze abstrahlen.
- 19. Batterien Durch falsche Anwendung können die Batterien explodieren oder sich entzünden. Eine undichte Batterie kann Korrosion am Gerät verursachen sowie Hände und Kleidung verschmutzen. Um diese Probleme zu vermeiden, beachten Sie bitte die folgenden Sicherheitshinweise:
	- Verwenden Sie nur empfohlene Batterietypen.
	- Achten Sie beim Einlegen der Batterien darauf, dass die Plus- (+) und die Minus- (-) Seite der Batterien gemäß den Anweisungen im Fachinneren richtig ausgerichtet sind.
	- Verwenden Sie nicht alte und neue Batterien gemeinsam.
	- Verwenden Sie keine Batterien unterschiedlichen Typs. Batterien derselben Form können unterschiedliche Spannungswerte besitzen.
	- Ersetzen Sie eine leere Batterie sofort durch eine neue.
	- Wenn Sie die Fernbedienung längere Zeit nicht verwenden, entnehmen Sie die Batterien.
	- Wenn ausgetretene Batterieflüssigkeit auf Haut oder Kleidung gelangt, müssen Sie diese sofort gründlich mit Wasser spülen. Wenn Batterieflüssigkeit in die Augen gelangt, dürfen Sie die Augen auf keinen Fall reiben, sondern am besten mit viel Wasser spülen und sofort einen Arzt aufsuchen. Batterieflüssigkeit kann Hautreizungen hervorrufen oder Augenschäden verursachen.
- 20. Bei der Verwendung des Monitors ist darauf zu achten, dass Gefahren für Leib und Leben, Schäden an Gebäuden und anderen Gegenständen sowie eine Beeinflussung von wichtigen oder gefährlichen Geräten, wie z.B. der Nuklearreaktionssteuerung in Atomanlagen, lebenserhaltenden Geräten in medizinischen Einrichtungen oder Raketenabschusssteuerungen in Waffensystemen vermieden werden.
- 21. Vermeiden Sie es, Teile des Produkts, die sich erwärmen, über längere Zeit hinweg zu berühren. Dies könnte zu leichten Verbrennungen führen.
- 22. Nehmen Sie dieses Produkt nicht ändern.

### **WARNUNG:**

Dies ist ein Produkt der Klasse A. Dieses Produkt kann im Wohnbereich Funkstörungen verursachen. In diesem Fall kann vom Benutzer verlangt werden, entsprechende Maßnahmen zu ergreifen.

Geräte der KLASSE I dürfen nur an eine NETZSTECKDOSE mit Schutzerdung angeschlossen werden.

### **KIPPGEFAHR**

Wenn ein Monitor nicht auf einer stabilen Unterlage aufgestellt wird, besteht die Gefahr, dass er kippt oder fällt. Zahlreiche Verletzungen, besonders bei Kindern, können durch einfache Vorsichtsmaßnahmen vermieden werden:

- Bei Verwendung der vom Hersteller empfohlenen Befestigungsvorrichtungen, wie z.B. Wandhaken.
- Stellen Sie den Monitor nur auf Möbelstücke, die ausreichend belastbar sind.
- Achten Sie darauf, dass der Monitor nicht über den Rand des Möbelstücks, auf dem er steht, vorsteht.
- Stellen Sie den Monitor niemals auf ein großes Möbelstück (z.B. einen Schrank oder in ein Bücherregal), ohne sowohl das Möbelstück als auch den Monitor an einem geeigneten Element sicher zu verankern.
- Stellen Sie den Monitor niemals auf ein Tuch oder andere Materialen, die zwischen dem Monitor und dem Möbelstück, auf dem er steht, liegen.
- Weisen Sie Kinder eindringlich darauf hin, dass es gefährlich ist, auf ein Möbelstück zu klettern, um an den Monitor oder seine Regler zu gelangen.
- Dieses Gerät ist für die Verwendung an Orten, an denen sich Kinder unbeaufsichtigt aufhalten können, nicht geeignet.

### **Wichtige Hinweise für die Sicherheit von Kindern**

- Lassen Sie Kinder niemals auf den Monitor klettern oder am Monitor spielen.
- Stellen Sie den Monitor nicht auf Möbelstücke, die leicht als Stufen verwendet werden könnten, wie zum Beispiel eine Truhe oder Kommode.
- Bedenken Sie, dass Kinder bei Betrachtung eines Fernsehprogramms und ganz besonders bei einem "überlebensgroßen" Monitor – in starke Aufregung verfallen können. Der Monitor sollte so aufgestellt werden, dass er nicht umgestoßen oder gekippt werden kann.
- Alle am Monitor angeschlossenen Kabel und Stränge sollten so verlegt werden, dass neugierige Kinder nicht daran ziehen oder sie ergreifen können.

# **TIPPS UND SICHERHEITSHINWEISE**

- Bei der Herstellung des TFT Farb-LCD-Panels dieses Monitors wurde Präzisionstechnologie eingesetzt. Trotzdem können einzelne Punkte am Bildschirm überhaupt nicht leuchten oder ständig leuchten. Bei Betrachtung des Bildschirms aus einem spitzen Winkel können die Farben oder die Helligkeit unregelmäßig erscheinen. Bitte beachten Sie, dass es sich dabei um keine Qualitätsmängel handelt, sondern um allgemein bei LCD-Geräten auftretende Phänomene, welche die Leistung des Monitors in keiner Weise beeinträchtigen.
- Lassen Sie niemals ein Standbild über längere Zeit hinweg anzeigen, da dies ein Nachleuchten am Bildschirm zur Folge haben könnte.
- Vermeiden Sie es, den Monitor mit harten Gegenständen abzureiben oder zu berühren.
- Wir bitten um Ihr Verständnis, dass SHARP über die gesetzlich anerkannte Leistungshaftung hinaus keine Haftung für Fehler übernimmt, die sich aus der Verwendung durch den Kunden oder einen Dritten ergeben, und auch nicht für sonstige Funktionsstörungen oder Schäden, die während der Verwendung am Gerät entstehen.
- Eine Aktualisierung dieses Monitors und seines Zubehörs ist vorbehalten.
- Verwenden Sie den Monitor nicht an Orten mit hoher Staubentwicklung, hoher Luftfeuchtigkeit oder an Orten, an denen der Monitor mit Öl oder Dampf in Kontakt kommen könnte. Verwenden Sie den Monitor nicht an Orten, an denen ätzende Gase (Schwefeldioxid, Schwefelwasserstoff, Stickstoffdioxid, Chlor, Ammoniak, Ozon) auftreten können. Dies zu einem Brand führen könnte.
- Achten Sie darauf, dass der Monitor nicht mit Wasser oder anderen Flüssigkeiten in Berührung kommt. Achten Sie auch darauf, keine Gegenstände, wie z.B. Büroklammern oder sonstige spitze Gegenstände, in den Monitor zu stecken. Die Folge könnte ein Brand oder Stromschlag sein.
- Stellen Sie den Monitor nicht auf instabile Gegenstände oder an andere unsichere Stellen. Setzen Sie den Monitor keinen starken Stößen oder Erschütterungen aus. Wenn der Monitor hinunterfällt oder umkippt, könnte er Schaden nehmen.
- Stellen Sie den Monitor nicht in der Nähe von Heizungen oder an anderen Stellen auf, an denen hohe Temperaturen auftreten, da dies zu einer übermäßig starken Erhitzung mit der Folge eines Brandes führen könnte.
- Stellen Sie den Monitor nicht an Orten auf, an denen er direktem Sonnenlicht ausgesetzt ist. Bei einer Verwendung des Monitors in direktem Sonnenlicht besteht die Gefahr, dass sich das Gehäuse verformt oder Funktionsstörungen auftreten.
- Bitte entfernen Sie regelmäßig Staub und Schmutz von der Belüftungsöffnung. Wenn sich Staub an der Belüftungsöffnung oder im Inneren des Monitors ansammelt, kann es zu einer Überhitzung des Geräts und in der Folge zu einem Brand oder zu Fehlfunktionen kommen. Bitte lassen Sie das Innere des Monitors von einem autorisierten SHARP-Händler oder einem SHARP Servicecenter reinigen.
- Die Steckdose sollte sich in der Nähe des Gerätes befinden und leicht zugänglich sein.
- Dauerbetriebszeit und Garantie. Dieses Produkt ist für einen maximal 16-stündigen Betrieb pro Tag ausgelegt. Ein kontinuierlicher Betrieb während mehr als 16 Stunden pro Tag wird von der Garantie nicht gedeckt.
- Berühren Sie beim Einschalten des Monitors nicht den Bildschirm, da dies zu einer Störung führen könnte. In diesem Fall muss der Monitor aus- und wieder eingeschaltet werden.
- Bedienen Sie den Bildschirm nicht mit harten oder spitzen Gegenständen, wie Fingernägel oder Bleistift.
- Je nach verwendeter Anwendung wird der mitgelieferte Touch-Pen möglicherweise nicht funktionieren.
- Falls am Computer mit dem angeschlossenen Touch-Panel andere USB-Geräte angeschlossen sind, dürfen diese Geräte während einer Touch-Panel-Eingabe nicht verwendet werden. Die Eingabe erfolgt in diesem Fall nicht fehlerfrei. - Neustart des Android-Systems.
- Um einen stabilen Betrieb des Modus APPLICATION zu erhalten, muss einmal täglich ein Neustart des Android-Systems erfolgen. Wenn der "Energiesparmodus" aktiviert ist, schalten Sie die Stromzufuhr aus.

 Wenn der "Energiesparmodus" deaktiviert ist, schalten Sie die Hauptstromzufuhr aus.

- Wenn Sie (oder ein Dritter) das Produkt unsachgemäß verwenden oder wenn das Produkt elektrostatischen Einflüssen oder elektrischem Rauschen ausgesetzt wird oder wenn das Produkt eine Funktionsstörung aufweist oder repariert wird, besteht die Gefahr, dass gespeicherte Daten beschädigt werden oder verloren gehen.
- Speichern Sie wichtige Daten immer auf einem USB-Stick. - Wir tragen keine Verantwortung für den Schutz von auf dem internen Speicher gespeicherten Inhalten oder damit zusammenhängende Schäden.

### **Das Netzkabel**

- Verwenden Sie nur das mit dem Monitor gelieferte Netzkabel.
- Beschädigen Sie das Netzkabel nicht, stellen Sie keine schweren Gegenstände darauf, und überdehnen oder knicken Sie es nicht. Verwenden Sie keine Verlängerungskabel. Ein beschädigtes Kabel kann einen Brand oder Stromschlag verursachen.
- Verwenden Sie das Netzkabel nicht mit einer Mehrfachsteckdose. Die Verwendung eines Verlängerungskabels kann aufgrund von Überhitzung zu einem Brand führen.
- Achten Sie darauf, dass Sie beim Einstecken oder Ausstecken des Netzsteckers keine nassen Hände haben, um einen Elektroschlag zu vermeiden.
- Ziehen Sie das Netzkabel aus der Steckdose, wenn Sie das Gerät längere Zeit über nicht verwenden.
- Führen Sie keine Reparaturversuche an einem beschädigten oder nicht funktionstüchtigen Netzkabel durch. Überlassen Sie Reparaturarbeiten ausschließlich dem Kundendienst.

### **Netzwerk**

- Wenn Sie ein Netzwerk verwenden, besteht für Ihre Kommunikationsdaten die Gefahr, dass sie gestohlen werden oder ein unerlaubter Zugriff erfolgt. Um diese Gefahr zu vermeiden, müssen Sie diesen Monitor in einer sicheren Netzwerkumgebung verwenden.

### **Inhalt der Anleitung**

- Microsoft und Windows sind entweder geschützte Warenzeichen oder Warenzeichen von Microsoft Corporation in den USA und/oder in anderen Ländern.
- Apple, Mac und macOS sind Warenzeichen von Apple Inc., registriert in den USA und in anderen Staaten.
- Die Begriffe HDMI und HDMI High-Definition Multimedia Interface sowie das HDMI-Logo sind Marken oder eingetragene Marken von HDMI Licensing Administrator, Inc. in den Vereinigten Staaten und anderen Ländern.
- DisplayPort ist ein geschütztes Warenzeichen von Video Electronics Standards Assocation.
- Google, Chrome OS und Android sind Warenzeichen oder geschützte Warenzeichen von Google LLC.
- Ethernet ist ein geschütztes Warenzeichen von Xerox Corporation.
- VESA ist entweder ein geschütztes Warenzeichen oder ein Warenzeichen von Video Electronics Standards Association in den USA und/oder in anderen Ländern.
- Bluetooth ist ein geschütztes Warenzeichen von Bluetooth SIG, Inc.
- Arm und Cortex sind geschützte Warenzeichen von Arm Limited (oder ihrer Tochtergesellschaften) in den USA und/ oder anderen Regionen.
- Alle andere Markenprodukt und Produktnamen sind Warenzeichen oder geschützte Warenzeichen der betreffenden Urheberrechtinhaber.
- Die Abbildungen in dieser Anleitung zeigen nicht immer das vorliegende Gerät oder die jeweilige Bildschirmanzeige.

## **LED-Hintergrundbeleuchtung**

- ● Die in diesem Gerät vorhandene LED-Hintergrundbeleuchtung hat eine beschränkte Lebensdauer.
- Wenn der Bildschirm dunkel wird oder sich nicht einschalten lässt, ist es wahrscheinlich notwendig, die LED-Hintergrundbeleuchtung auszutauschen.
- Diese für dieses Gerät verwendete LED-Hintergrundbeleuchtung ist ausschließlich für dieses Produkt geeignet und darf nur von einem autorisierten SHARP-Händler oder SHARP Servicecenter ausgetauscht werden. Bitte kontaktieren Sie einen autorisierten SHARP-Händler oder ein autorisiertes SHARP Servicecenter.

# **WICHTIGE HINWEISE ZUR BEFESTIGUNG**

- Dieses Produkt ist nicht für den Gebrauch im Freien gedacht.
- Ein Montagewinkel, der den VESA-Spezifikationen entspricht, ist erforderlich.
- Da der Monitor sehr schwer ist, sollten Sie Ihren Händler vor dem Befestigen, Abmontieren oder Transportieren des Monitors um Rat fragen.
- Für die Wandbefestigung des Monitors sind Spezialkenntnisse erforderlich. Diese Arbeit darf daher nur von einem autorisierten SHARP-Händler durchgeführt werden. Führen Sie diese Arbeit niemals selbst durch. Unser Unternehmen übernimmt keine Verantwortung für Unfälle oder Verletzungen, die sich durch eine falsche Befestigung oder einen falschen Umgang mit dem Gerät ergeben.
- Verwenden Sie den Monitor mit der Vorderseite senkrecht zu einer ebenen Fläche. Nötigenfalls können Sie den Monitor um bis zu 5 Grad nach oben neigen.
- Halten Sie den Monitor zum Transportieren an den Griffen oder den unten mit **markierten Stellen. Fassen Sie** nicht den Bildschirm. Das Gerät könnte dadurch beschädigt werden, oder Sie könnten sich dabei verletzen.

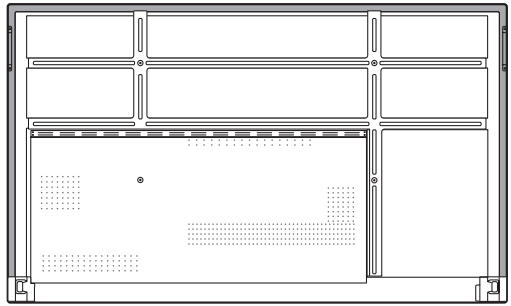

• Dieser Monitor sollte bei einer Umgebungstemperatur zwischen 5°C und 35°C verwendet werden. Rund um den Monitor muss genügend Freiraum sein, damit die Wärme aus dem Geräteinneren gut entweichen kann.

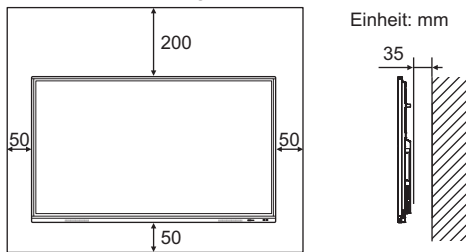

- Wenn es aus irgendeinem Grund schwierig ist, ausreichend Platz frei zu lassen, etwa weil der Monitor in ein Gehäuse eingebaut wird, wenn mehrere Einheiten nebeneinander installiert werden sollen, oder wenn die Umgebungstemperatur außerhalb des zulässigen Bereichs von 5°C bis 35°C liegen könnte, so müssen Sie ein Gebläse installieren oder andere Maßnahmen ergreifen, um die Umgebungstemperatur innerhalb des vorgeschriebenen Bereichs zu halten.
- Sorgen Sie dafür, dass bei der Installation von zwei oder mehr Monitoreinheiten nebeneinander rundherum mindestens 5 mm Platz zur Verfügung stehen, damit die angrenzende Einheit oder Struktur keinem Druck aufgrund von thermischer Ausdehnung ausgesetzt werden kann.
- Die Temperaturbedingungen können sich ändern, wenn der Monitor zusammen mit von SHARP empfohlenem Zubehör verwendet wird. Überprüfen Sie in diesem Fall bitte die für das Zubehör empfohlenen Temperaturbedingungen.
- Alle Belüftungsöffnungen müssen stets frei bleiben. Wenn die Temperatur innerhalb des Monitors ansteigt, kann dies zu Fehlfunktionen führen.
- Stellen Sie den Monitor nicht auf ein anderes Gerät, das Wärme erzeugt.
- Verwenden Sie das Gerät nicht an Orten, an denen es direkter Sonneneinstrahlung oder anderem starken Lichteinfall ausgesetzt ist. Weil für die Bedienung Infrarotstrahlen verwendet werden, können Störungen durch Lichteinfall verursacht werden.
- Wenn mehrere Monitore in der Nähe voneinander verwendet werden, stellen Sie sicher, dass der Infrarot-Sender/Empfänger nicht die anderen beeinträchtigt.

# **Inhalt**

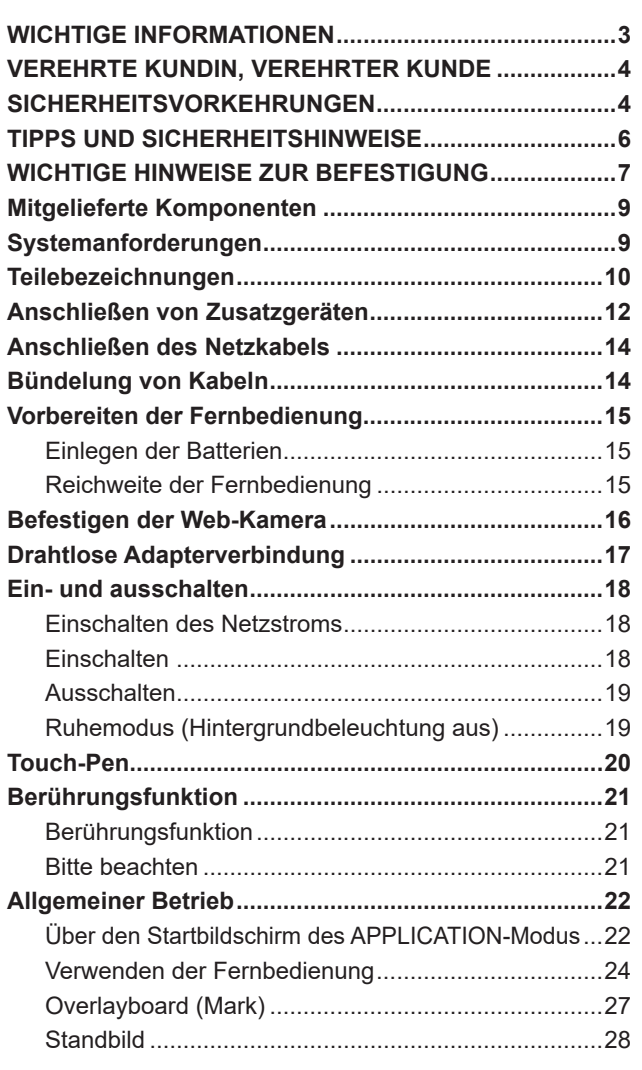

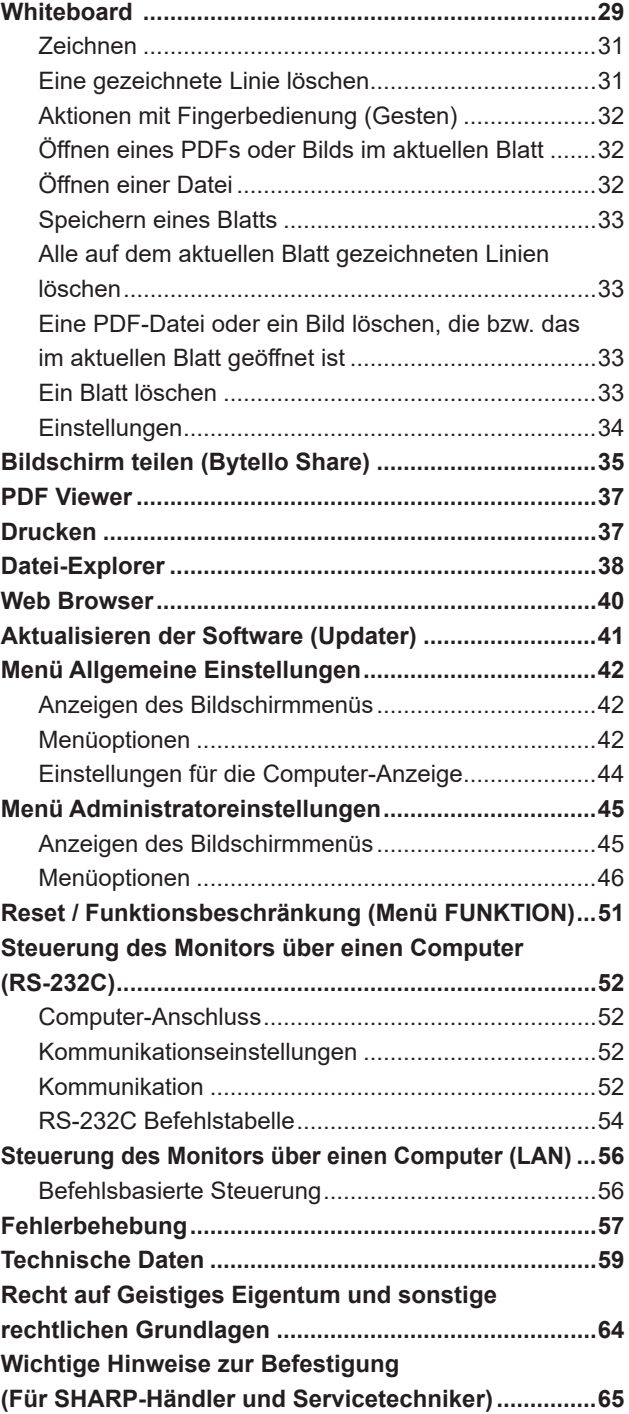

# **Mitgelieferte Komponenten**

Sollte eine der angeführten Komponenten fehlen, kontaktieren Sie bitte Ihren Händler.

 LCD-Monitor: 1 Fernbedienung: 1 □ Kabelbinder: 4

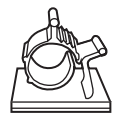

□ Netzkabel Batterie für Fernbedienung: 2 Installationsanleitung: 1

□ Touch-Pen: 2

- □ Kamerahalterung: 1
- Befestigungsschrauben für Kamera (M3x10): 2
- Kameraschraube (Zollgewinde): 1
- □ STB-Halterung: 1
- Befestigungsschrauben für STB-Halterung (M3x6): 2
- Drahtlos-Adapter: 1
- USB-Kabel: 1
- SHARP-Logo-Aufkleber: 1
	- Um das Logo zu verdecken, überkleben Sie das SHARP-Logo mit diesem Aufkleber.

\* Der Umwelt zuliebe ! Batterien dürfen nicht mit den Hausmüll entsorgt werden, sondern verlangen Sonderbehandlung.

# **Systemanforderungen**

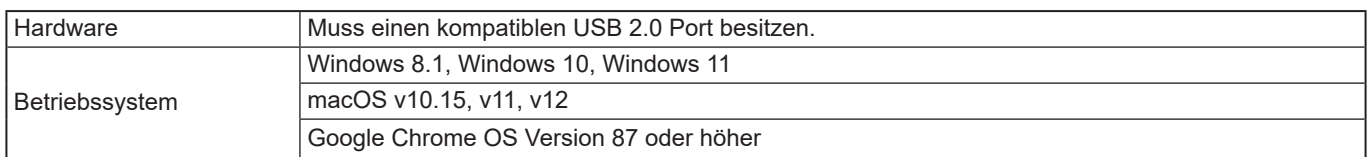

Um das Touch-Panel mit einem HDMI-/D-Sub-Anschluss zu verwenden, schließen Sie das mitgelieferte USB-Kabel am Computer an.

Das Touch-Panel und der Touch-Pen funktionieren mit dem standardmäßigen Treiber des jeweiligen Betriebssystems. Bei einem MAC-Computer ist nur eine Bedienung im Mausmodus möglich.

Der Information Display Downloader kann auch auf folgender Website heruntergeladen werden. https://www.sharp.eu/download-centre

Wenn der Information Display Downloader installiert wurde, können Sie die neusten Versionen der Software prüfen und downloaden.

Für die Installation der Software wird auf die jeweilige Bedienungsanleitung verwiesen.

Die Setup-Programme Pen Software und Setup-Programme Touch Viewing Software, über den Information Display Downloader heruntergeladen werden.

# **Teilebezeichnungen**

## n**Vorderansicht** n**Rückansicht**

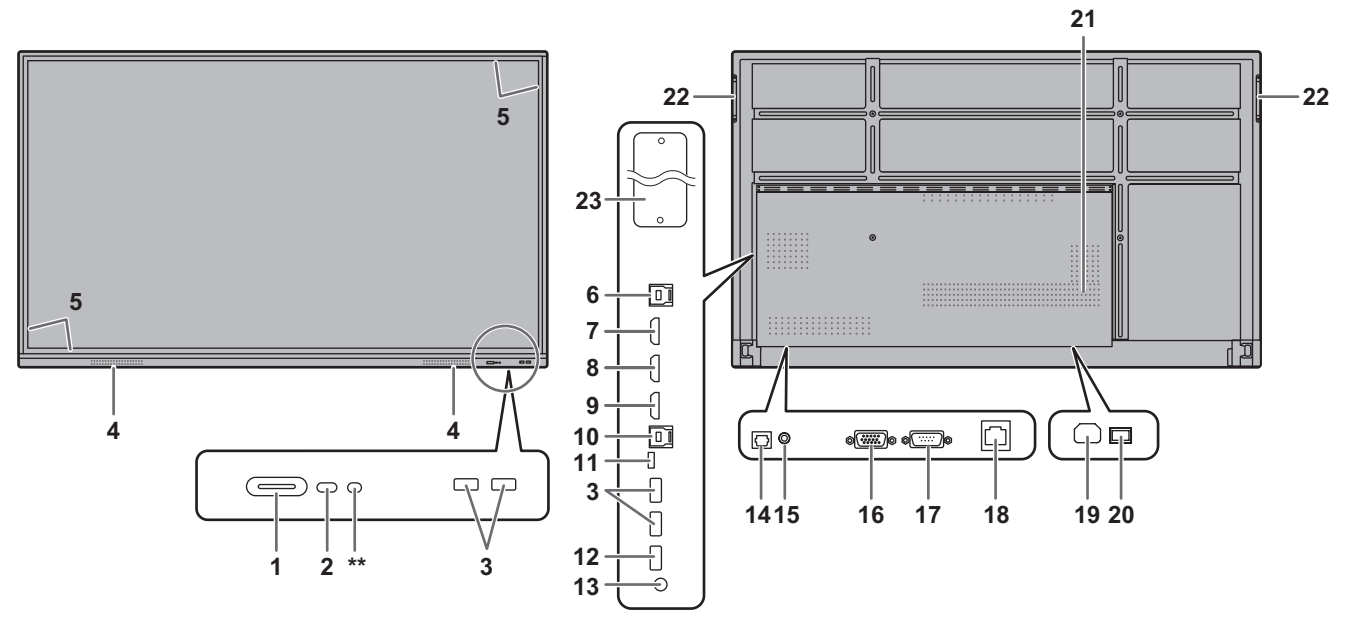

- **1. Taste POWER (Netztaste)** / **Betriebs-LED** (Siehe Seite 18.)
- **2. Fernbedienungssensor** (Siehe Seite 15.)
- **3. USB Buchse (USB 3.0-kompatibel)** (Siehe Seite 13.)
- **4. Lautsprecher**
- **5. Infrarot-Sender/Empfänger**
- **6. TOUCH PANEL1 Anschluss (für Touch-Panel)**  (Siehe Seite 12)
- **7. HDMI1-Eingangsanschluss** (Siehe Seite 12.)
- **8. HDMI2-Eingangsanschluss** (Siehe Seite 12.)
- **9. HDMI3-Eingangsanschluss** (Siehe Seite 12.)
- **10. TOUCH PANEL2 Anschluss (für Touch-Panel)**  (Siehe Seite 12.)
- **11. USB Buchse Typ C** (Siehe Seite 12.)
- **12. USB Buchse (USB 2.0-kompatibel)** (Siehe Seite 13.)
- **13. Audio-Ausgangsanschluss** (Siehe Seite 13.)
- **14. Digitaler Audio-Ausgangsanschluss (optisch)**  (Siehe Seite 13.)
- **15. Audio Eingangsanschluss** (Siehe Seite 12.)
- **16. D-Sub-Eingangsanschluss** (Siehe Seite 12.)
- **17. RS-232C-Eingangsanschluss** (Siehe Seite 13.)
- **18. LAN-Anschluss** (Siehe Seite 13.)
- **19. Netzkabelbuchse** (Siehe Seite 14.)
- **20. Hauptnetzschalter** (Siehe Seite 18.)
- **21. Belüftungsöffnungen**
- **22. Griffe 23. Erweiterungssteckplatz**

Dieser Bereich dient zum Anschließen von Zusatzgeräten für erweiterte Funktionen. Das Vorhandensein dieser Anschlussmöglichkeit stellt jedoch keine Garantie dar, dass solche kompatiblen Geräte in der Zukunft tatsächlich angeboten werden.

Wenn ein Windows-PC den OPS-Steckplatz verwendet, wechselt dieser Monitor nicht in den Standby-Status, während der Windows-Anmeldebildschirm angezeigt wird.

- \* Wenn Sie den Monitor ausschalten, während sich das OPS-Modul im Ruhemodus befindet, kann es zu Fehlfunktionen des OPS-Moduls kommen. Führen Sie keinen der folgenden Vorgänge aus oder nehmen Sie keine Einstellungen am OPS-Modul vor.
- In den Ruhemodus wechseln.
- Den Monitor ausschalten.

\*\* Wird nicht für diesen Monitor verwendet.

#### TIPPS

• Es ist möglich, die Anschlüsse für unterschiedliche Zwecke zu benutzen: So können zum Beispiel TOUCH PANEL2 Anschluss eines Desktop-Computers und TOUCH PANEL1 Anschluss eines tragbaren Computers verwendet werden.

#### Vorsicht

<sup>•</sup> Wenden Sie sich zum Anschließen/Entfernen von optionalem Zubehör an Ihren SHARP-Händler.

# n**Fernbedienung**

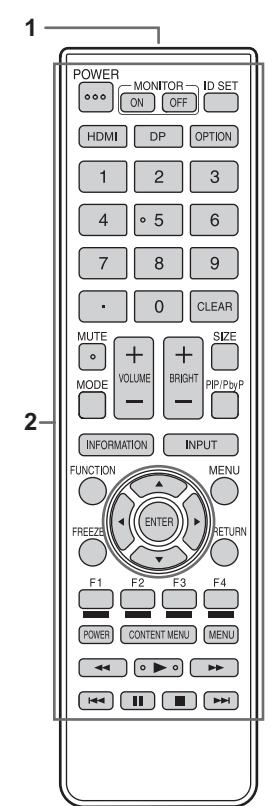

- **1. Signalgeber**
- **2. Funktionstasten** (Siehe Seite 24.)

# **Anschließen von Zusatzgeräten**

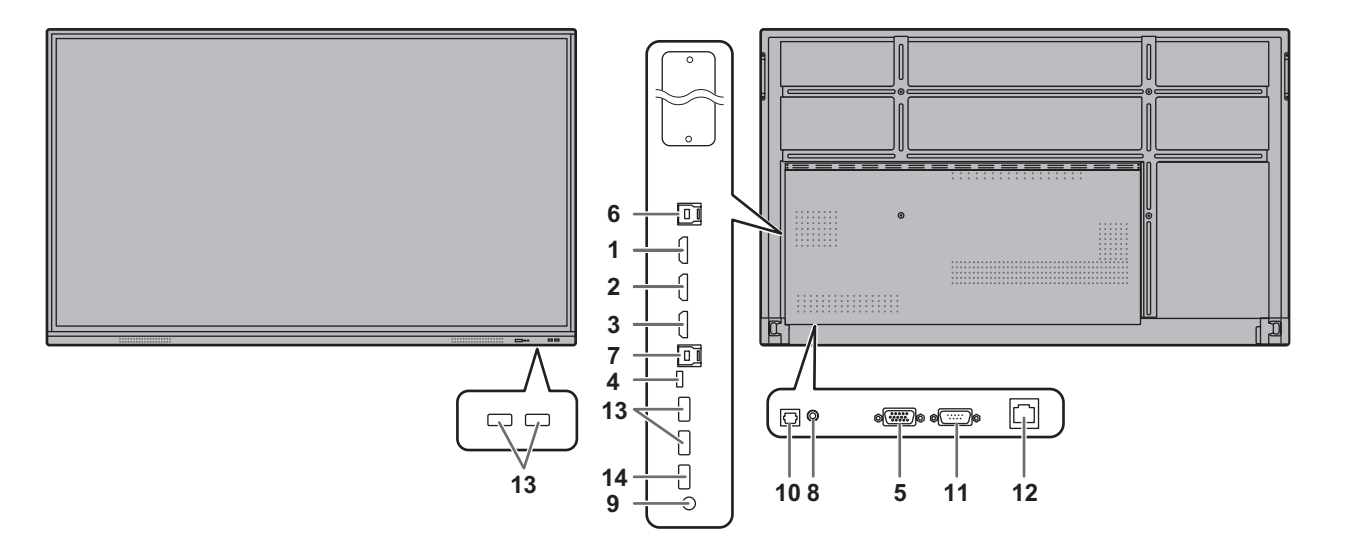

#### Vorsicht

- Schalten Sie unbedingt den Hauptnetzschalter aus und ziehen Sie den Netzstecker, bevor Sie Kabel anschließen oder abziehen. Lesen Sie auch das Handbuch des Gerätes, das Sie an den Monitor anschließen möchten.
- Verwechseln Sie beim Anschließen nicht die Signaleingänge mit den Signalausgänge. Dies könnte zu Fehlfunktionen und anderen Problemen führen.
- Verwenden sie keine Kabel mit beschädigten oder verformten Anschlüssen, da es andernfalls zu Fehlfunktionen kommen kann.

#### TIPPS

- Der Betrieb von allen angeschlossenen Geräten wird nicht gewährleistet.
- Verwenden Sie die automatische Bildschirmeinstellung, wenn ein Bildschirm von einem Computer zum ersten Mal über D-SUB angezeigt wird oder nachdem Sie die Einstellungen am Computer verändert haben.
- Wenn der Audioausgang des Abspielgeräts direkt mit den Lautsprechern oder anderen Geräten verbunden ist, kann das Videobild gegenüber dem Ton unter Umständen etwas verzögert sein.

Der Ton sollte daher immer über diesen Monitor wiedergegeben werden. Schließen Sie zu diesem Zweck den Audioausgang des Abspielgeräts am Audioeingang des Monitors und den Audioausgang des Monitors an den Lautsprechern oder einem anderen Wiedergabegerät an.

• Line-Lautsprecher (angeschlossen an Audio-Ausgangsanschluss), USB-Lautsprecher und Bluetooth-Lautsprecher können nicht gleichzeitig verwendet werden. Beim Anschließen der Lautsprecher darauf achten, dass nur eine Art verwendet wird.

Der TOUCH PANEL Anschluss ist eine USB3.0 Buchse Typ B.

Obwohl die Verbinderform unterschiedlich ist, kann das USB-Kabel (USB 2.0 Typ B) (im Lieferumfang enthalten) am TOUCH PANEL Anschluss angeschlossen werden.

- **1. HDMI1-Eingangsanschluss (unterstützt HDMI CEC)**
- **2. HDMI2-Eingangsanschluss**
- **3. HDMI3-Eingangsanschluss**
- Verwenden Sie ein handelsübliches HDMI-Kabel (konform mit der HDMI-Standard), das 4K unterstützt.
- **4. USB Typ-C Anschluss**
- Verbinden Sie ihn mit einem handelsüblichen USB-Kabel (Typ C) mit dem Computer.
- Sie können ein Gerät anschließen, das den DisplayPort Alternativmodus unterstützt. Um die angeschlossenen Geräte mit Strom zu versorgen,

muss die Standard-Leistungsentfaltung unterstützt werden.

- Das USB-Kabel muss nicht mit dem TOUCH PANEL Anschluss verbunden werden.
- Wenn der Eingangsmodus zu USB-C gewechselt wird, wird dieser Monitor vom angeschlossenen PC erkannt.

#### **5. D-Sub-Eingangsanschluss**

#### **6. TOUCH PANEL1 Anschluss**

• Um das Touch-Panel mit einem am HDMI1- Eingangsanschluss oder am HDMI2-Eingangsanschluss angeschlossenen Computer verwenden zu können, verbinden Sie das Touch-Panel mithilfe eines USB-Kabels mit dem Computer (USB2.0 Typ B oder USB3.0 Typ B).

#### **7. TOUCH PANEL2 Anschluss**

• Um das Touch-Panel mit einem am HDMI3- Eingangsanschluss oder am D-Sub-Eingangsanschluss angeschlossenen Computer verwenden zu können, verbinden Sie das Touch-Panel mithilfe eines USB-Kabels mit dem Computer (USB2.0 Typ B oder USB3.0 Typ B).

#### **8. Audio Eingangsanschluss**

• Das verwendete Audiokabel sollte widerstandslos sein.

#### **9. Audio-Ausgangsanschluss**

- Die Tonausgabe variiert je nach Eingangsmodus.
- Die Lautstärke der Tonausgabe kann durch Einstellen von "Audio Ausgabe" unter "Ein- & Ausgang" im Menü Administratoreinstellungen festgelegt werden.
- Es ist nicht möglich, die Tonausgabe der Audioausgangsanschlüsse über das Menü Ton zu regeln.

#### **10. Digitaler Audio-Ausgangsanschluss (optisch)**

- Audio, das im Monitor eingegeben wird, wird ausgegeben.
- Schließen Sie ein handelsübliches digitales Audiokabel an.
- Die Tonausgabe variiert je nach Eingangsmodus.

#### **11. RS-232C-Eingangsanschluss**

• Wenn Sie diesen Anschluss über ein handelsübliches ungekreuztes RS-232-Kabel mit einem Computer verbinden, können Sie den Monitor über den Computer steuern.

#### **12. LAN-Anschluss**

• Sie können über ein handelsübliches LAN-Kabel eine Verbindung mit dem Netzwerk herstellen.

#### **13. USB Buchse (USB3.0 konform, Typ-A)**

- Ist der Eingangsmodus HDMI1 oder HDMI2, kann die USB Buchse für einen Computer verwendet werden, der mit dem TOUCH PANEL1 Anschluss verbunden ist.
- Ist der Eingangsmodus HDMI3 oder D-SUB, kann die USB Buchse für einen Computer verwendet werden, der mit dem TOUCH PANEL2 Anschluss verbunden ist.
- Ist der Eingangsmodus APPLICATION, kann die USB Buchse für den APPLICATION-Modus verwendet werden.

#### Vorsicht

• Wechseln Sie nicht den Eingangsmodus, wenn ein USB-Stick angeschlossen ist. Dies könnte dazu führen, dass die Daten auf dem USB-Stick beschädigt werden. Wechseln Sie den Eingangsmodus nachdem Sie den USB-Stick entfernt haben. Um Daten auf dem USB-Stick zu speichern, schließen Sie den USB-Stick an der USB Buchse (USB2.0 konform, Typ-A) an.

#### **14. USB Buchse (USB2.0 konform, Typ-A)**

• Die USB Buchse kann für den APPLICATION-Modus verwendet werden.

## **NUSB Buchse für den APPLICATION-**

### **Modus**

• Schließen Sie USB-Geräte (wie ein Speichergerät, eine Tastatur oder eine Maus) an, die Sie im Modus "APPLICATION" verwenden möchten. **Unterstützte USB-Sticks**

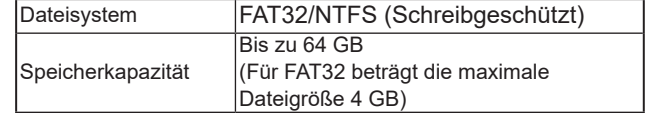

- Ein verschlüsselter oder geschützter USB-Stick kann nicht verwendet werden.
- Verwenden Sie einen USB-Stick, der so gestaltet ist, dass er in die USB Buchse eingesteckt werden kann. Einige außergewöhnlich geformte USB-Sticks können nicht eingesteckt werden. Wenden Sie beim Einstecken des USB-Sticks keine Gewalt an. Anderenfalls kann es zu Schäden am Anschluss oder zu Störungen kommen.

#### TIPPS

• Sie können die Nutzung eines USB-Sticks verbieten. (Siehe Seite 46.)

### ■Entfernen eines USB-Sticks

- **1. Starten Sie "Datei-Explorer". (Siehe Seite 38.)**
- **2. Wählen Sie den USB-Stick, den Sie entfernen möchten und berühren Sie dann**  $\Box$ **.**

#### **TIPPS**

• Informationen über das Entfernen eines am Computer eingesteckten USB-Sticks finden Sie in der Bedienungsanleitung des Computers.

# **Anschließen des Netzkabels**

#### Vorsicht

- Verwenden Sie nur das mit dem Monitor gelieferte Netzkabel.
- **1. Schalten Sie den Hauptnetzschalter aus.**
- **2. Stecken Sie das Netzkabel (im Lieferumfang enthalten) in die Netzkabelbuchse.**
- **3. Stecken Sie das Netzkabel (im Lieferumfang enthalten) in die Steckdose.**

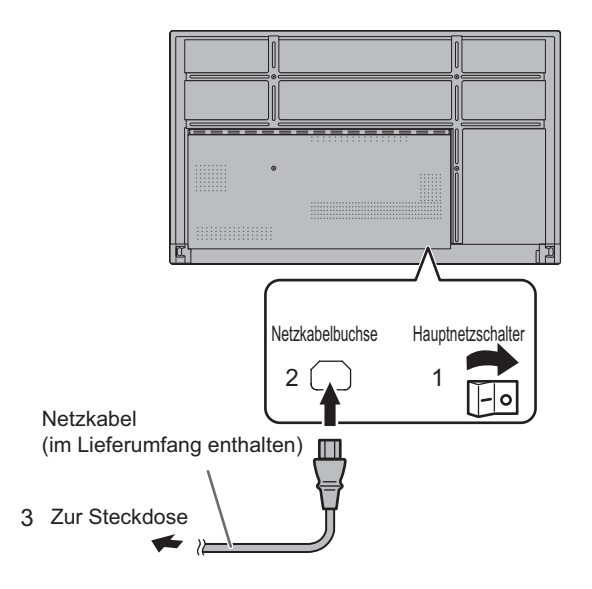

# **Bündelung von Kabeln**

Mit den mitgelieferten Kabelklammern können das Netzkabel und die an der Monitorrückseite angeschlossenen Kabel festgeklemmt werden.

Bringen Sie die mitgelieferten Kabelklammern an einer flachen Oberfläche an und befreien Sie die Oberfläche vor dem Anbringen von Staub und Schmutz.

Befestigen Sie sie nicht über Lüftungsschlitzen.

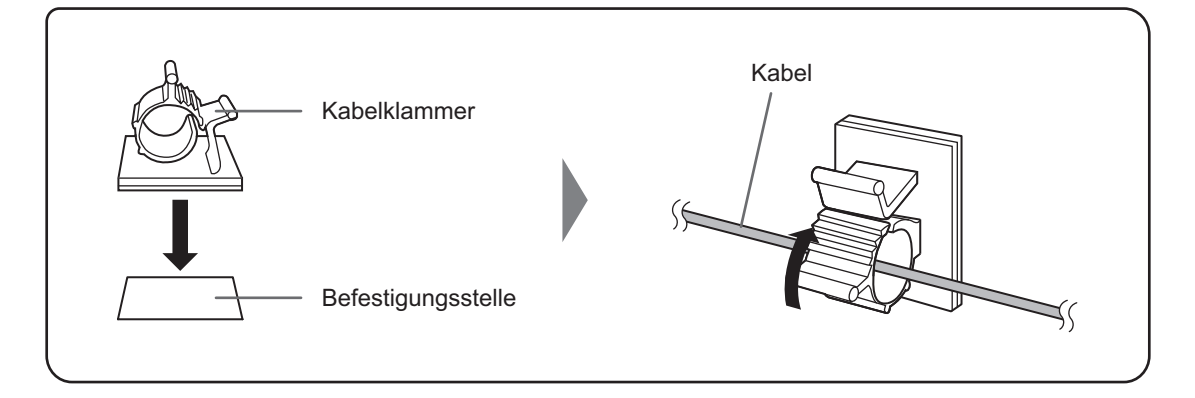

# **Einlegen der Batterien**

**1. Legen Sie Ihren Finger auf die mit ▲ gekennzeichnete Position und ziehen Sie dann die Abdeckung ab.**

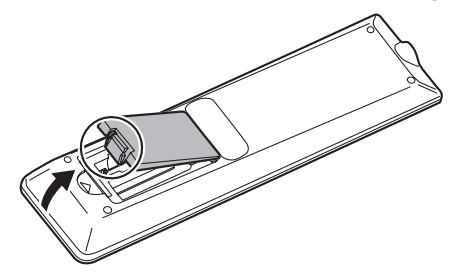

- **2. Beachten Sie die Anweisungen im Fachinneren und legen Sie die Batterien (R03 oder LR03 (Größe "AAA") x 2) richtig ein (auf die Plus- (+) und Minus- (-) Seite achten).**
- **3. Schließen Sie die Abdeckung.**

#### TIPPS

- Wenn die Batterien schwach werden, ersetzen Sie sie bitte rechtzeitig durch neue, (handelsübliche) Batterien desselben Typs.
- Die im Lieferumfang enthaltenen Batterien können je nach Lagerungszustand möglicherweise rasch leer werden.
- Wenn Sie die Fernbedienung längere Zeit nicht verwenden, entnehmen Sie die Batterien.
- Verwenden Sie ausschließlich Mangan- oder Alkalibatterien.

# **Reichweite der Fernbedienung**

Die Fernbedienung funktioniert bis zu einem Abstand von etwa 5 m innerhalb eines Winkels von etwa 10° zur Mitte des Fernbedienungssensors am Monitor.

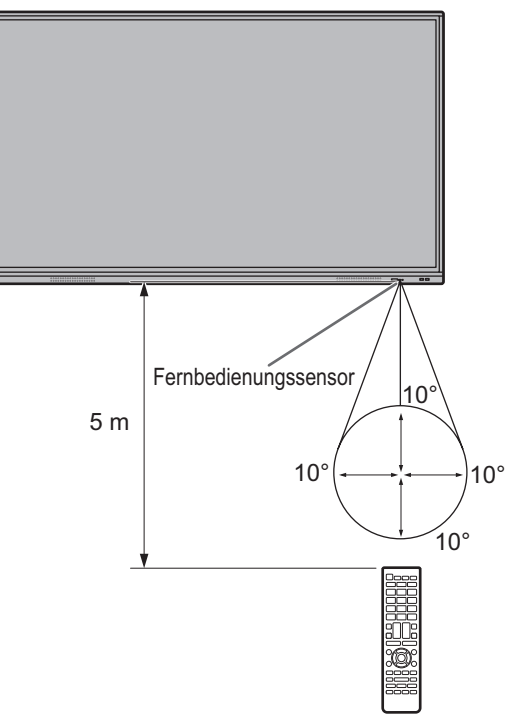

#### TIPPS

- Setzen Sie die Fernbedienung keinen Stößen aus, und treten Sie nicht darauf. Fehlfunktionen oder ein Defekt könnten die Folge sein.
- Schütten Sie keine Flüssigkeiten über die Fernbedienung und bewahren Sie sie nicht an Orten mit hoher Luftfeuchtigkeit auf.
- Wenn der Fernbedienungssensor direktem Sonnenlicht oder starker Beleuchtung ausgesetzt ist, kann die Fernbedienung unter Umständen nicht richtig funktionieren.
- Gegenstände zwischen der Fernbedienung und dem Fernbedienungssensor können die Funktion der Fernbedienung ebenfalls beeinträchtigen.
- Ersetzen Sie schwache Batterien, da diese die Reichweite der Fernbedienung verkürzen.
- Ein in der Nähe der Fernbedienung eingeschaltetes Fluoreszenzlicht kann die Funktion der Fernbedienung beeinträchtigen.
- Verwenden Sie die Fernbedienung nicht zusammen mit der Fernbedienung anderer Geräte, wie z.B. einer Klimaanlage oder einer Stereoanlage.

Der PN-ZCMS1 Videokonferenz-Soundbars (optional) oder eine handelsübliche Web-Kamera können befestigt werden.

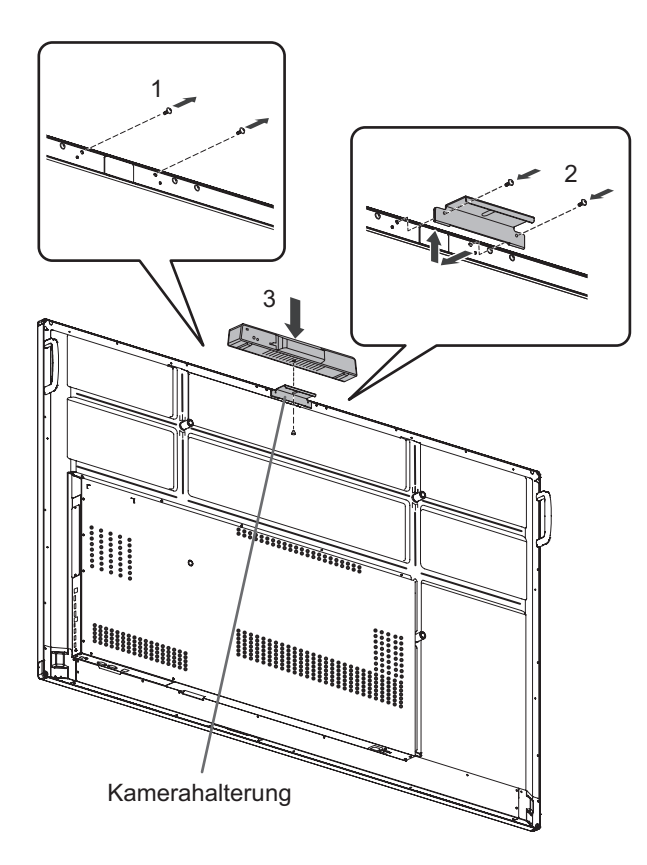

- **1. Lösen Sie die Schrauben von diesem Monitor.**
- **2. Befestigen Sie die Kamerahalterung (im Lieferumfang enthalten) mit der Befestigungsschrauben für Kamera (im Lieferumfang enthalten) (M3 x 10) (x2).**
- **3. Befestigen Sie die Web-Kamera mit der Kameraschraube (Zollgewinde) (im Lieferumfang enthalten) (x1) auf der Kamerahalterung.**

#### TIPPS

• Bewahren Sie die gelösten Schrauben auf. Wenn Sie die Kamerahalterung abgenommen haben, bringen Sie die gelösten Schrauben wieder an.

# **Drahtlose Adapterverbindung**

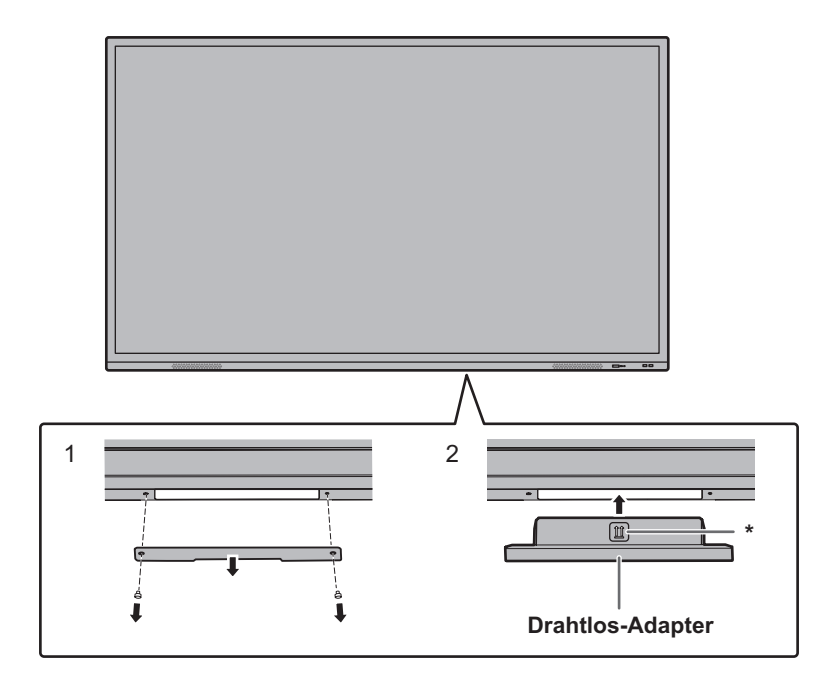

- **1. Nehmen Sie die untere Abdeckung ab.**
- **2. Befestigen Sie einen Drahtlos-Adapter.**  Achten Sie auf die Richtung des Drahtlos-Adapters. Die mit \* markierte Fläche muss nach vorne zeigen.

#### TIPPS

• Bewahren Sie die entfernte Abdeckung und Schrauben auf. Wenn Sie den Drahtlos-Adapter entfernt haben, bringen Sie die Abdeckung wieder an und ziehen Sie diese mit den gelösten Schrauben fest.

# **Ein- und ausschalten**

### Vorsicht

- Schalten Sie zuerst den Monitor und erst danach den Computer oder ein anderes Wiedergabegerät ein.
- Warten Sie zwischen dem Ein- und Ausschalten des Hauptnetzschalters oder der Taste POWER immer mindestens 5 Sekunden.

Ist der zeitliche Abstand zu kurz, kann es zu Fehlfunktionen kommen.

# **Einschalten des Netzstroms**

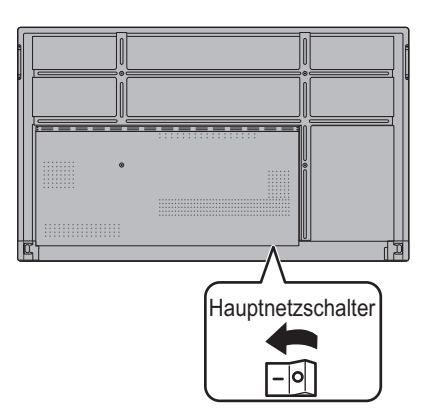

Aus-Zustand, wenn der Hauptstrom ausgeschaltet ist.

#### Vorsicht

- Die Hauptstromversorgung muss mithilfe des Hauptnetzschalters ein- und ausgeschaltet werden. Während der Hauptnetzschalter eingeschaltet ist, darf das Netzkabel nicht abgezogen/angeschlossen oder der Trennschalter ein- und ausgeschaltet werden.
- Für eine komplette elektrische Trennung muss der Netzstecker abgezogen werden.

## **Einschalten**

**1. Drücken Sie auf die Taste POWER.**

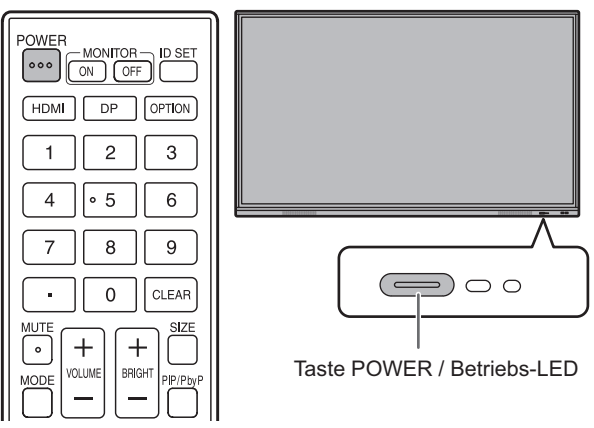

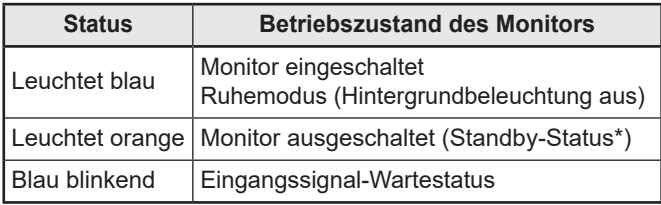

Bereitschaftszustand, wenn der "Energiesparmodus" eingeschaltet ist.

#### TIPPS

۰

- Bei ausgeschaltetem Hauptnetzschalter lässt sich der Monitor nicht einschalten.
- Befindet sich der Monitor im Eingangssignal-Wartestatus und Sie führen die nachfolgenden Schritte aus, wechselt der Monitor in den Standby-Status.
	- Drücken Sie auf der Fernbedienung die taste POWER.
	- Halten Sie die Taste POWER am Monitor gedrückt.
- Um im eingeschalteten Zustand die Anzeige des Logo-Bildschirms zu deaktivieren, schalten Sie im Menü Einrichtung die Option "Logo-Bildschirm" aus.
- Der nach dem Starten angezeigte Eingabemodus kann fixiert werden. Legen Sie "Start Eingang" unter "Inbetriebnahme & Herunterfahren" im Menü System fest. (Siehe Seite 49.)

## n**Betrieb nach dem ersten Einschalten**

Wenn Sie das Gerät erstmalig einschalten, wird der Bildschirm Spracheinstellungen angezeigt.

- **1. Wählen Sie eine Sprache und berühren Sie dann "Weiter".** Der Bildschirm "Datum & Zeiteinstellungen" wird angezeigt.
- **2. Stellen Sie Datum und Zeit ein und berühren Sie dann "Weiter".**

Der Bildschirm mit den Betriebsmoduseinstellungen wird angezeigt.

- **3. Konfigurieren Sie die Einstellungen gemäß dem Bildschirm.** JA:
	- "Betriebsmodus" ist auf "Modus1" gesetzt. "Modus1" ist die empfohlene Einstellung und entspricht der "Normalkonfiguration" gemäß EcoDesign Verordnung (2019/2021).
	- "Power Management" ist auf "Standby-Modus" gesetzt, und "Energiesparmodus" ist aktiviert. Diese Einstellungen können nicht geändert werden.
	- Gibt es ungefähr 5 Minuten lang kein Signal, wechselt dieser Monitor automatisch in den Bereitschaftszustand.
	- Der Stromverbrauch ist geringer, wenn sich der Monitor im Standby-Status befindet. Android wird ebenfalls geschlossen. Es ist jedoch zu beachten, dass die Aktivierung aus dem Standby-Status länger dauert. NEIN:
	- "Betriebsmodus" ist auf "Modus2" gesetzt.
	- "Power Management" ist auf "Signal-Wartemodus" gesetzt, und "Energiesparmodus" ist deaktiviert. Diese Einstellungen können geändert werden.
	- Umschalten in den Eingangssignal-Wartestatus im Kein-Signal-Status.
	- Die Aktivierung aus dem Standby-Status erfolgt nach kürzerer Zeit. Es ist jedoch zu beachten, dass der Stromverbrauch im Standby-Status höher ist. Android wird weiterhin im Standby-Status ausgeführt.

Sie können den "Betriebsmodus" auch nach erfolgter Einstellung ändern. (Siehe Seite 46.)

**4. Wird auf dem Bildschirm angezeigt, dass die Einstellungen abgeschlossen sind, berühren Sie "Fertig".** Der Startbildschirm des APPLICATION-Modus wird angezeigt. (Siehe Seite 22.)

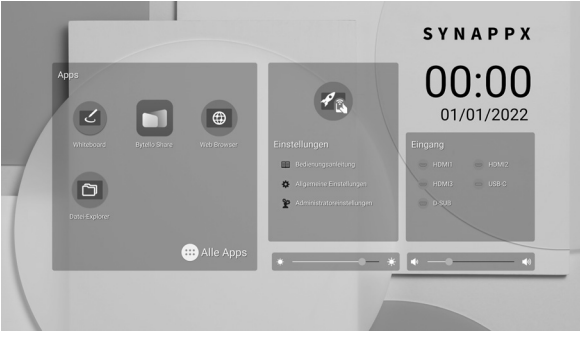

#### **TIPPS**

• Die Uhr stoppt, wenn die Stromversorgung für etwa 3 Tage ausgeschaltet bleibt.\*

(\*Ungefähre Zeitangabe. Die tatsächliche Zeit variiert in Abhängigkeit vom Monitorzustand.)

## **Ausschalten**

**1. Drücken Sie auf der Fernbedienung die Taste POWER. Oder halten Sie die Taste POWER am Monitor gedrückt.**

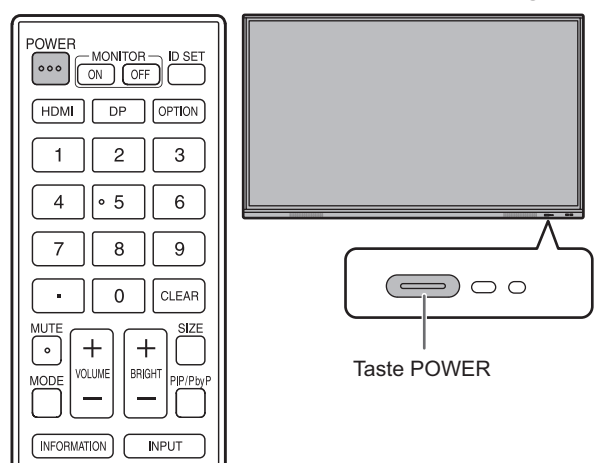

Es wird ein Bestätigungsbildschirm angezeigt.

**2. Wählen Sie "OK".**

Das Gerät wird ausgeschaltet. (Standby-Status)

#### Vorsicht

- Wenn die Stromzufuhr ausgeschaltet ist, gehen nicht gespeicherte Anwendungsdaten verloren.
- Bevor die Stromzufuhr getrennt wird, wird eine Meldung angezeigt. Speichern sie alle Daten, die Sie noch brauchen.
- Wird der Monitor per Zeitplan, "Auto System Aus", oder RS-232C-Steuerung ausgeschaltet, müssen Sie alle Daten, die Sie noch brauchen, im Vorfeld speichern. Der Monitor wird auch dann ausgeschaltet, wenn noch nicht gespeicherte Daten vorhanden sind. (Die Daten gehen verloren.)

# **Ruhemodus (Hintergrundbeleuchtung aus)**

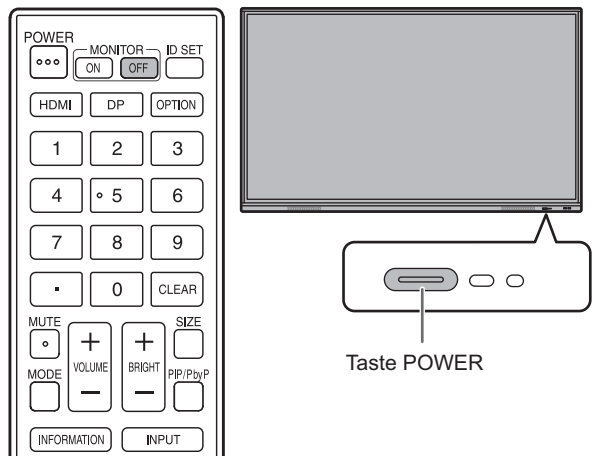

**1. Drücken Sie auf der Fernbedienung die Taste MONITOR OFF.** 

**Oder drücken Sie die Taste POWER am Monitor.** Die Hintergrundbeleuchtung wird ausgeschaltet.

Der vorherige Status kann wiederhergestellt werden, indem Sie den Bildschirm berühren oder eine beliebige Taste drücken (ausgenommen MONITOR OFF, PIP/PbyP).

# **Touch-Pen**

Pen-Spitze (dick)

Pen-Spitze (dünn)

Die folgende vorinstallierte Software erkennt die Seite des Touch-Pens, der den Bildschirm berührt, d. h. Sie können die beiden Seiten als unterschiedliche Stifte verwenden.

• Whiteboard

Für Einzelheiten über die Verwendung des Touch-Pens in der App "Whiteboard", siehe Seite 29.

#### TIPPS

- Falls ein Overlayboard verwendet wird (Siehe Seite 27.), können mehrere Touch-Pens gleichzeitig verwendet werden. In allen anderen Fällen können mehrere Touch-Pens nicht gleichzeitig verwendet werden.
- Bei gleichzeitiger Verwendung mehrerer Touch-Pens auf einem Overlayboard (Siehe Seite 27.) kann es zu einer Linienunterbrechung kommen.
	- Wenn eine gleichzeitige Berührung erfolgt.
	- Wenn Touch-Pens in der Nähe von einander bewegt werden.
- Falls die Pen-Spitze abgenutzt oder beschädigt ist, ersetzen Sie den Touch-Pen. Wenden Sie sich für den Kauf eines neuen Touch-Pens an Ihren Händler.

Der mitgelieferte Touch-Pen wird an den markierten Positionen am Monitor befestigt.

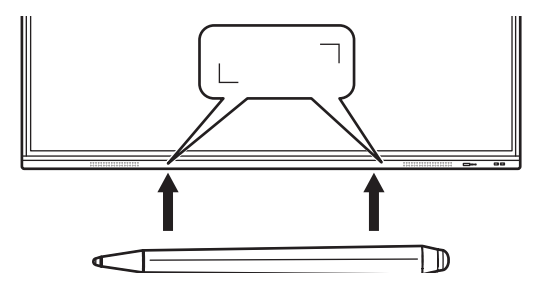

#### TIPPS

- Nichts außer dem mitgelieferten Touch-Pen befestigen.
- Für die Befestigung des mitgelieferten Touch-Pen wird ein Magnet verwendet. Kommen Sie nicht mit einer Uhr oder einer Magnetkarte in die Nähe.

# **Berührungsfunktion**

Die Berührungsfunktionen, die sich mit diesem Monitor durchführen lassen, unterscheiden sich je nach Betriebssystem und Anwendung. Auch die Auswirkungen der Berührung unterscheiden sich. Einzelheiten entnehmen Sie bitte der Hilfe des Betriebssystems sowie der Dokumentation zur jeweiligen Anwendung.

#### TIPPS

П

- Beim Mac-Computer werden die Aktionen mit entsprechenden Mausaktionen ausgeführt.
- Für die Bedienung mit dem Touch-Pen der Pen Software wird auf die Pen Software-Bedienungsanleitung verwiesen.
- Der Bildschirm reagiert in den folgenden Fällen möglicherweise nicht richtig:
- Die Fingerbewegung ist zu schnell.
- Der Abstand zwischen den beiden Punkten ist zu gering. - Die beiden Punkte überschneiden sich.
- In Windows 8.1/10 können die Eingabebereich-Funktionen verwendet werden. Für Einzelheiten wird auf die Windows-Hilfe verwiesen.

Eingabebereich : Es erscheint eine Bildschirmtastatur und ein Eingabebereich mit Handschrifterkennung auf dem Bildschirm.

• Bei Windows 8.1/10 kann die Freihandfunktion von Microsoft Office verwendet werden. Handgeschriebene Kommentare können verfasst und die Handschrift dabei erkannt werden.

Für Einzelheiten wird auf die Microsoft Office-Hilfe verwiesen.

## **Bitte beachten**

- Verwenden Sie den Touch-Pen nicht für andere Zwecke als die Touch-Panel-Bedienung.
- Üben Sie keinen starken Druck auf die Pen-Spitze aus.
- Falls sich zwischen dem Infrarot-Sender/Empfänger und dem Touch-Pen oder Finger ein Hindernis befindet, ist keine einwandfreie Bedienung möglich. Falls Sie die Finger oder den Ärmel nahe am Bildschirm halten, ist keine Bedienung möglich.
- Falls der Touch-Pen in einem kleinen Winkel zum Bildschirm gehalten wird, kann die Berührungsposition nicht richtig erfasst werden.
- Den Touch-Pen ganz langsam bewegen, wenn er am Bildschirmrand nicht funktioniert.
- Die Funktionsweise kann beeinträchtigt sein, wenn sich eine mit Wechselrichter betriebene Leuchtstofflampe in der Nähe befindet.
- Entfernen Sie Schmutz und Fremdkörper von der Spitze des Touch-Pens. Durch Fremdkörper kann der Bildschirm beschädigt werden.
- Der Touch-Pen befindet sich auf dem Anmeldebildschirm möglicherweise nicht auf der richtigen Position. Verwenden in diesem Fall die Tastatur oder Maus.
- Bei Unterbrechung der USB-Kabel-Verbindung funktioniert das Touch-Panel möglicherweise nach erneutem Anschließen des Kabels nicht richtig. Starten Sie in diesem Fall Ihren Computer neu.
- Wenn Sie die Pen-Spitze oder Ihren Finger vom Bildschirm entfernen, heben Sie sie/ihn weit genug ab. Ist der Abstand nicht ausreichend groß, erfasst das Gerät möglicherweise eine Berührung, obwohl der Bildschirm nicht berührt wird.

# **Allgemeiner Betrieb**

# **Über den Startbildschirm des APPLICATION-Modus**

Dieser Bildschirm wird angezeigt, wenn der Eingangsmodus zu "APPLICATION" geändert wird.

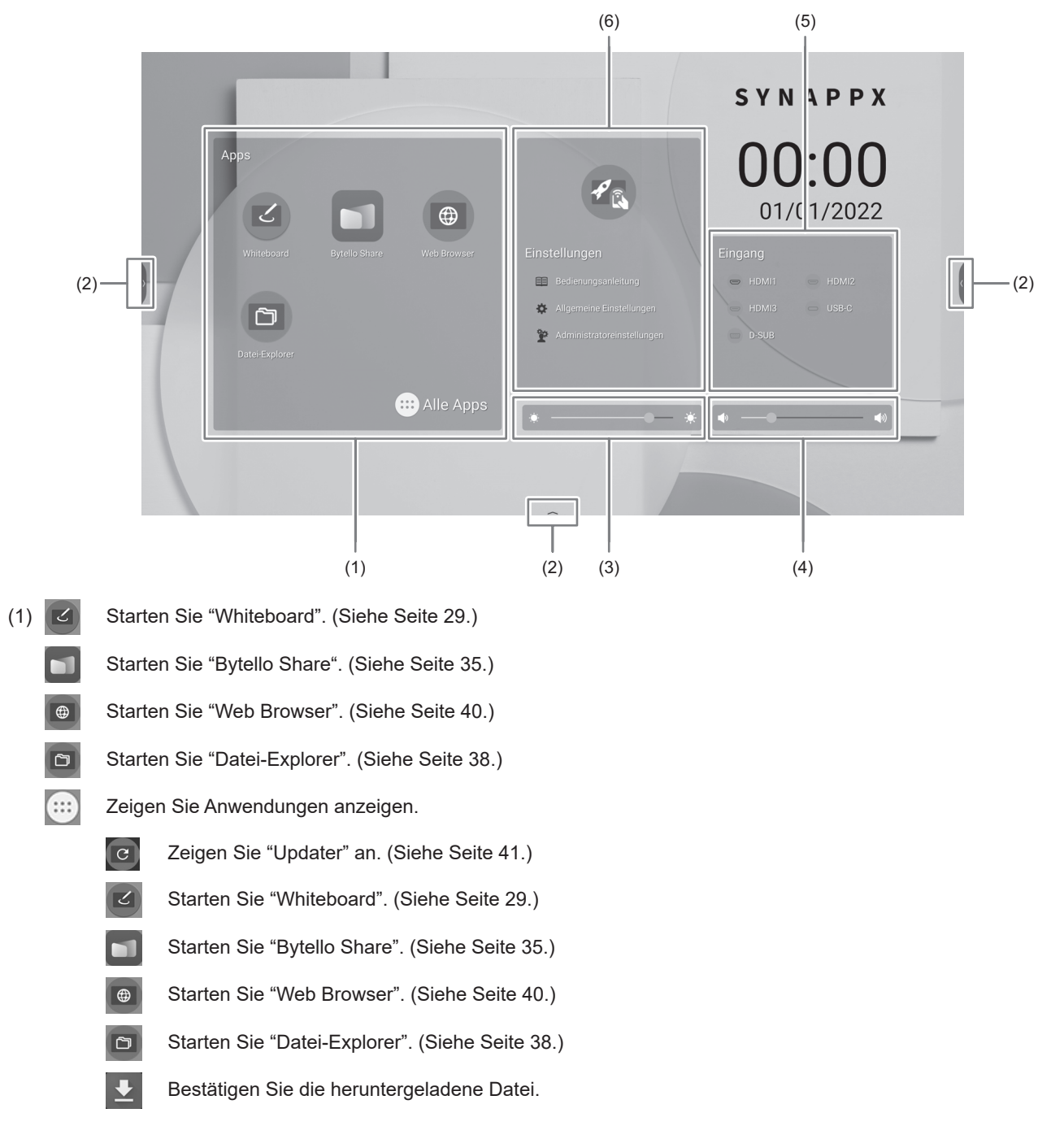

TIPPS

• Wenn beim ersten Starten der Anwendung ein Bestätigungsbildschirm für die Zugriffsermöglichung angezeigt wird, wählen Sie "Zulassen".

(2) Wenn Sie den Bildschirm berühren, werden " $\mathcal{F}$ " (", und " $\mathcal{F}$ " angezeigt. Berühren Sie, um die Werkzeugleiste anzuzeigen.

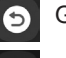

Gehen Sie zurück zum vorherigen Bildschirm.\*

Kehren Sie zum Startbildschirm APPLICATION-Modus zurück.

Zeigen Sie eine Vorschau der aktuell ausgeführten Anwendung und der letzten externen Eingabe an. (Siehe unten.)\*

Zeigen Sie Menü "Eingang" an. (Siehe Seite 25.)

Starten Sie "Overlayboard". (Siehe Seite 27.)

Starten Sie "Bytello Share". (Siehe Seite 35.)

Zeigen Sie die auf dem Monitor angezeigten Bilder als Standbilder an. (Siehe Seite 28.) ਿੰ

Wird angezeigt, wenn der Eingabemodus der APPLICATION-Modus ist.

- (3) Die Helligkeit regeln.
- (4) Die Lautstärke regeln.
- (5) Ändern Sie den Eingabemodus.

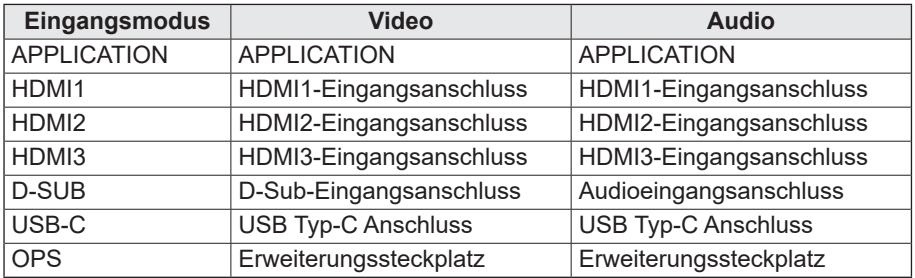

Das Symbol des nicht angeschlossenen Anschlusses wird grau angezeigt.

(6) Zeigen Sie dass Handbuch dieses Monitors an und nehmen Sie die verschiedenen Einstellungen vor.

Wechseln Sie den Eingangsmodus zu einem Computer, auf dem "Synappx" installiert ist.\*

Zeigen Sie dass Handbuch dieses Monitors an.

Zeigen Sie das Menü "Allgemeine Einstellungen" an. (Siehe Seite 42.)

Zeigen Sie das Menü "Administratoreinstellungen" an. (Siehe Seite 45.)

Legen Sie fest, in welchen Eingangsmodus Sie im Menü Einrichtung unter "Synappx-Einstellungen" wechseln möchten. Wenn das Chromecast-Gerät in Synappx verwendet wird, aktivieren Sie "Unterstützt Chromecast-Gerät". (Siehe Seite 36.) Wenn das Miracast-Gerät in Synappx verwendet wird, aktivieren Sie "Unterstützt Miracast-Gerät". (Siehe Seite 36.) Wenn Telnet in Synappx verwendet wird, aktivieren Sie "Monitorsteuerung über Netzwerk". (Siehe Seite 47.) "Synappx"-Anwendungen funktionieren mit Ihrer aktuellen Verwaltungstechnologie, um die Benutzerfreundlichkeit von Smart Home in Ihr Büro zu bringen. Genießen Sie reibungslose Besprechungen. Teilen oder drucken Sie Informationen nach Bedarf. Weitere Informationen über "Synappx" finden Sie in der "Synappx"-Handbuch.

## **■ Listenanzeige beim Starten der Anwendungen (neuste App-Leisten)**

Wenn Sie im APPLICATION-Modus die Werkzeugleiste **berühren, wird eine Vorschau der aktuell ausgeführten** Anwendungen erstellt und es wird die letzte externe Eingabe angezeigt.

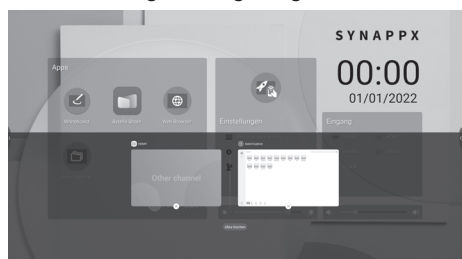

- Wenn Sie die Vorschau berühren, wechselt die Anzeige zu dieser Anwendung.
- Berühren Sie  $\left\lfloor \times \right\rfloor$ , um die Anwendung zu beenden.
- Berühren Sie "Alles löschen", um alle Anwendungen zu beenden.

#### TIPPS

- $\bullet$  Wenn Sie auf der seitlich angezeigten Werkzeugleiste  $\Box$  berühren, wird die neuste App-Leiste auf der Seite angezeigt.
- Eine Whiteboard Vorschau wird nicht angezeigt.

# **Verwenden der Fernbedienung**

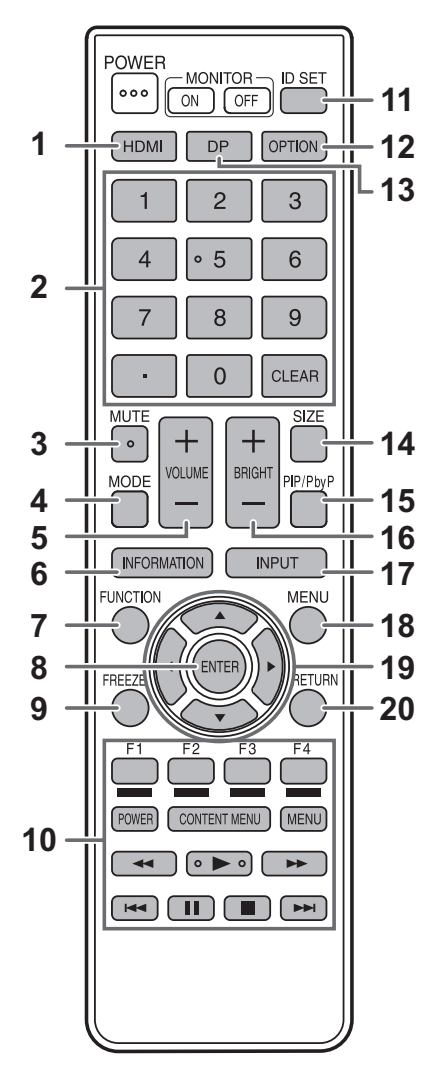

#### **1. HDMI**

Ändern Sie den Eingangsmodus zu HDMI1, HDMI2 oder HDMI3.

#### **2. Numerische Eingabetasten**

Diese Tasten sind für Einstellungen, z. B. die LAN-Einstellungen.

#### **3. MUTE (STUMM)**

Schaltet den Ton vorübergehend aus. Drücken Sie erneut auf die Taste MUTE, um den Ton in der zuvor eingestellten Lautstärke wieder einzuschalten.

#### **4. MODE (Auswahl des Farbmodus)**

Im Videoeingangsmodus (anderer als "APPLICATION") ändert sich der Farbmodus.

Das Menü wird angezeigt.

Drücken Sie die Taste ▲ oder ▼, um den Farbmodus auszuwählen.

• Hohe Lichtintens. ist ein leuchtstarkes Display, das für die Aufstellung an hellen Orten geeignet ist.

#### **5. VOLUME +/- (Lautstärke)**

Drücken Sie auf + oder - , um die Lautstärke einzustellen.

#### **6. INFORMATION (INFORMATIONEN)**

Mit dieser Taste können Monitorinformationen am Bildschirm angezeigt werden.

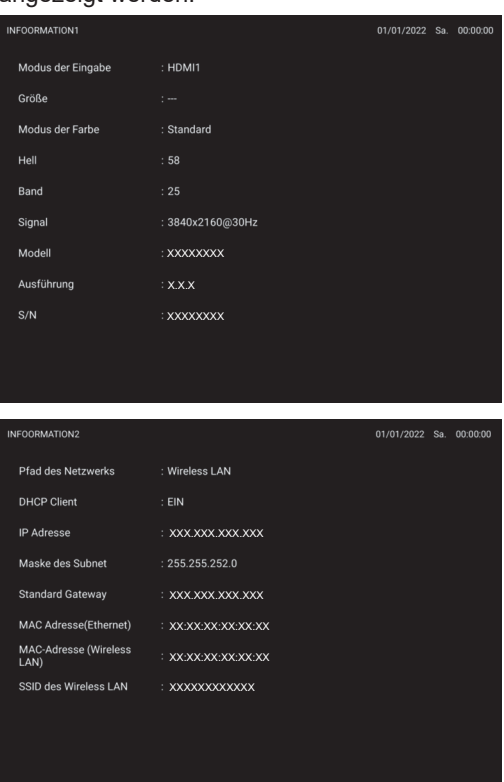

Das Display wechselt bei jedem erneuten Betätigen der Taste von "INFOORMATION1" → "INFOORMATION2" → Display löschen usw.

Bei der Anzeige von "INFOORMATION" wechselt das Display bei jedem erneuten Betätigen der Taste > von "INFOORMATION1"  $\rightarrow$  "INFOORMATION2"  $\rightarrow$  "INFOORMATION1" usw. Wenn Sie die Taste RETURN (Zurückkehren) drücken, wird die Anzeige ausgeblendet.

• Die Anzeige verschwindet automatisch nach etwa 15 Sekunden.

#### **7. FUNCTION (FUNKTION)**

Verwenden Sie diese Option, um das Menü FUNKTION anzuzeigen. (Siehe Seite 51.)

#### **8. ENTER (EINGABE)**

Bestätigt die Einstellung.

#### **9. FREEZE (EINFRIEREN)**

Friert das auf dem Monitor angezeigte Bild ein. (Siehe Seite 28.)

In manchen Fällen kann ein Nachleuchten am Bildschirm auftreten. Frieren Sie das Bild nicht über einen längeren Zeitraum ein.

#### **10. Tasten für die Bedienung von Geräten, die über HDMI verbunden sind.**

Wenn "HDMI CEC Link" aktiviert ist, können Sie Geräte bedienen, die HDMI CEC unterstützen, sofern der Eingangsmodus HDMI1 ist.

#### **Taste CONTENT MENU**

- Wenn der Eingangsmodus APPLICATION lautet - Es wird der Startbildschirm des APPLICATION-Modus angezeigt.
- Wenn "HDMI CEC Link" aktiviert ist und der Eingangsmodus HDMI1 lautet - Bedienung von Geräten, die HDMI CEC unterstützen.
- Wenn "HDMI CEC Link" deaktiviert ist und der
- Eingangsmodus nicht auf APPLICATION lautet - Der Eingangsmodus wechselt zu APPLICATION.

#### **11. ID SET**

Wird nicht für diesen Monitor verwendet.

#### **12. OPTION**

Schalten Sie den Eingabemodus auf APPLICATION oder OPS um.

#### **13. DP (DisplayPort)**

Ändern Sie den Eingangsmodus zu USB-C.

#### **14. SIZE (GRÖSSE) (Auswahl der Bildschirmgröße)**

Im Videoeingangsmodus (anderer als APPLICATION) ändert sich das Bildschirmgröße.

Das Menü wird angezeigt.

Drücken Sie auf die Taste ▲ ▼ < oder ▶, um die Bildschirmgröße einzustellen. (Siehe Seite 26.)

#### **15. PIP/PbyP**

Wird nicht für diesen Monitor verwendet.

#### **16. BRIGHT (HELL) +/- (Einstellung der Helligkeit)**

Drücken Sie auf + oder - , um die Helligkeit einzustellen.

## **17. INPUT (EINGANG) (Eingangsmodus-Auswahl)**

Das Menü wird angezeigt.

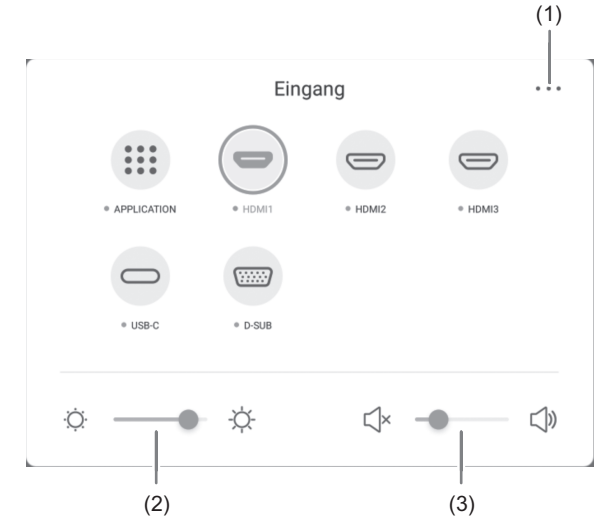

Drücken Sie auf die Taste A ▼ < oder ▶, um den Eingangsmodus auszuwählen und drücken Sie für die Eingabe auf die Taste ENTER.

- Für die Eingangsmodi, die geändert werden können, wird auf "Über den Startbildschirm des APPLICATION-Modus" (siehe Seite 22) verwiesen.
- (1) Zeigt den Menübildschirm Allgemeine Einstellungen an. (Siehe Seite 42.)
- (2) Die Helligkeit regeln.
- (3) Die Lautstärke regeln.

### **18. MENU (MENÜ)**

Zeigt den Menübildschirm Allgemeine Einstellungen an. (Siehe Seite 42.)

#### **19. Mauszeiger**

Diese Tasten dienen zum Ausführen von Vorgängen, wie z. B. Auswählen von Elementen, Ändern der Werteeinstellungen und Bewegen des Mauszeigers.

#### **20. RETURN (ZURÜCK)**

Kehrt zum vorherigen Bildschirm zurück.

#### TIPPS

• Wenn der Windows-Computer am TOUCH PANEL Anschluss oder der USB Typ-C Anschluss angeschlossen ist, haben die unteren Tasten der Fernbedienung dieselben Funktionen wie die Computertasten.

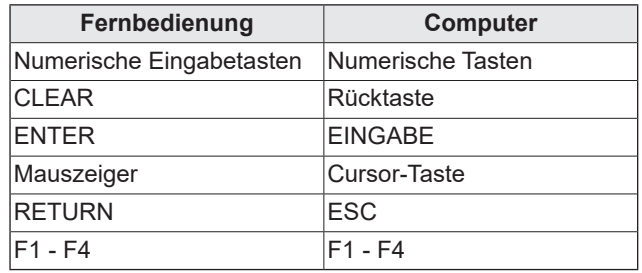

## n**Umschalten der Bildschirmgröße**

Je nach anliegendem Eingangssignal kann die Anzeige am Monitor unverändert bleiben, selbst wenn Sie die Bildschirmgröße ändern.

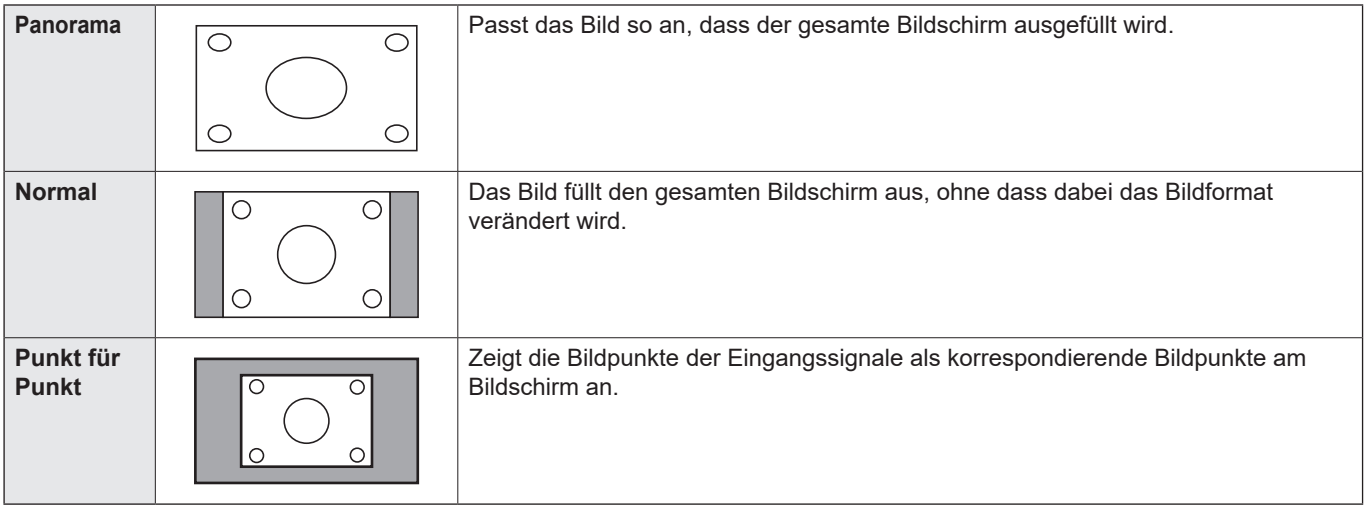

#### TIPPS

- Bitte beachten Sie: Wenn Sie die Bildschirmgrößenumschaltungsfunktion dieses Monitors benutzen, um den Bildschirm für kommerzielle oder öffentliche Veranstaltungen z. B. in Cafés oder Hotels zu verkleinern oder zu vergrößern, könnten Sie dadurch geschützte Rechte des Herstellers verletzen.
- Das Erscheinungsbild des ursprünglichen Videos kann sich verändern, wenn Sie eine Bildschirmgröße mit einem anderen Bildformat auswählen als jenem, in dem das ursprüngliche Bild aufgenommen wurde (z.B. TV-Sendung oder Videoeingang von einem externen Gerät).
- Wenn ein 4:3-Video mit der Bildschirmgrößenumschaltungsfunktion dieses Monitors als Vollbild angezeigt wird, können die Ecken des Videos unsichtbar werden oder verzerrt dargestellt werden. Wenn Sie dies nicht wünschen, müssen Sie die Bildschirmgröße auf "Normal" setzen.
- Beim Abspielen kommerzieller Software können Teile des Bildes (wie z.B. Untertitel) abgeschnitten werden. Wählen Sie in diesem Fall die optimale Bildschirmgröße mit der Bildschirmgrößenumschaltungsfunktion dieses Monitors aus. Bei manchen Software-Programmen kann es an den Bildschirmrändern zu Bildrauschen oder Verzerrungen kommen. Dies ist auf die Eigenschaften der Software zurückzuführen und stellt keine Fehlfunktion dar.
- Abhängig von der ursprünglichen Videogröße können schwarze Ränder an den Bildschirmrändern sichtbar sein.

# **Overlayboard (Mark)**

Sie können auf den auf diesem Monitor angezeigten Bild Zeichen oder Linien malen.

Berühren Sie auf der Werkzeugleiste

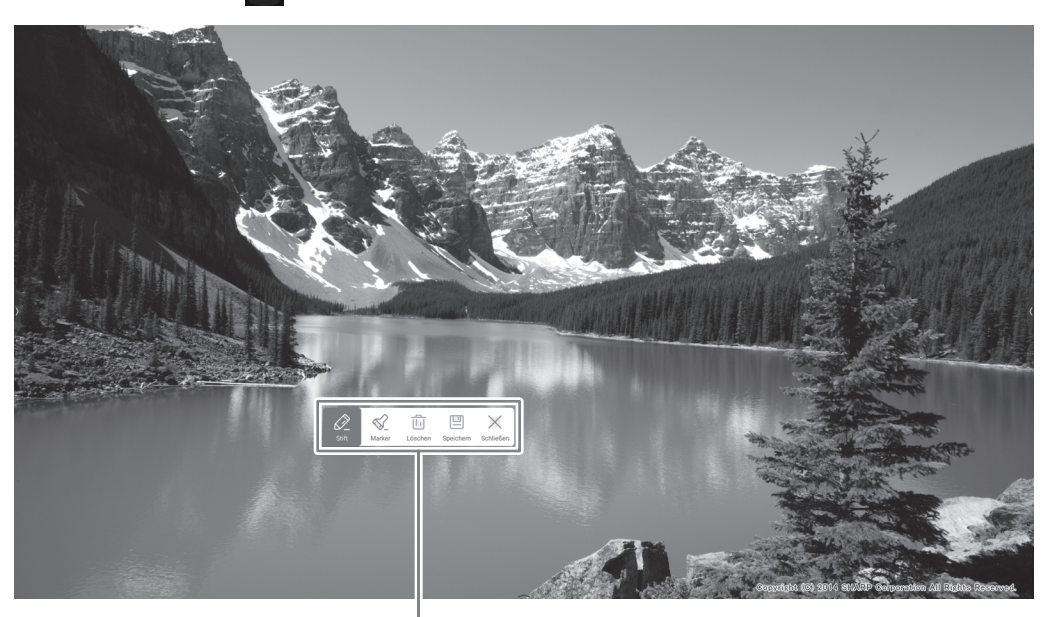

Funktionsleiste

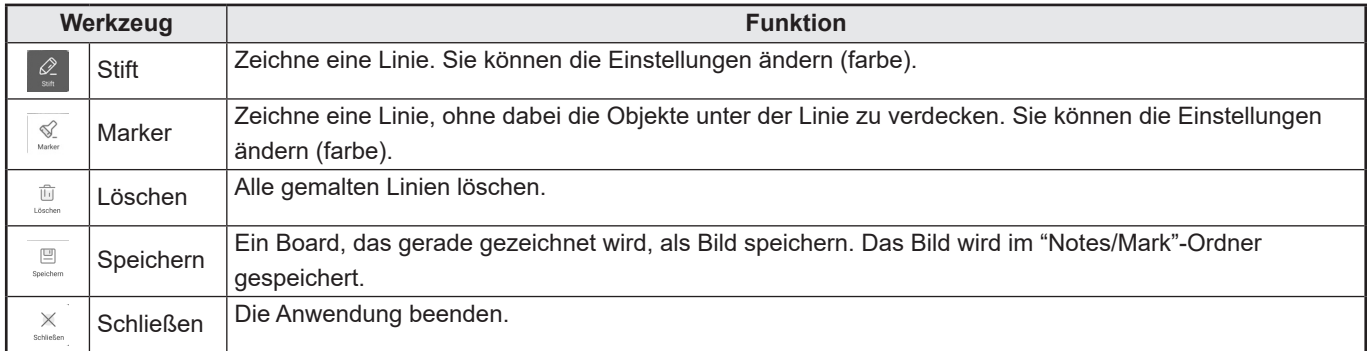

Sie können einen Bildschirmbereich entfernen, indem Sie diesen mit der Handfläche berühren. Sie können den Bildschirm mit der Handfläche berühren und wenn der Cursor angezeigt wird, können Sie mit der Handfläche verschieben.

### TIPPS

П

- Die Funktionsleiste kann durch Ziehen verschoben werden.
- Sie können ein Board nicht auf dem USB-Stick speichern. Nach der Speicherung im internen Speicher, kopieren Sie es mit "Datei-Explorer" auf den USB-Stick.
- Kann nicht gespeichert werden, wenn HDCP-konforme Bilder angezeigt werden, die über den HDMI-Eingangsanschluss / USB Typ-C Anschluss / OPS eingegeben wurden.
- Sie können kein Blatt hinzufügen.

# **Standbild**

Friert das auf dem Monitor angezeigte Bild ein.

Drücken Sie entweder auf der Fernbedienung die Taste FREEZE oder berühren Sie auf der Werkzeugleiste Bei Standbildern wird im oberen rechten Bildschirmbereich Q angezeigt.

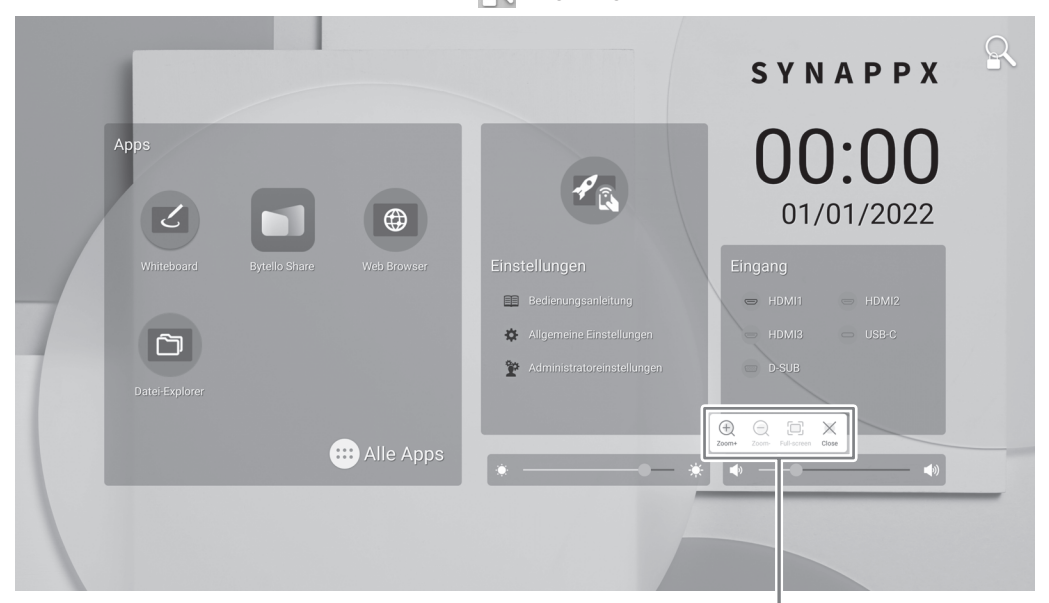

Einstellungsbildschirm

#### Einstellungsbildschirm:

Berühren Sie ihn, um ihn zu bedienen.

- Vergrößern einer beliebigen Stelle auf dem Bildschirm. Œ
- Verkleinern Sie eine vergrößerte Ansicht.
- Vollbildanzeige. 6
- Den Standbildstatus abbrechen.  $\times$

#### Vorsicht

• In manchen Fällen kann ein Nachleuchten am Bildschirm auftreten. Frieren Sie das Bild nicht über einen längeren Zeitraum ein.

### TIPPS

- Wenn Sie die Audioausgabe eines Standbilds ausschalten möchten, aktivieren Sie im Menü Ein- & Ausgang die Option "Stumm mit Standbild".
- Um den Vorgang abzubrechen, drücken Sie eine beliebige Taste auf der Fernbedienung, jedoch nicht die Tasten POWER, MUTE oder VOLUME.

Das Einfrieren kann abgebrochen werden, wenn sich das Eingangssignal ändert (Wechsel zu kein Signal, Ändern der Auflösung usw.).

# **Whiteboard**

- Sie können auf dem Bildschirm wie auf einem Whiteboard Buchstaben schreiben oder Linien zeichnen.
- Sie können den auf dem Bildschirm geschriebenen Inhalt drucken oder speichern.
- Sie können Bilder oder PDF-Dateien anzeigen und Buchstaben und Linien auf das Bild schreiben/zeichnen.
- Die Daten eines Bildschirms werden in dieser Anwendung "Blatt" genannt.
- Es können maximal 10 Blätter geöffnet werden.

#### **1. Berühren Sie im Startbildschirm des APPLICATION-Modus "Whiteboard".**

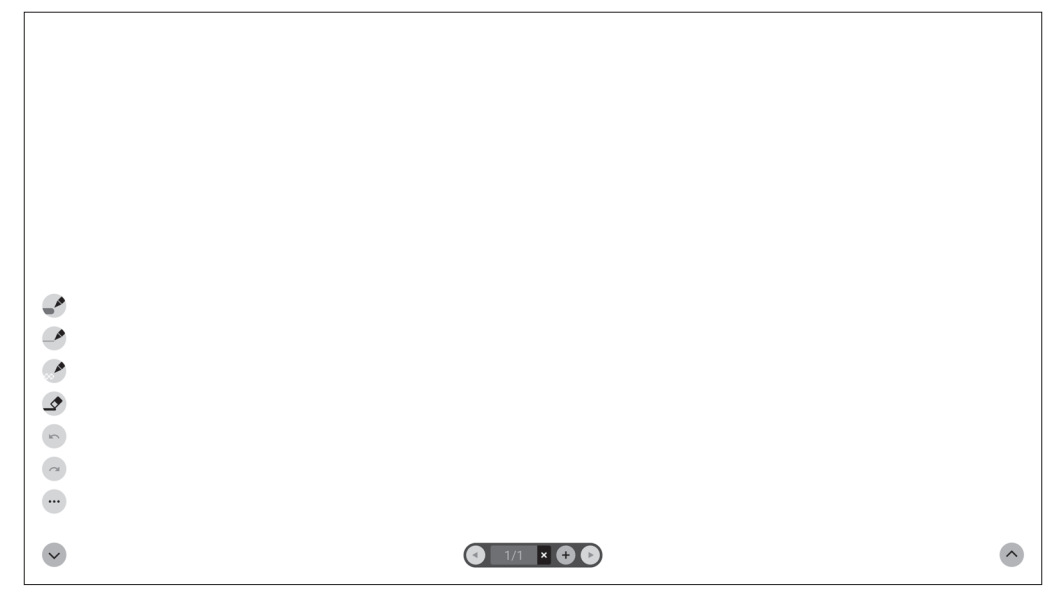

### Vorsicht

<sup>•</sup> Beim Ausschalten gehen alle Daten in Whiteboard verloren. Bevor die Stromzufuhr getrennt wird, wird eine Meldung angezeigt. Speichern Sie alle Daten, die Sie noch brauchen.

## n **Funktionsliste**

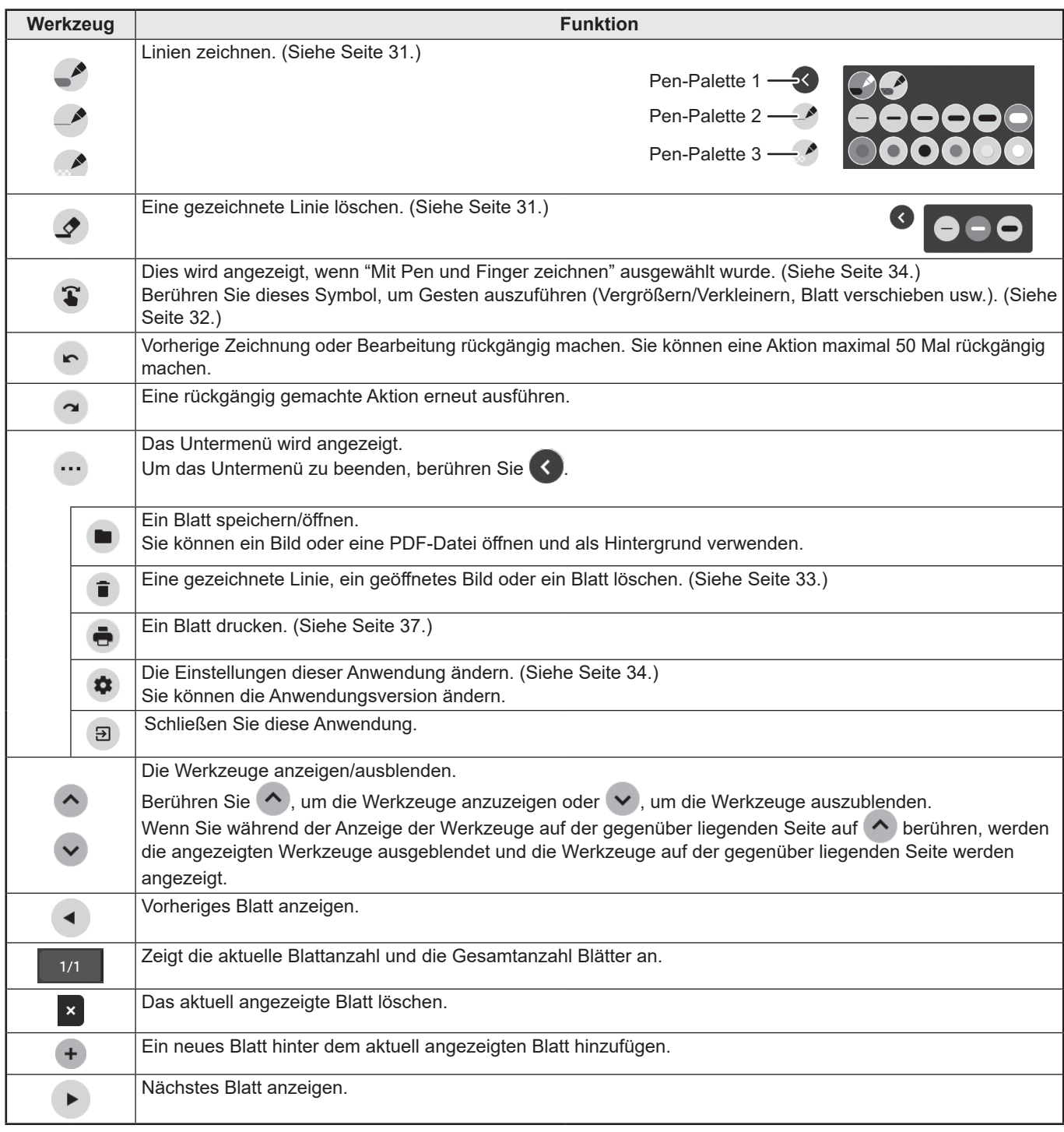

# **TIPPS**

• Es können nicht gleichzeitig mehrere Touch-Pens oder Finger verwendet werden.

# **Zeichnen**

Die Einstellung für Linien/Radiergummi sind jedem Touch-Pen (dünn/dick) und Finger zugewiesen. Bedienung mit dem, was Sie zum Zeichnen verwenden.

**1. Berühren Sie ein Symbol von "Pen-Palette 1" bis "Pen-Palette 3".** Wenn die Linie, die Sie zeichnen möchten, nicht vorhanden ist, berühren Sie zweimal ein Symbol von "Pen-Palette 1" bis "Pen-Palette 3". Sie können die Linieneinstellung (nicht-transparent/transparent, Dicke, Farbe) ändern.

**2. Zeichnen.**

#### TIPPS

П

• Für den Touch-Pen (im Lieferumfang enthalten) können Sie separat die Verwendung der dünnen oder dicken Spitze einstellen.

Beim Starten dieser Software wird die dünne Spitze auf "Pen-Palette 1" und die dicke Spitze auf "Radiergummi" eingestellt.

- Um nur mit einem Touch-Pen zu zeichnen, wählen Sie "Nur mit Pen zeichnen". (Siehe Seite 34.)
- Um mit dem Finger zu zeichnen, wählen Sie "Mit Pen und Finger zeichnen". (Siehe Seite 34.)
- Beim Starten dieser Software ist das Zeichnen mit dem Finger auf "Pen-Palette 1" eingestellt.

# **Eine gezeichnete Linie löschen**

Die Einstellung für Linien/Radiergummi sind jedem Touch-Pen (dünn/dick) und Finger zugewiesen. Bedienung mit dem, was Sie zum Löschen verwenden.

- **1. Berühren Sie .**
	- Um die Größe des Radiergummis zu ändern, berühren Sie zweimal
- **2. Berühren Sie weiterhin die Stelle, die Sie löschen möchten, und verschieben Sie ihn.** Der Teil der Bewegung wird gelöscht.

#### п TIPPS

- Für den Touch-Pen (im Lieferumfang enthalten) können Sie separat die Verwendung der dünnen oder dicken Spitze einstellen.
- Beim Starten dieser Software wird die dünne Spitze auf "Pen-Palette 1" und die dicke Spitze auf "Radiergummi" eingestellt.
- Um mit dem Finger zu löschen, wählen Sie "Mit Pen und Finger zeichnen". (Siehe Seite 34.)

Sie können einen Bildschirmbereich entfernen, indem Sie diesen mit der Handfläche berühren. Sie können den Bildschirm mit der Handfläche berühren und wenn der Cursor angezeigt wird, können Sie mit der Handfläche verschieben.

# **Aktionen mit Fingerbedienung (Gesten)**

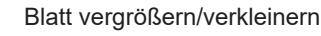

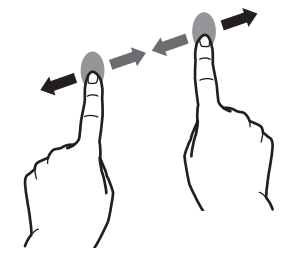

Blatt vergrößern/verkleinern Die angezeigte Position eines Blatts verschieben (wenn es vergrößert wird)

Zusammenschieben/Auseinanderschieben Wischen Bewegung nach links/rechts

Blatt verschieben

Zum vorherigen/nächsten\*

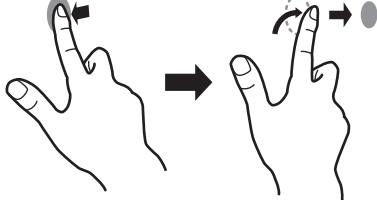

\* Ein neues Blatt hinzufügen, wenn das letzte Blatt angezeigt wird. (Bis zu 10 Blatt)

### **Beim Zeichnen mit einem Touch-Pen (im Lieferumfang enthalten)**

(Wenn "Nur mit Pen zeichnen" ausgewählt ist (Siehe Seite 34.)) Die Bedienung per Finger kann nur für Gesten verwendet werden.

### **Beim Zeichnen mit dem Finger**

(Wenn "Mit Pen und Finger zeichnen" ausgewählt ist (Siehe Seite 34.))

Berühren Sie  $\bigcirc$ , um eine Geste auszuführen.

# **Öffnen eines PDFs oder Bilds im aktuellen Blatt**

Sie können eine Datei im PDF-Format oder ein Bild (im JPEG- oder PNG-Format) im aktuellen Blatt öffnen.

- Sind auf dem Blatt Linien gezeichnet, wird die Datei unterhalb der Linien angezeigt.
- Ein geöffnetes Bild wird als Vollbild angezeigt, ohne dass das Bildformat geändert wird.
- Es können bis zu 10 Seiten einer PDF-Datei geöffnet werden. Bei mehreren Seiten werden diese in der Reihenfolge, beginnend ab dem aktuellen Blatt angezeigt.
- Abhängig von der Speichernutzung und anderen Faktoren ist es möglicherweise nicht möglich, eine Datei zu öffnen, selbst wenn diese ein unterstütztes Format hat.
- 1. Berühren Sie ..., D.
- **2. Berühren Sie "PDF oder Bild im Hintergrund einfügen".**
- **3. Wählen Sie die Datei.**

# **Öffnen einer Datei**

Die Daten dieser Anwendung, die in entsprechendem Format (SDSW-Format) gespeichert wurden, werden als neues Blatt geöffnet.

Das aktuelle Blatt wird geschlossen.

- **1. Berühren Sie** (...) ■.
- **2. Berühren Sie "Datei öffnen".**
- **3. Berühren Sie "Öffnen ohne zu speichern".**

Um das aktuelle Blatt zu speichern, berühren Sie "Speichern" und führen Sie dieselben Schritte aus.

**4. Wählen Sie die Datei.**

# **Speichern eines Blatts**

Sie können ein Blatt im speziellen SDSW-Format oder als PDF-Datei speichern.

Sie können das Blatt auf dem integrierten Speicher (internen Speicher) dieses Monitors speichern oder auf einem USB-Stick.

#### TIPPS

- Wenn Sie ein Blatt im SDSW-Format gespeichert haben, können Sie das Blatt in dieser Anwendung öffnen und erneut bearbeiten.
- Wenn Sie ein Blatt im PDF-Format speichern, werden das geöffnete Bild und die gezeichneten Linien als ein einziges Bild gespeichert.
- (Das Blatt kann mit dieser Anwendung nicht erneut bearbeitet werden.)
- Datum und Uhrzeit der Speicherung werden automatisch im Dateinamen eingestellt. (Beispiel:180101\_120000.sdsw / 180101\_120000.pdf)
- 1. Berühren Sie (…), ■.
- **2. Berühren Sie "Speichern" (SDSW-Format) oder "Als PDF speichern".** Im angezeigten Dialogfeld können Sie den Speicherort festlegen.
- **3. Legen Sie den Speicherort der Datei und den Dateinamen fest.**
- **4. Berühren Sie "Speichern".**

# **Alle auf dem aktuellen Blatt gezeichneten Linien löschen**

- **1.** Berühren Sie  $\cdots$ ,  $\blacksquare$ .
- **2. Berühren Sie "Zeichnungsdaten in aktuellem Blatt löschen".**
- Eine Bestätigungsmeldung wird angezeigt.
- **3. Berühren Sie "Ja".**

#### П TIPPS

• Das Blatt wird nicht gelöscht.

# **Eine PDF-Datei oder ein Bild löschen, die bzw. das im aktuellen Blatt geöffnet ist**

- 1. Berühren Sie ..., i.
- **2. Berühren Sie "Hintergrundbild in aktuellem Blatt löschen".** Eine Bestätigungsmeldung wird angezeigt.
- **3. Berühren Sie "Ja".**

# **Ein Blatt löschen**

- **1.** Berühren Sie  $\cdots$ ,  $\blacksquare$ .
- **2. Berühren Sie "Aktuelles Blatt löschen" oder "Alle Blätter löschen".** Eine Bestätigungsmeldung wird angezeigt.
- **3. Berühren Sie "Ja".** Wenn Sie alle Blätter löschen, wird ein neues Blatt angezeigt.

# **Einstellungen**

## ■ Zeichnen mit dem Finger (Mit Pen und Finger zeichnen) /Nur mit einem Touch-Pen **zeichnen (Nur mit Pen zeichnen)**

- 1. Berühren Sie  $\bullet$ .
- **2. Um mit dem Finger zu zeichnen: Berühren Sie "Mit Pen und Finger zeichnen".** Sie können jetzt mit einem Touch-Pen und mit dem Finger zeichnen.

Berühren Sie zuerst (S), bevor Sie eine Geste ausführen. Die Taste wechselt zu "Nur mit Pen zeichnen".

**Nur mit einem Touch-Pen zeichnen: Berühren Sie "Nur mit Pen zeichnen".** Sie können jetzt nur mit einem Touch-Pen zeichnen. Fingerberührungen sind nun Gesten. Die Taste wechselt zu "Mit Pen und Finger zeichnen".

## ■ Einstellungen auf Standardwerte zurücksetzen (Zurück zu Standardeinstellungen)

- **1. Berühren Sie .**
- **2. Berühren Sie "Zurück zu Standardeinstellungen".**
- **3. Wenn eine Bestätigungsmeldung erscheint, berühren Sie "Ja".**

## ■ Überprüfen der Softwareversion (Versionsdaten)

- 1. Berühren Sie  $\bullet$ .
- **2. Berühren Sie "Versionsdaten".**
- **3. Wenn Sie mit der Überprüfung fertig sind, berühren Sie "OK".**

# **Bildschirm teilen (Bytello Share)**

- Sie können das Bild eines anderen Geräts im selben Netzwerk auf diesem Monitor anzeigen.
- Eine Verbindung zu allen Geräten wird nicht gewährleistet.
- Wenn die Anzeige verzögert erfolgt, reduzieren Sie die Anzahl der angeschlossenen Geräte.
- "Bytello Share" ist eine Anwendung von Guangzhou Shirui Electronics Technology Co., Ltd. Funktionen können sich aufgrund von Updates von Guangzhou Shirui Electronics Technology Co., Ltd. ändern.

## ■**Starten**

Beim ersten Starten der Anwendung muss zur Authentifizierung der Anwendung eine Internetverbindung bestehen.

**1. Berühren Sie im Bildschirm APPLICATION-Modus die Option "Bytello Share".** 

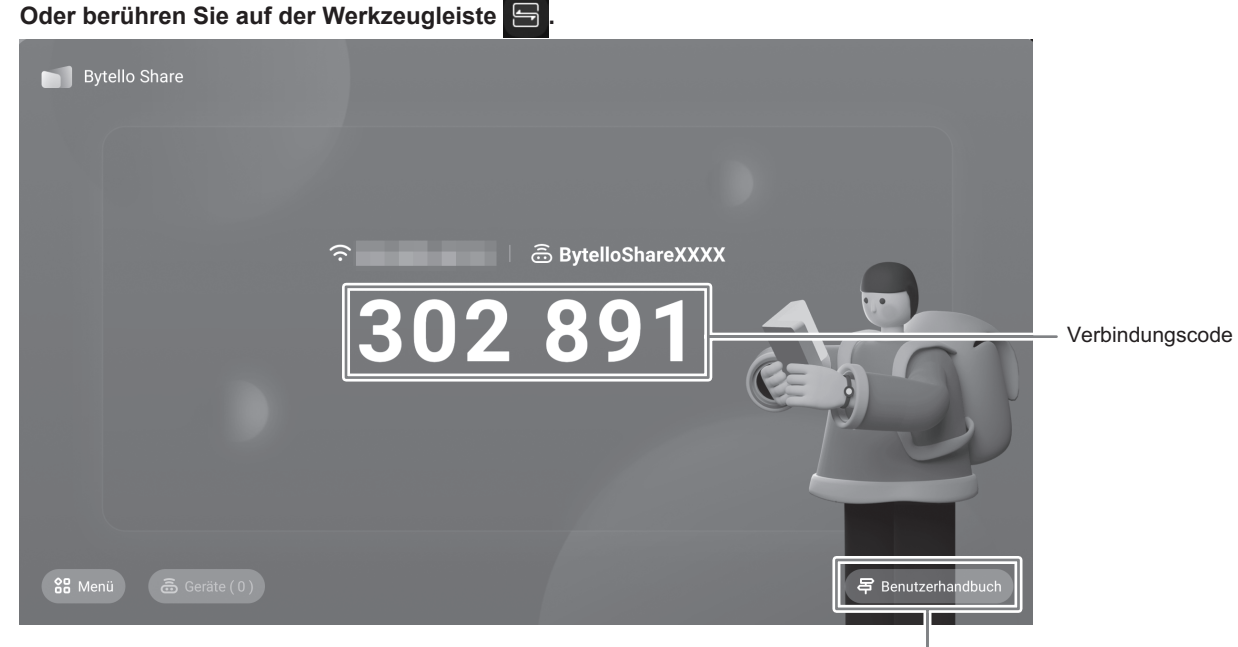

Zeigen Sie Benutzeranbuch an.

## n**Vorbereiten des Geräts**

- Sie benötigen eine Verbindung zum Internet.
- Öffnen Sie die unter "Benutzeranbuch" angegebene URL und laden Sie die Anwendung herunter und installieren Sie diese. Sie können auch den QR-Code scannen und auf diese Weise einen Zugriff ermöglichen.

## n**Bedienen des Geräts**

- Beim angezeigten Bildschirm handelt es sich lediglich um ein Beispiel. Je nach Geräteversion (OS) und Anwendung ist dieser Bildschirm unterschiedlich.
- **1. Stellen Sie eine Verbindung zum selben Netzwerk her wie dieser Monitor und starten Sie die Anwendung.**

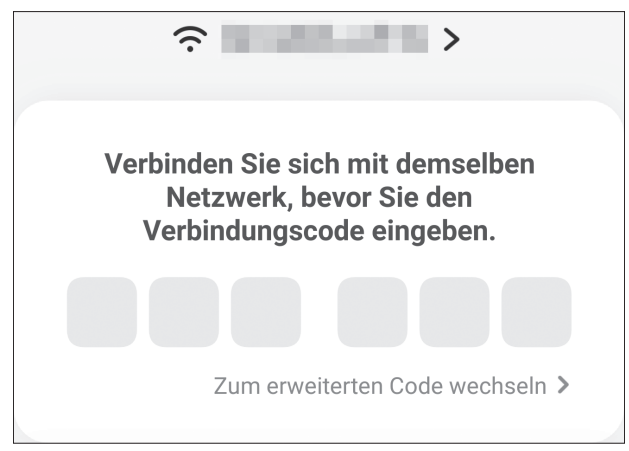

(Dieser Monitor unterstützt keinen erweiterten Code.)

**2. Geben Sie den auf diesem Monitor angezeigten Verbindungscode ein.**

Dieser Monitor und das Gerät sind verbunden.

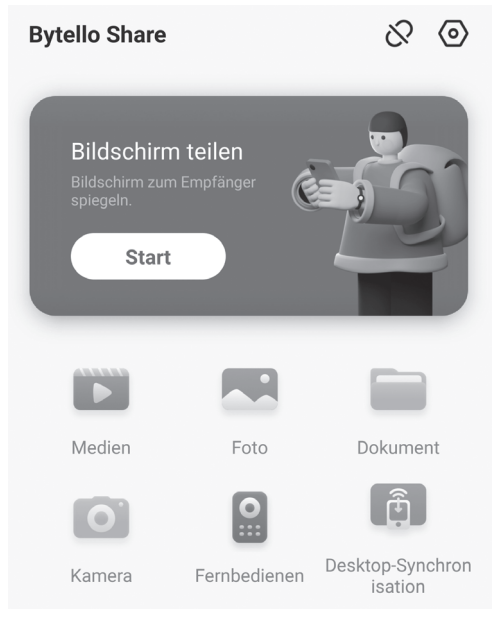

- Bildschirm teilen ......................Zeigt den Gerätebildschirm an.
- Medien.....................................Zeigt die auf dem Gerät gespeicherten Videos oder Musikdateien an oder gibt diese wieder.
- Foto .........................................Zeigt die auf dem Gerät gespeicherten Fotos und Bilder an.
- Dokument ................................Zeigt die auf dem Gerät gespeicherten Dokumentendateien an.
- Kamera....................................Teilt die auf dem Gerät vorhandenen Kamerabilder.
- Fernbedienen ..........................Steuert diesen Monitor über das Gerät.
- Desktop-Synchronisation ........Zeigt diesen Monitorbildschirm auf dem Gerät an.
- \* Die Aufgaben, die ausgeführt werden können, sind je nach Anschlussversion (OS) und Anwendung unterschiedlich.

### n**EINSTELLUNGEN VORNEHMEN**

**1. Berühren Sie "Menü" und "Einstellungen"**

#### **Gerätesuche zulassen**

Legt fest, ob das Gerät eine Suche und Verbindung mit dieses Monitor zulässt.

**Vor dem Teilen bestätigen**

Legt fest, ob auf diesem Monitor bestätigt werden muss, wenn ein Bildschirm vom Gerät übertragen wird.

**Unterstützt Chromecast-Gerät**

### **Unterstützt Airplay-Gerät**

**Unterstützt Miracast-Gerät\***

Schalten Sie die jeweilige Funktion ein, um diese zu verwenden.

#### **Gerätename**

Ändert die Bezeichnung dieses Monitors, die auf dem Gerät angezeigt wird, das Bilder überträgt oder empfängt.

#### **Autostart**

Legt fest, ob mit dem Einschalten dieses Monitors "Bytello Share" automatisch gestartet wird.

**Pin Code Aktualisierungsintervall**

Legt das Intervall für die Aktualisierung des Verbindungscodes fest.

#### **Pin Code anzeigen**

Legt fest, ob der Verbindungscode auf einem anderen Bildschirm als dem von "Bytello Share" angezeigt wird.

Normale Größe.........Zeigt den Verbindungscode an.

Mini-Größe................Anzeige

Wenn Sie **im berühren, wird der Verbindungscode angezeigt.** 

Schließen..................Nicht angezeigt.

Wird nur bei einer WLAN-Verbindung unterstützt.

Diese Funktion führt zu einer hohen Belastung des Netzwerks. In folgenden Fällen wird sie automatisch ausgeschaltet.

- Wenn die Hauptstromzufuhr ausgeschaltet wird.
- Wenn die Stromzufuhr ausgeschaltet ist, während der "Energiesparmodus" aktiviert ist.
- Wenn das Miracast-Gerät 1 Stunde oder länger nicht angeschlossen war.

# **PDF Viewer**

Startet, wenn eine PDF-Datei in einer Anwendung geöffnet wird, z. B. als "Datei-Explorer" usw.

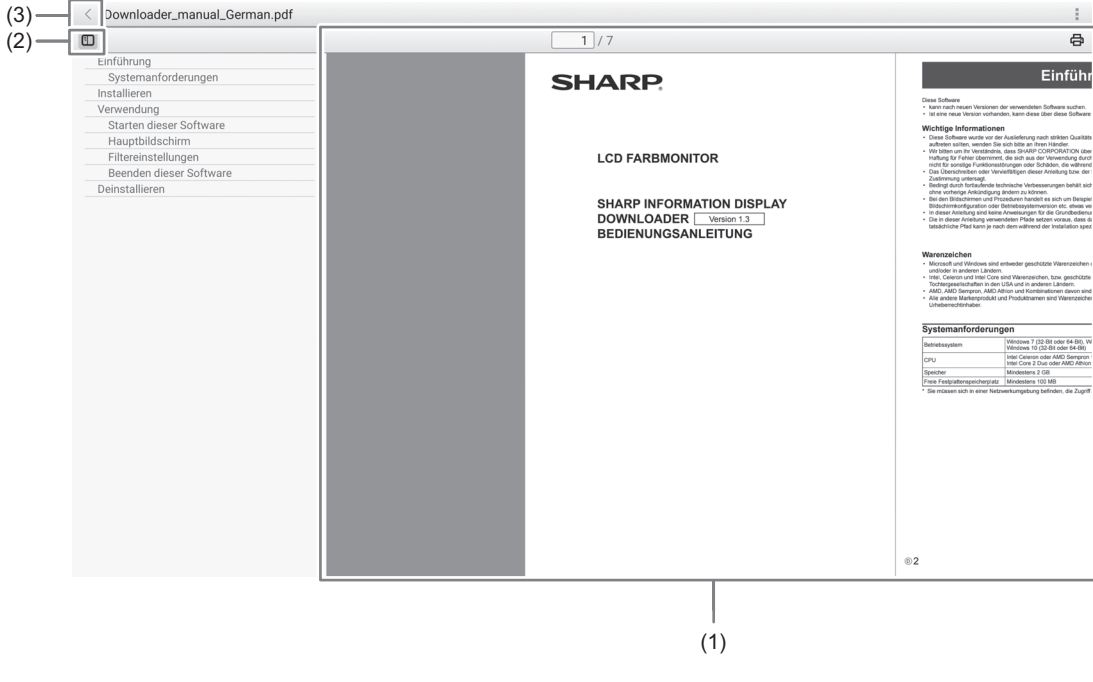

(1) Zeigt die PDF-Datei an.

Drücken Sie kurz, um die Anzeige zu vergrößern oder zu verkleinern. Durch doppeltes Antippen können Sie die Anzeige vergrößern.

 $\overline{1}$ /7: Zeigt die aktuelle Seite / Gesamtanzahl Seiten an.

: Führt den Druck aus. (Siehe unten.)

- (2) Zeigt die Lesezeichen in der PDF-Datei an. Schließen Sie das Lesezeichen oder zeigen Sie es an.
- (3) Die Anwendung beenden.

# **Drucken**

Sie können mit einem SHARP MFP drucken, der das Sharp Print Service Plugin im selben Netzwerk auf diesem Monitor unterstützt.

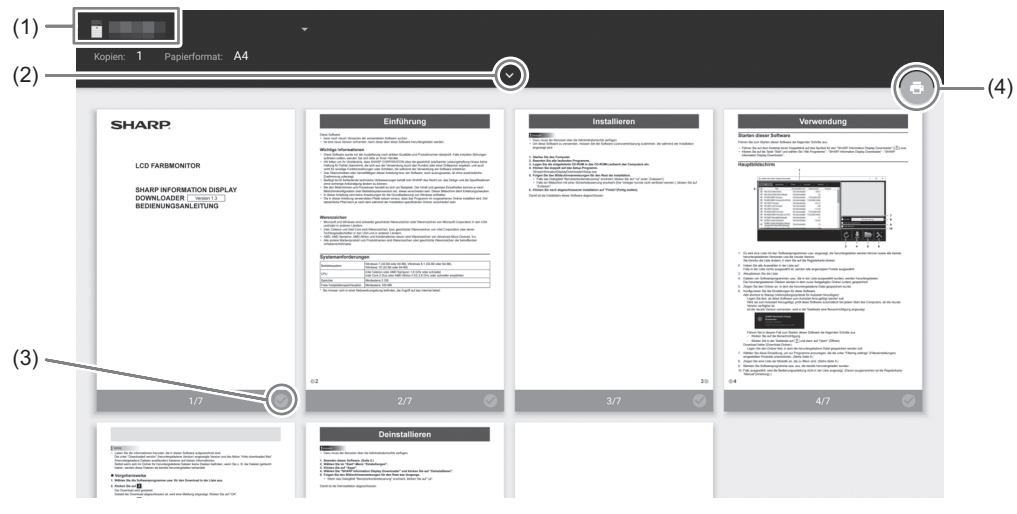

- (1) Wählen Sie einen MFP mit .
- (2) Legen Sie die Druckeinstellungen fest.
- (3) Prüfen Sie die Seite, die Sie drucken möchten.
- (4) Drucken Sie.

# **Datei-Explorer**

Verwaltet die Dateien und Ordner im internen Speicher und dem am Monitor angeschlossenen USB-Stick. Sie können die Dateien auch anzeigen oder wiedergeben.

**1. Berühren Sie im Startbildschirm des APPLICATION-Modus die Option "Datei-Explorer".**

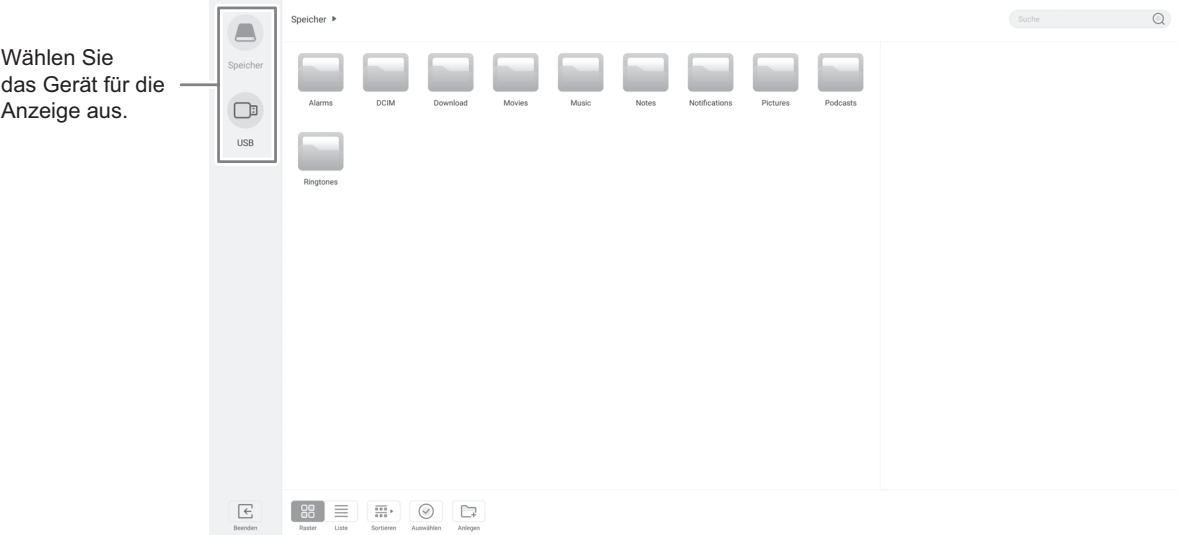

### n**Einen neuen Ordner erstellen**

- **1. Berühren Sie "Anlegen".**
- Es wird ein Dialogfeld für die Eingabe des Ordnernamens angezeigt.
- **2. Geben Sie den Ordnernamen ein.**
- Bis zu 255 alphanumerische Zeichen.
- **3. Wenn die Eingabe abgeschlossen ist, berühren Sie "OK".**

## n**Kopieren/Verschieben**

- **1. Zeigen Sie die Datei/den Ordner an, die/der kopiert/verschoben werden soll.**
- **2. Berühren Sie "Auswählen", um die Datei/den Ordner auszuwählen, die/der kopiert/verschoben werden soll.**
- Sie können auch mehrere Dateien/Ordner auswählen.
- Mit "Alles auswählen" können Sie alle Dateien/Ordner auswählen.
- **3. Berühren Sie "Kopieren" oder "Ausschneiden".**
- **4. Zeigen Sie die Dateiliste für das Ziel für Kopieren/Verschieben an.**
- **5. Berühren Sie "Einfügen".** Die Datei/der Ordner wird kopiert/verschoben.

### n**Löschen**

- **1. Zeigen Sie die Datei/den Ordner an, die/der gelöscht werden soll.**
- **2. Berühren Sie "Auswählen", um die Datei/den Ordner auszuwählen, die/der gelöscht werden soll.**
	- Sie können auch mehrere Dateien/Ordner auswählen. Mit "Alles auswählen" können Sie alle Dateien/Ordner auswählen.
- 
- **3. Berühren Sie "Löschen".**
- Es wird ein Bestätigungsbildschirm angezeigt.
- **4. Berühren Sie "OK".**

### n**Umbenennen**

- **1. Zeigen Sie die Datei/den Ordner an, die/der umbenannt werden soll.**
- **2. Berühren Sie "Auswählen", um die Datei/den Ordner auszuwählen, die/der umbenannt werden soll.**
- **3. Berühren Sie "Umbenennen".**
- **4. Geben Sie den neuen Namen ein und berühren Sie dann "OK".**

### n**Beenden**

**1. Berühren Sie "Beenden".**

## n**Unterstützte Formate**

Bild-, Musik- und Videodateien können wiedergegeben werden. Folgende Dateitypen können wiedergegeben werden.

#### **Bilddateien**

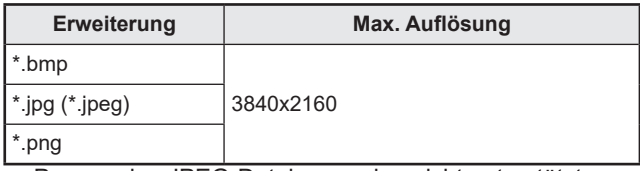

• Progressive JPEG-Dateien werden nicht unterstützt.

#### **Musikdateien**

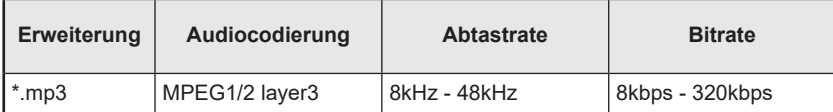

#### **Videodateien**

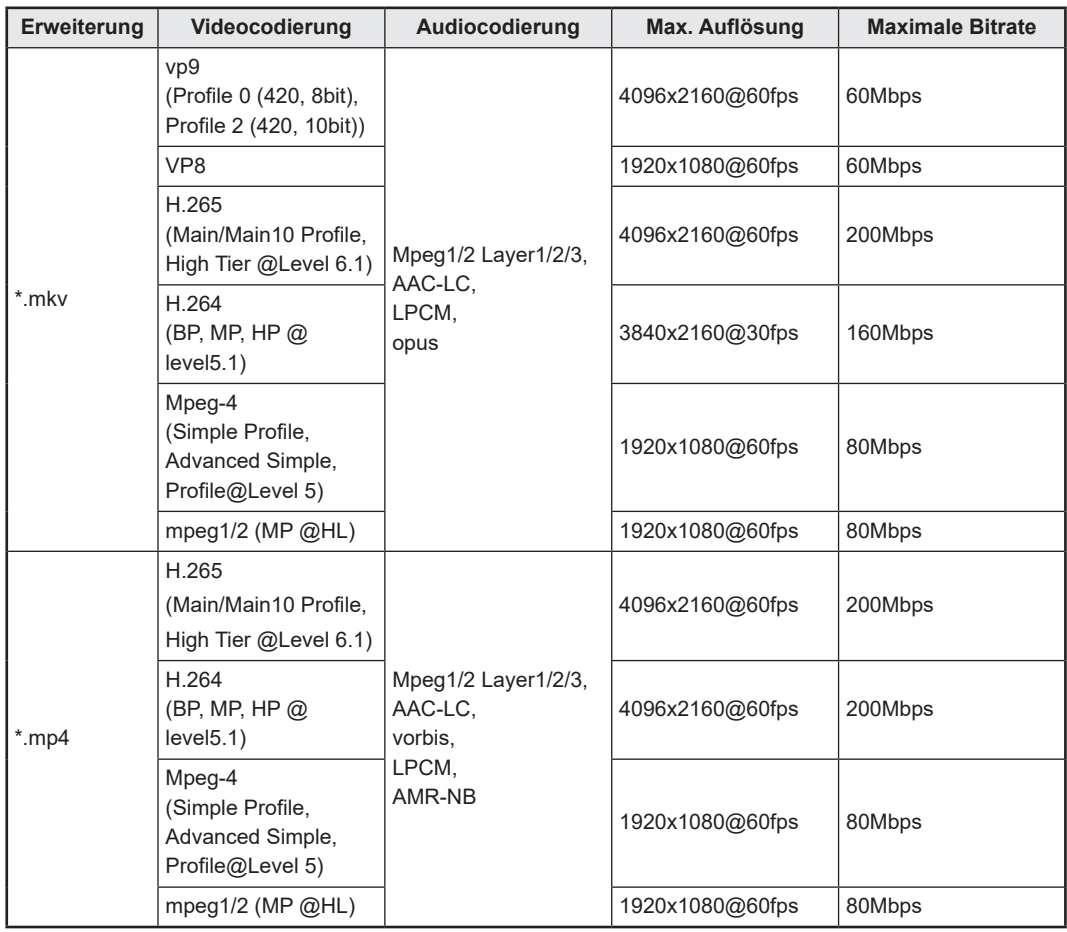

In manchen Fällen können die oben genannten Dateien möglicherweise nicht abgespielt werden.

# **Web Browser**

**1. Berühren Sie im Startbildschirm des APPLICATION-Modus die Option "Web Browser".**

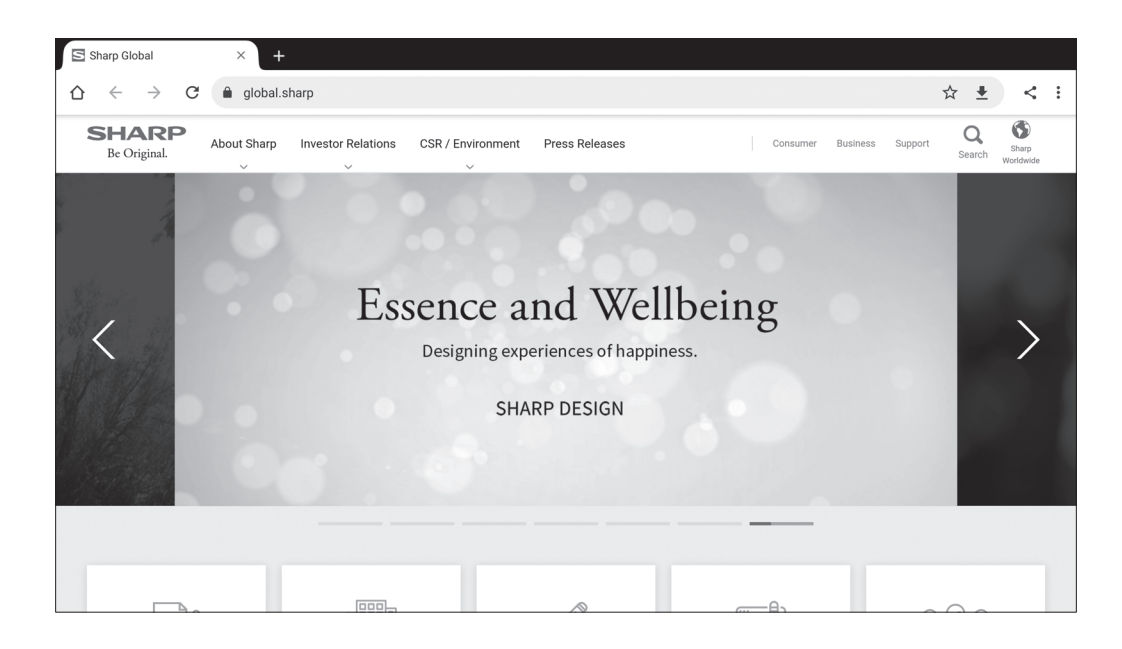

#### **Beenden**

Schließen Sie den Web Browser über die neuste App-Leiste.

#### TIPPS

• Bei Anzeige einer umfangreichen Website wird möglicherweise der Web Browser geschlossen.

#### Vorsicht

• Seien Sie vorsichtig beim Durchsuchen von Websites.

Im Falle von schadhaften Websites kann es passieren, dass eingegebene Inhalte gestohlen und Schadsoftware heruntergeladen wird.

Wenn Schadsoftware installiert wird, kann die Folge ein Virus oder der Diebstahl von Kommunikationsdetails sein. • Wenn Sie sich auf einer Website angemeldet haben, stellen Sie sicher, dass Sie sich wieder abmelden.

Wenn Sie angemeldet bleiben, können Ihre personenbezogenen Daten, z. B. Ihre ID, an Dritte weitergegeben werden.

# **Aktualisieren der Software (Updater)**

Aktualisieren Sie Anwendungen, die werksseitig im APPLICATION-Modus installiert sind. (Es ist eine Netzwerkumgebung erforderlich, die einen Internetzugriff erlaubt.)

Berühren Sie im Startbildschirm des APPLICATION-Modus die Option "Alle Apps" und berühren Sie dann "Updater".

Für die Verwendung von Updater benötigen Sie ein Kennwort. (Werkseinstellung) (Siehe Seite 45.)

Die Exportgesetz-Zusicherungen werden angezeigt. Wählen Sie "JA".

Um die per Updater erhaltene Software ausführen zu können, müssen Sie den "Exportgesetz-Zusicherungen" zustimmen.

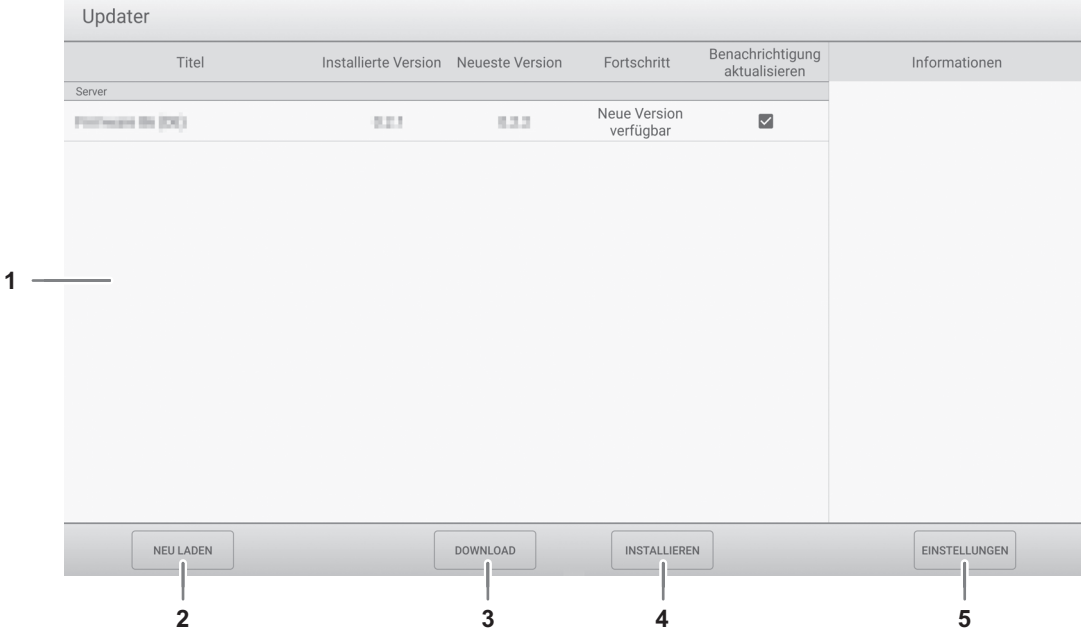

#### **1. Informationsbereich**

Zeigt Informationen zu Software an, die bereits heruntergeladen wurde oder heruntergeladen werden kann. Benachrichtigung aktualisieren: Wird angezeigt, wenn "Über neue Aktualisierungen benachrichtigen" aktiviert ist. Bei einer Aktualisierung einer Software, die ungeprüft ist, erfolgt keine Benachrichtigung.

#### **2. NEU LADEN**

Aktualisieren Sie die im Informationsbereich angezeigten Informationen.

#### **3. DOWNLOAD**

Laden Sie die ausgewählte Software herunter.

#### **4. INSTALLIEREN**

Installieren Sie die ausgewählte Software.

#### **5. EINSTELLUNGEN**

Konfigurieren Sie Einstellungen für Updater.

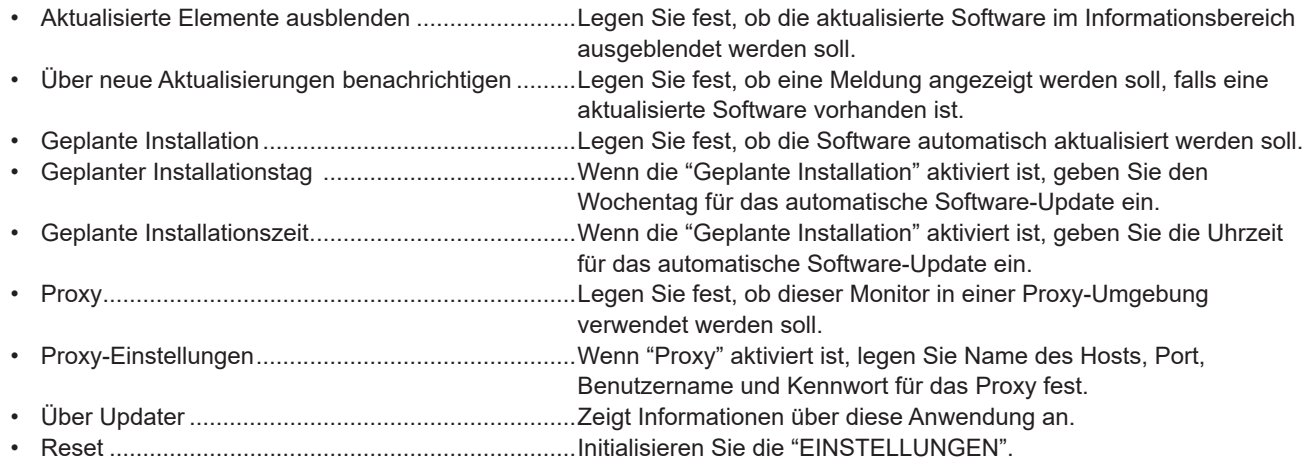

# **Anzeigen des Bildschirmmenüs**

Passt die Bilder und den Ton an.

#### Vorsicht

• Schalten Sie den Hauptnetzschalter nicht aus, während die Menüoptionen angezeigt werden. Dies könnte dazu führen, dass die Einstellungen initialisiert werden.

### ■Beispiel für den Betrieb

**1. Wählen Sie im Startbildschirm des APPLICATION-Modus die Option "Allgemeine Einstellungen". Oder drücken Sie auf der Fernbedienung die Taste MENU.**

Das Menü Allgemeine Einstellungen wird angezeigt.

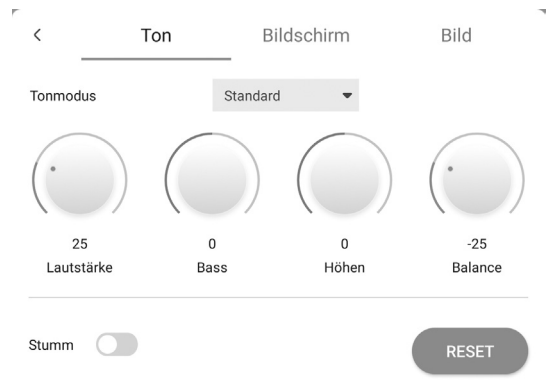

- **2. Wählen Sie die Registerkarte und stellen Sie die einzelnen Elemente ein. (Siehe unten.)** Wählen Sie  $\langle$ , um das Menü "Eingang" anzuzeigen.
- **3. Wenn Sie alle Einstellungen abgeschlossen haben, berühren Sie ein von "Allgemeine Einstellungen" abweichendes Menü.**

**Oder drücken Sie auf der Fernbedienung die Taste RETURN.**

#### TIPPS

• Wenn Sie auf der Fernbedienung die Taste MENU drücken, wird möglicherweise das Menü Allgemeine Einstellungen über dem Anwendungsmenü angezeigt. Schließen Sie das Menü Allgemeine Einstellungen, um das Anwendungsmenü auszuführen.

# **Menüoptionen**

#### n**Ton**

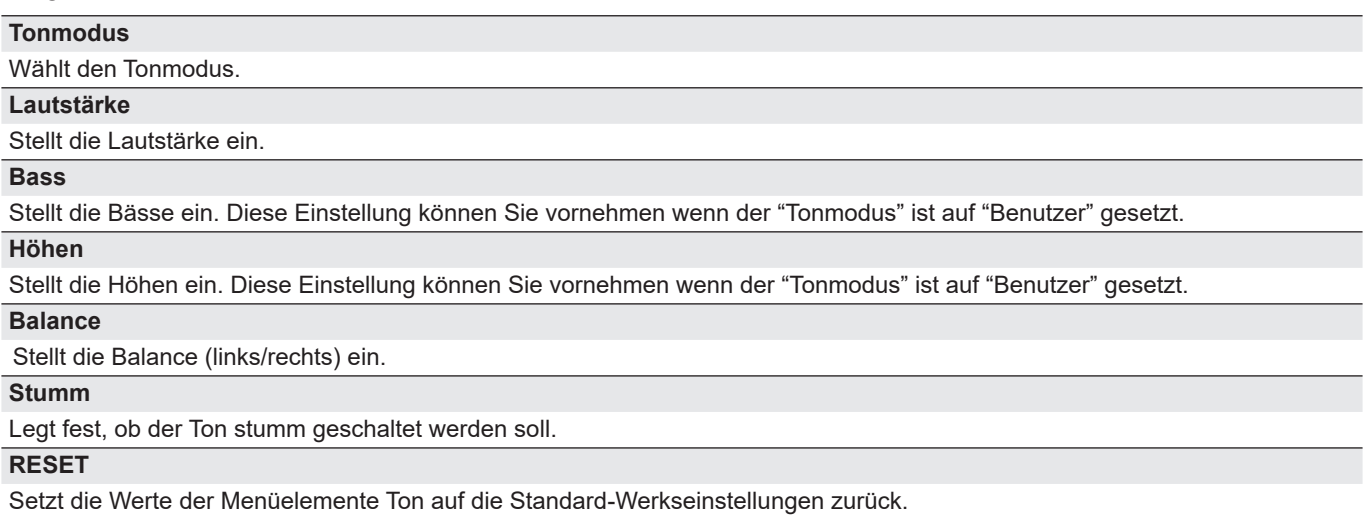

## n**Bildschirm**

#### **H Position (D-SUB)**

Stellt die horizontale Bildposition ein.

#### **V Position (D-SUB)**

Stellt die vertikale Bildposition ein.

#### **Takt (D-SUB)**

Einstellung der Samplingfrequenz für Videosignale.

Sollte verändert werden, wenn Bildflackern in Form vertikaler Streifen auftritt.

Wenn Sie das Testbild (siehe Seite 44) verwenden, dann ändern Sie die Einstellungen so, dass keine vertikalen Streifen mehr zu sehen sind.

#### **Phase (D-SUB)**

Einstellung der Samplingfrequenzphase für Videosignale. Diese Einstellung sollte dann angepasst werden, wenn kleine Zeichen mit geringem Kontrast erscheinen und/oder ein Flackern an den Bildschirmecken auftritt. Wenn Sie das Testbild (siehe Seite 44) verwenden, dann ändern Sie die Einstellungen so, dass keine horizontalen Streifen mehr zu sehen sind. Die Einstellungen unter "Phase" dürfen erst erfolgen, nachdem "Takt" korrekt eingestellt wurde.

#### **AUTO (D-SUB)**

Die Parameter "Takt", "Phase", "H Position" und "V Position" werden automatisch eingestellt. Wird ausgeführt, wenn "AUTO" ausgewählt ist. Verwenden Sie die automatische Einstellung, wenn Sie "D-SUB" oder zum ersten Mal mit dem Monitor verbinden oder wenn Sie Einstellungen am Computer ändern. (Siehe Seite 44.)

**Breitbildmodus (HDMI/D-SUB/USB-C/OPS)**

Ändert die Bildschirmgröße. (Siehe Seite 26.)

#### **RESET**

Setzt die Werte der Parameter im Menü Bildschirm auf die Standard-Werkseinstellungen zurück.

#### n**Bild**

**Farbmodus (HDMI/D-SUB/USB-C/OPS)**

Wählt für den Bildschirm den Farbmodus aus.

#### **Schwarzwert (HDMI/D-SUB/USB-C/OPS)**

Stellt die Gesamthelligkeit der Videosignale ein. Diese Einstellung können Sie vornehmen wenn der "Farbmodus" auf "Benutzer" gesetzt ist.

#### **Kontrast (HDMI/D-SUB/USB-C/OPS)**

Zur Einstellung der Differenz zwischen den hellen und dunklen Bildbereichen. Diese Einstellung können Sie vornehmen wenn der "Farbmodus" auf "Benutzer" gesetzt ist.

#### **RGB Input Bereich**

Stellt den Bereich für das RGB-Eingangssignal ein.

Wenn HDMI, USB-C oder OPTION auf "Auto" gestellt ist, wird der RGB-Eingangssignalbereich automatisch erkannt. Im Normalfall verwenden Sie "Auto".

Wenn das RGB-Eingangssignal auch in der Einstellung "Auto" nicht korrekt erkannt wird, nehmen Sie die Einstellung so vor, dass das Bild optimal angezeigt wird. Bei einer falschen Einstellung wird das Bild mit verwaschenen Schwarztönen und starken Abstufungen angezeigt.

#### **Weiss-Abgleich**

Wählt den Weiss-Abgleich.

#### **RESET**

Setzt die Werte der Parameter im Menü Bild auf die Standard-Werkseinstellungen zurück.

# **Einstellungen für die Computer-Anzeige**

## ■Automatische Einstellung

Verwenden Sie die automatische Bildschirmeinstellung, wenn Sie erstmalig "D-SUB" zur Anzeige eines Computer-Bildschirms verwenden oder wenn Sie die Einstellungen des Computers ändern.

- **1. Schalten Sie den Eingang auf "D-SUB**" **und rufen Sie das Testbild auf.** (Beschreibung siehe unten.)
- **2. Zeigt das Menü Bildschirm für "Allgemeine Einstellungen" an.**
- **3. Wählen Sie "AUTO".** Die automatische Einstellung ist in wenigen Sekunden abgeschlossen.
- **4. Drücken Sie auf die Taste MENU, um das Bildschirmmenü zu schließen.**

#### TIPPS

П

• Wenn der Bildschirm mit einem automatischen Einstellungsdurchgang nicht richtig eingestellt werden kann, wiederholen Sie die automatische Einstellung zwei oder drei Mal. Führen Sie nötigenfalls eine manuelle Einstellung durch.

### n**Bildschirmanzeige für Einstellungen**

Bevor Sie Einstellungen im Menü Bildschirm oder im Menü Bild durchführen, sollten Sie ein Bild anzeigen lassen, um den gesamten Monitorbildschirm aufzuhellen. Wenn Sie einen Windows-Computer verwenden, benutzen Sie bitte das Testbild. Laden Sie das Testbild über Information Display Downloader herunter.

#### **Aufrufen des Testbild**

#### **1. Führen Sie einen Doppelklick auf [Adj\_uty.exe] herunterladen.**

#### Das Testbild erscheint.

Sie können nun den Bildschirm automatisch oder manuell einstellen.

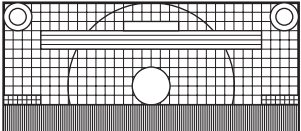

#### $\begin{picture}(20,10) \put(0,0){\line(1,0){10}} \put(15,0){\line(1,0){10}} \put(15,0){\line(1,0){10}} \put(15,0){\line(1,0){10}} \put(15,0){\line(1,0){10}} \put(15,0){\line(1,0){10}} \put(15,0){\line(1,0){10}} \put(15,0){\line(1,0){10}} \put(15,0){\line(1,0){10}} \put(15,0){\line(1,0){10}} \put(15,0){\line(1,0){10}} \put(15,0){\line(1$

**2. Drücken Sie nach Beendigung des Einstellungsvorgangs auf die Taste [Esc] (auf der Computertastatur), um das Einstellungsprogramm zu beenden.**

#### TIPPS

• Wenn die Darstellung am Computer auf 65000 Farben eingestellt ist, können die Farbebenen im Farbmuster anders erscheinen, oder Grautöne können farbig erscheinen. (Dies ist auf die Spezifikationen des Eingangssignals zurückzuführen und stellt keine Fehlfunktion dar.)

# **Anzeigen des Bildschirmmenüs**

Nimmt die Einstellungen für diesen Monitor vor.

#### Vorsicht

• Schalten Sie den Hauptnetzschalter nicht aus, während die Menüoptionen angezeigt werden. Dies könnte dazu führen, dass die Einstellungen initialisiert werden.

Berühren Sie die Option, um sie auszuführen.

- **1. Berühren Sie auf der Startseite des APPLICATION-Modus die Option "Administratoreinstellungen".**
	- Für die Verwendung von Administratoreinstellungen benötigen Sie ein Kennwort. (Werkseinstellung) Es wird ein Bildschirm für die Eingabe des Kennworts angezeigt.
	- Bei der ersten Verwendung der Administratoreinstellungen wird ein Bildschirm "Ändern Sie das Admin-Kennwort" angezeigt. Legen Sie ein Kennwort fest.
- **2. Geben Sie das Kennwort ein und berühren Sie dann "OK".** Zum Ändern des Kennworts berühren Sie "Ändern Sie das Admin-Kennwort". Das Menü Administratoreinstellungen wird angezeigt.

**Einrichtung** Einrichtung Monitor Netzwerk Admin-Kennwort Sperre  $\rightarrow$ Aktiviert  $\overrightarrow{c}$  Ein- & Ausgang Betriebsmodus Modus2  $\overline{\phantom{a}}$  $\widehat{y}$  Anwendung  $\overline{\phantom{0}}$ Energiesparmodus  $\overline{\phantom{a}}$  System Power Management  $\overline{\phantom{a}}$ (i) Über Auto System Aus Beenden<br>Schließen Sie E App-Symbol-Layout auf dem Startbildschirm Synappx-Einstellungen Symbolleiste  $\overline{\phantom{a}}$ Logo-Bildschirm  $\overline{\phantom{a}}$  $\overline{\phantom{a}}$ USB-Laufwerk aktivierer Hinteranundhild

- **3. Stellen Sie die einzelnen Elemente ein. (Siehe Seite 46.)**
- **4. Wenn Sie alle Einstellungen abgeschlossen haben, berühren Sie "Beenden".**

# **Menüoptionen**

### ■Einrichtung

#### **Monitor**

#### **Admin-Kennwort Sperre**

Legt fest, ob bei der Verwendung von "Administratoreinstellungen", "FUNKTION" und "Updater" ein Kennwort erforderlich ist. **Betriebsmodus**

"Modus1" ist die empfohlene Einstellung und entspricht der "Normalkonfiguration" gemäß EcoDesign Verordnung (2019/2021).

Modus1 ..... "Power Management" ist auf "Standby-Modus" gesetzt, und "Energiesparmodus" ist aktiviert. Diese Einstellungen können nicht geändert werden.

Modus2 ..... "Power Management" ist auf "Signal-Wartemodus" gesetzt, und "Energiesparmodus" ist deaktiviert. Diese Einstellungen können geändert werden.

#### **Energiesparmodus**

Wenn diese Einstellung deaktiviert ist, wird die Startzeit aus dem Standby-Status reduziert. Es ist jedoch zu beachten, dass der Stromverbrauch im Standby-Status höher ist. Android wird weiterhin im Standby-Status ausgeführt.

Wenn diese Einstellung aktiviert ist, lautet der Standby-Status Bereitschaftszustand. Der aktuelle Stromverbrauch wird geringer, wenn sich der Monitor im Standby-Status befindet. Android wird ebenfalls geschlossen. Es ist jedoch zu beachten, dass die Aktivierung aus dem Standby-Status länger dauert.

Ist diese Einstellung aktiviert ist, können bestimmte RS-232C-Befehle im Bereitschaftszustand nicht verwendet werden. (Siehe Seite 52.)

#### **Power Management**

Legt fest, ob im Kein-Signal-Status in den Eingangssignal-Wartestatus oder in den Standby-Status umgeschaltet wird. Deaktiviert ........................................... Nicht umschalten.

Signal-Wartemodus............................. Umschalten in den Eingangssignal-Wartestatus.

Standby-Modus................................... Wenn der Kein-Signal-Status länger als ca. 5 Minuten anhält, wechselt der Monitor in den Standby-Status.

Nicht gespeicherte Anwendungsdaten gehen verloren.

#### **Auto System Aus**

Legt fest, ob der Monitor in den Standby-Status wechseln soll, wenn kein Befehl über die Fernbedienung, per Berührung oder über die RS-232C-Steuerung empfangen wird.

#### **Startseite-Einstellungen**

#### **App-Symbol-Layout auf dem Startbildschirm**

Legt die Symbole der Anwendungen fest, die auf der Startseite des APPLICATION-Modus angeordnet werden.

#### **Synappx-Einstellungen**

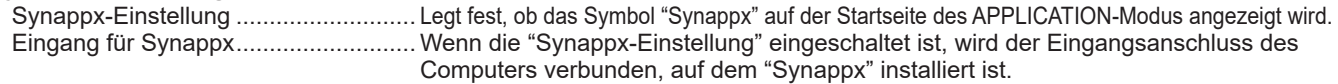

#### **Symbolleiste**

Legt fest, ob die Werkzeugleiste angezeigt werden soll.

#### **Anderes**

#### **Logo-Bildschirm**

Legt fest, ob der Logo-Bildschirm beim Einschalten angezeigt werden soll oder nicht.

#### **USB-Laufwerk aktivieren**

Legt fest, ob die Verwendung eines USB-Sticks zulässig ist.

#### **Hintergrundbild**

Legt den Hintergrund im Startbildschirm des APPLICATION-Modus fest.

## n**Netzwerk**

### **Netzwerk**

#### **WLAN**

Legt fest, ob bei Installation eines drahtlosen Adapters WLAN verwendet wird. Legen Sie für die Verwendung von WLAN die Zugriffspunkte fest. Bei Verwendung von "WLAN" kann "Ethernet" nicht verwendet werden.

#### **Ethernet**

Legt fest, ob ein LAN-Anschluss verwendet werden soll.

Legen Sie für die Verwendung eines LAN-Anschlusses die IP-Adresse usw. fest. Bei Verwendung von "Ethernet" kann "WLAN" nicht verwendet werden.

#### **Bluetooth**

Geben Sie an, ob ein handelsübliches Bluetooth-Gerät verwendet werden soll.

Konfigurieren Sie die Bluetooth-Einstellungen.

#### **Kommunikationseinstellung**

#### **Monitorsteuerung über Netzwerk**

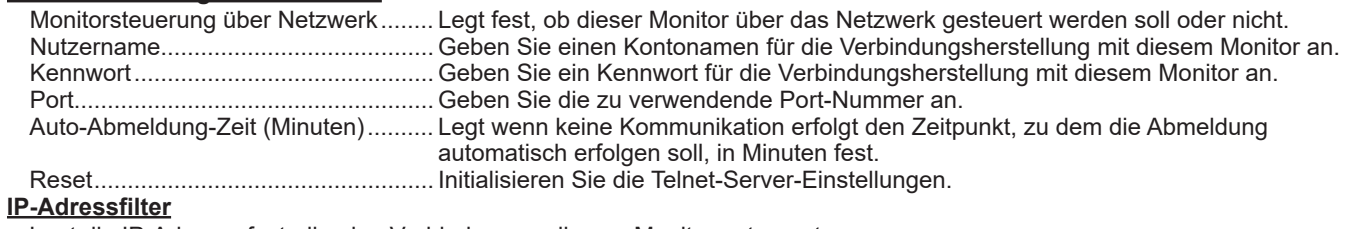

Legt die IP-Adresse fest, die eine Verbindung zu diesem Monitor untersagt.

## ■Ein- & Ausgang

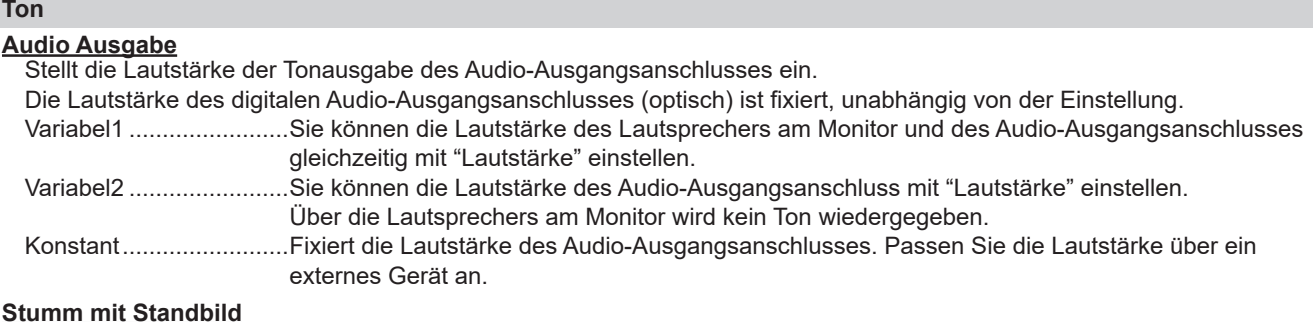

Stellen Sie ein, ob die Audiowiedergabe während dem Einfrieren ausgeschaltet werden soll.

#### **Eingangseinstellungen**

#### **Auto (Eingang)**

Hiermit wird festgelegt, ob der Eingang automatisch zum Eingangsanschluss wechselt, wenn ein Videosignal an diesem Eingang eingeht. Die Eingabe über den Erweiterungssteckplatz wird ignoriert.

(Bei manchen Eingangssignalen kann der Eingang nicht geändert werden.)

#### **Eingangsbezeichnung**

Sie können die Eingangsbezeichnung für jeden Eingangsanschluss ändern.

#### **Anzeigeeinstellungen externe Quelle**

#### **Einstellungen CEC**

Nimmt die Einstellungen für die Verbindung mit Geräten vor, die per HDMI CEC mit dem HDMI1-Eingangsanschluss verbunden sind.

HDMI CEC Link

Wenn diese Einstellung aktiviert ist, wird der Link verwendet.

Wenn diese Einstellung deaktiviert ist, wird der Link nicht verwendet.

Einschalt-Automatik .......Wenn "HDMI CEC Link" aktiviert ist, wird festgelegt, ob dieser Monitor durch den Betrieb der Geräte eingeschaltet werden soll.

#### **HDMI Modus**

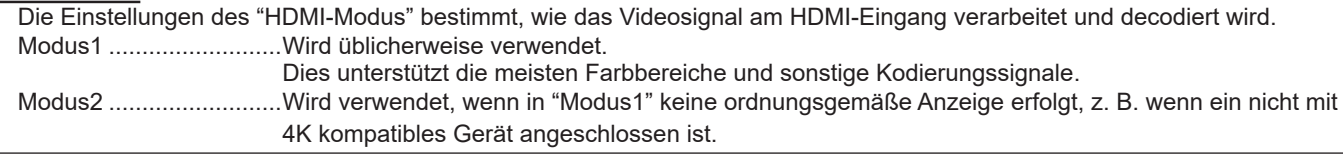

### ■Anwendung

Verwaltet die installierten Anwendungen.

#### ■System

#### **Datum & Zeit**

#### **24-Stunden-Format**

Legt fest, ob die Uhrzeit im 24-Stunden-Format angezeigt werden soll.

#### **Automatische Einstellung von Datum & Uhrzeit**

Legt fest, ob Datum und Uhrzeit automatisch über das Netzwerk eingestellt werden sollen.

#### **Datum einstellen**

Stellen Sie das Datum. Wird angezeigt, wenn "Automatische Einstellung von Datum & Uhrzeit" deaktiviert ist.

#### **Zeit einstellen**

Stellen Sie das Uhrzeit. Wird angezeigt, wenn "Automatische Einstellung von Datum & Uhrzeit" deaktiviert ist.

#### **Datumsformat**

Legt das Anzeigeformat für das Datum fest.

#### **Zeitzone**

Stellt die Zeitzone ein.

#### **Sprache & Tastatur**

#### **Sprachen**

Legt die Anzeigesprache für den Bildschirm fest.

#### **Virtuelle Tastatur**

Wählt die Tastatur für die Bildschirmanzeige aus.

#### **Physische Tastatur**

Dient als Information über die verwendete materielle Tastatur.

#### **Aktuelle Tastatur**

Legt die Sprache für die verwendete materielle Tastatur fest.

Virtuelle Tastatur anzeigen .......... Legt fest, ob eine Tastatur auf dem Bildschirm angezeigt wird, wenn eine materielle Tastatur angeschlossen ist.

#### **Inbetriebnahme & Herunterfahren**

#### **Start Eingang**

Sie können festlegen, welcher Eingangsmodus beim Einschalten aktiv sein soll.

Wenn die Einstellung auf "Letzter Eingang" lautet, wird der beim letzten Ausschalten ausgewählte Eingang angezeigt.

\* Wenn "Auto (Eingang)" aktiviert ist und kein Eingangssignal am zuvor eingestellten Eingang vorhanden ist, wechselt der Eingang auf APPLICATION, bei dem ein Eingangssignal vorhanden ist.

#### **Start-up-App**

Wenn "Start Eingang" auf "APPLICATION" gesetzt ist, werden die Anwendungen auf einen automatischen Start eingestellt.

#### **Ruhezustand nach dem Start**

Legt fest, ob nach dem Starten aus dem Standby-Status die Hintergrundbeleuchtung ausgeschaltet werden soll (Ruhemodus).

#### **Ausschalt-Erinnerung**

Legt fest, ob beim Zeitplan des Ausschaltens eine Bestätigungsmeldung angezeigt werden soll.

#### **Fügen Sie den Zeitplan des Einschaltens hinzu**

Das Einschalten erfolgt zum festgelegten Zeitpunkt.

#### **Fügen Sie den Zeitplan des Ausschaltens hinzu**

Das Ausschalten erfolgt zum festgelegten Zeitpunkt.

#### **Speicher**

Zeigt die Kapazität des internen dieses Monitorspeichers und des externen Speichers, der an diesen Monitor angeschlossen ist, an.

#### **System-Update**

Bestätigt die Firmware-Version und aktualisiert die Firmware.

#### **Aktuelle Version**

Zeigt die aktuelle Firmware-Version an.

#### **Aktualisierung**

Wenn Sie an diesem Monitor einen USB-Stick mit Firmware verbinden und dann "Prüfen" berühren, wird die Firmware aktualisiert.

### **Sicherheit**

#### **Vertrauenswürdige Anmeldedaten**

Zeigt die vertrauenswürdigen Berechtigungsnachweise an.

#### **Nutzeranmeldedaten**

Zeigt die Nutzer-Berechtigungsnachweise an.

#### **Vom Speicher installieren**

Installiert eine Datei aus dem angeschlossenen Speicher.

#### **Anmeldedaten löschen**

Löscht alle Berechtigungsnachweise.

## n**Über**

Zeigt Informationen über den Monitor an.

## n**Zeitplan**

Sie können die Zeit einstellen, zu der der Monitor ein- und ausgeschaltet wird.

Stellen Sie diese Funktion mit "Inbetriebnahme & Herunterfahren" im Menü System ein. (Siehe Seite 49.)

```
\Rightarrow Netzwerk
                                         Start Eingang
\overrightarrow{c} En-& Ausgang
 \odot Anventung
\bigoplus \text{ System }\overline{a}\bigcirc (ber
El Brenden
                                                                                                                   \blacksquare
```
**1. Um die Stromversorgung zum festgelegten Zeitpunkt einzuschalten, berühren Sie "Fügen Sie den Zeitplan des Einschaltens hinzu".** 

**Um die Stromversorgung zum festgelegten Zeitpunkt auszuschalten, berühren Sie "Fügen Sie den Zeitplan des Ausschaltens hinzu".**

- **2. Legen Sie Uhrzeit und Datum für die Implementierung fest.**
- **3. Berühren Sie "Speichern".** Der Plan wird als Liste angezeigt.
- **4. Schalten Sie den Plan ein.** Sie können den Plan auch ausschalten.

### **Vorsicht**

- Schalten Sie den Hauptschalter nach Einstellung der Funktion Zeitplan nicht ab.
- Geben Sie das richtige Datum bzw. die richtige Uhrzeit ein. (Siehe Seite 47.)

Zeitplan funktioniert nur, wenn Datum und Uhrzeit eingestellt sind.

- Überprüfen Sie regelmäßig, ob die Datums- und Uhrzeiteingaben stimmen.
- Beim Zeitplan des Ausschaltens wird ungefähr 1 Minute vor dem Ausschalten eine Meldung auf dem Bildschirm angezeigt. Wenn Sie "Abbrechen" wählen, können Sie das Ausschalten verhindern. (Wenn "Ausschalt-Erinnerung" eingeschaltet ist.)
- Der Zeitplan des Ein- und Ausschalten der Stromversorgung muss in Intervallen von mindestens 5 Minuten festgelegt sein.

#### TIPPS

• Bis zu 14 "Zeitplan"-Eintragungen können vorgenommen werden.

Sie können die Einstellungen auf die Werkseinstellungen zurücksetzen oder einschränken. Für die Verwendung des Menüs FUNKTION benötigen Sie ein Kennwort. (Siehe Seite 45.)

Bedienen Sie das Gerät über die Fernbedienung.

**1. Drücken Sie auf die Taste FUNCTION und dann innerhalb von 10 Sekunden auf die Taste MENU.** Das Menü FUNKTION wird angezeigt.

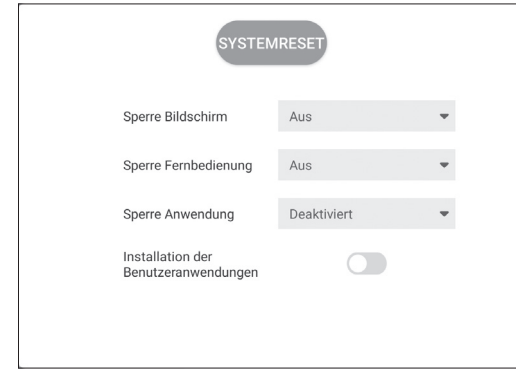

**2. Wählen Sie die gewünschten Optionen aus und stellen Sie diese ein.**

#### **SYSTEMRESET**

Setzt die Einstellungen auf die Standard-

Werkseinstellungen zurück.

Im Modus "APPLICATION" werden nur die Einstellungen der werkseitig installierten Anwendungen initialisiert. Wenn Sie "SYSTEMRESET" wählen, wird eine Bestätigungsmeldung angezeigt. Wählen Sie

"Systemreset".

Sobald die Initialisierung abgeschlossen ist, wird dieser Monitor neu gestartet.

#### **Sperre Bildschirm**

Funktionen, die mittels Tasten am Monitor eingestellt werden, können deaktiviert werden.

Aus:

Aktiviert den Betrieb.

Taste POWER:

Sperrt den Betrieb der Taste POWER. Touch:

Sperrt den Betrieb durch Berühren.

Taste POWER & Touch:

Sperrt die Taste POWER und den Betrieb durch Berühren.

#### **Sperre Fernbedienung**

Funktionen, die mittels Tasten an der Fernbedienung eingestellt werden, können deaktiviert werden. Aus:

Aktiviert den Betrieb.

Alle Tasten:

Sperrt den Betrieb aller Tasten.

Außer Power & Lautstärke:

Sperrt den gesamten Betrieb außer den Funktionen EIN-/AUSSCHALTEN und LAUTSTÄRKE +/-.

### **Sperre Anwendung**

Legt fest, ob Sie die Verwendung der folgenden Anwendung sperren möchten.

- Updater
- **Synappx**
- Bytello Share
- Web Browser
- Befehlssteuerung über LAN

#### **Installation der Benutzeranwendung**

Legt fest, ob Sie die Installation der Anwendungen über die apk-Datei zulassen möchten.

#### **Beenden des Menüs FUNKTION**

- Drücken Sie auf der Fernbedienung die Taste MENU oder RETURN.
- Berühren Sie ein anderes Menü als das Menü FUNKTION.

### Vorsicht

- Vom Kunden installierte Anwendungen sind von der Garantie ausgeschlossen.
- Prüfen Sie, ob die Anwendungen sicher sind. Manche Anwendungen können den Betrieb anderer Anwendungen und dieses Monitors beeinträchtigen. Zudem besteht die Gefahr eines Virus, beschädigter Daten, einer Fälschung oder von Datenverlust.

#### TIPPS

- Dieser Monitor unterstützt nicht GooglePlay.
- Herunterladen und Installation der apk Datei erfolgt durch den Benutzer.
- Manche Anwendungen, die GooglePlay verwenden, können ggf. nicht installiert werden oder funktionieren nicht ordnungsgemäß.

Dieser Monitor kann über die RS-232C-Schnittstelle (COM-Port) von einem Computer aus gesteuert werden.

# **Computer-Anschluss**

Schließen Sie ein ungekreuztes RS-232-Kabel zwischen dem COM-Port am Computer (RS-232C-Stecker) und dem RS-232C-Eingangsanschluss des Monitors an.

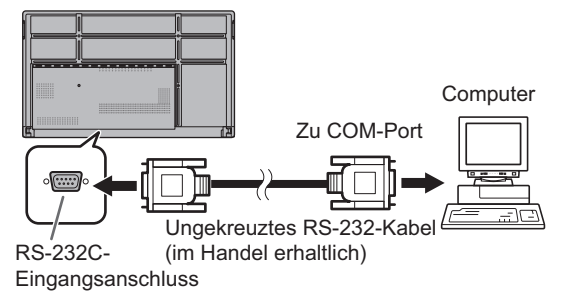

# **Kommunikationseinstellungen**

Stellen Sie die RS-232C-Kommunikationseinstellungen am Computer so ein, dass sie den Kommunikationseinstellungen des Monitors entsprechen:

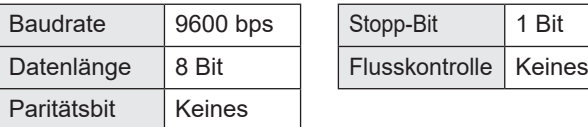

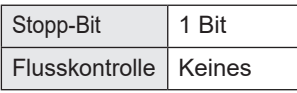

# **Kommunikation**

## ■**Befehlsformat**

Wenn ein Befehl vom Computer zum Monitor gesendet wird, führt der Monitor den empfangenen Befehl aus und sendet eine entsprechende Antwortmeldung zurück an den Computer.

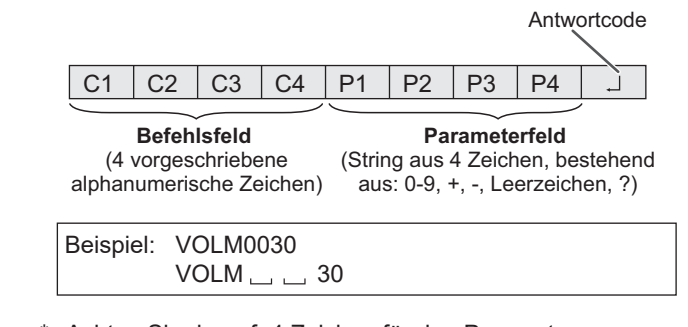

Achten Sie darauf, 4 Zeichen für den Parameter einzugeben. Füllen Sie den Befehl nötigenfalls mit Leerzeichen (",") auf.  $(" \Box"$  ist der Antwortcode (0DH, 0AH oder 0DH))

Falsch: VOLM30 Richtig: VOLM  $\_\_\_\$  30

Legen Sie bei der Eingabe eines negativen Wertes einen dreistelligen numerischen Wert fest.

Beispiel: OFSR-127

Wenn der Parameterteil 5 oder mehr Zeichen enthält, verwenden Sie keine Leerstellen. Stellen Sie Parameter mit einer bestimmten Anzahl von Zeichen ein.

Beispiel: MPOS010097

Wenn ein Befehl den Buchstaben "R" für "Richtung" in der "RS-232C Befehlstabelle" auf Seite 54 enthält, kann der Istwert mit einem "?" als Parameter zurückgegeben werden.

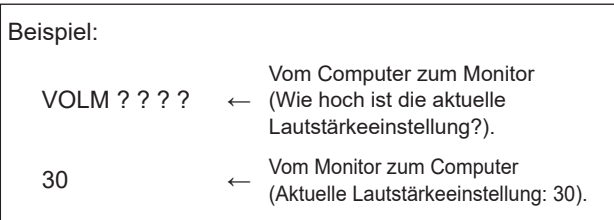

## n**Antwortcodeformat**

#### **Wenn ein Befehl korrekt ausgeführt wurde**

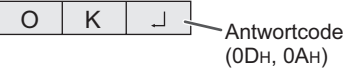

Eine Antwort wird nach Ausführung eines Befehls zurückgegeben.

#### **Wenn ein Befehl nicht ausgeführt wurde**

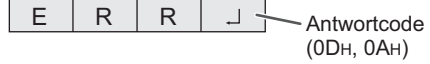

#### TIPPS

- "ERR" wird zurückgegeben, wenn kein relevanter Befehl vorliegt oder wenn der Befehl im aktuellen Monitorzustand nicht verwendet werden kann.
- Wenn keine Kommunikation hergestellt wurde (z.B. wegen einer schlechten Verbindung zwischen Computer und Monitor), wird keine Antwort zurückgemeldet (nicht einmal ERR).
- Kann ein Befehl wegen Umgebungsstörungen nicht korrekt empfangen werden, wird die Meldung "ERR" ausgegeben. Sorgen Sie bitte dafür, dass das System oder die Software bei Auftreten dieses Fehlers den Befehl erneut sendet.

#### **Wenn die Befehlsausführung längere Zeit dauert**

 $W$   $A$   $I$   $T$   $J$   $\sim$  Antwortcode (0DH, 0AH)

Bei den folgenden Befehlen wird "WAIT" als Antwort zurückgegeben. In diesem Fall wird ein Wert zurückgemeldet, wenn Sie eine Zeitlang warten. Senden Sie während dieser Zeit keinen Befehl.

• Befehle, bei denen "WAIT" als Antwort zurückgegeben wird: RSET, POWR, INPS, ASNC, BOMD, WIDE

## n**Kommunikationsintervall**

- Nachdem die Meldung "OK" oder "ERR" angezeigt wurde, müssen Sie die nächsten Befehle senden. Legen Sie mindestens 10 Sekunden als Wartezeit für die Antwort auf einen Befehl fest.
- Legen Sie ein Intervall von 100 ms oder mehr zwischen der Befehlsantwort und der Übertragung des nächsten Befehls fest. VOLM0020

OK

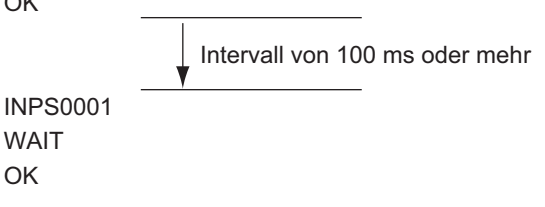

#### TIPPS

- Wenn "SYSTEMRESET" ausgeführt wird, wird dieser Monitor neu gestartet. Warten Sie mindestens 1 Minute, bevor Sie den nächsten Befehl senden.
- Vor dem Erteilen des Befehls für Stromzufuhr "Ein" oder "Aus" ist es empfehlenswert, dass Sie auf der sendenden Anwendungsseite den Puffer löschen.
- Warten Sie nach dem Erteilen des Befehls für Stromzufuhr "Ein" oder "Aus" mindestens 1 Minute, bevor Sie den nächsten Befehl erteilen.

## **RS-232C Befehlstabelle**

#### **Informationen zur Befehlstabelle**

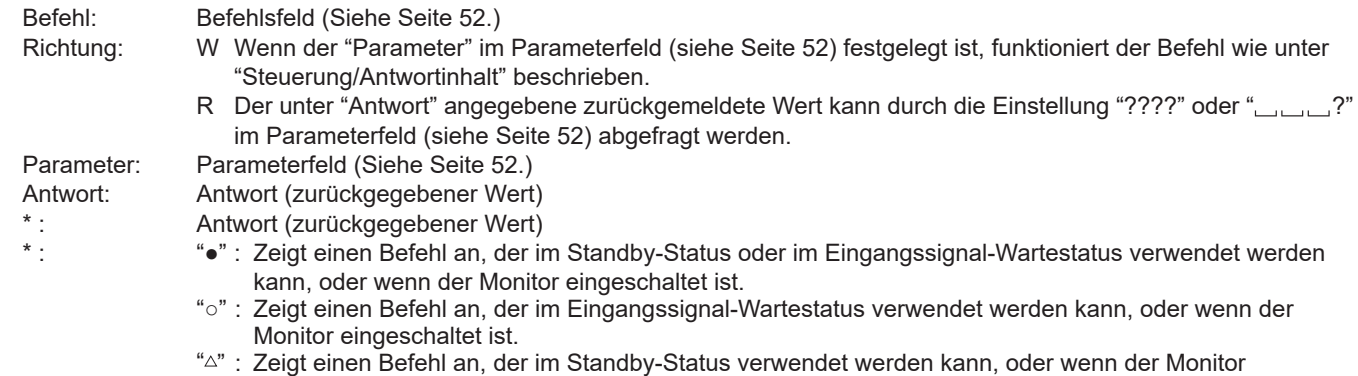

eingeschaltet ist. "–" : Zeigt einen Befehl an, der verwendet werden kann, wenn der Monitor eingeschaltet ist.

## **Leistungsregelung/Eingangsmodus-Auswahl**

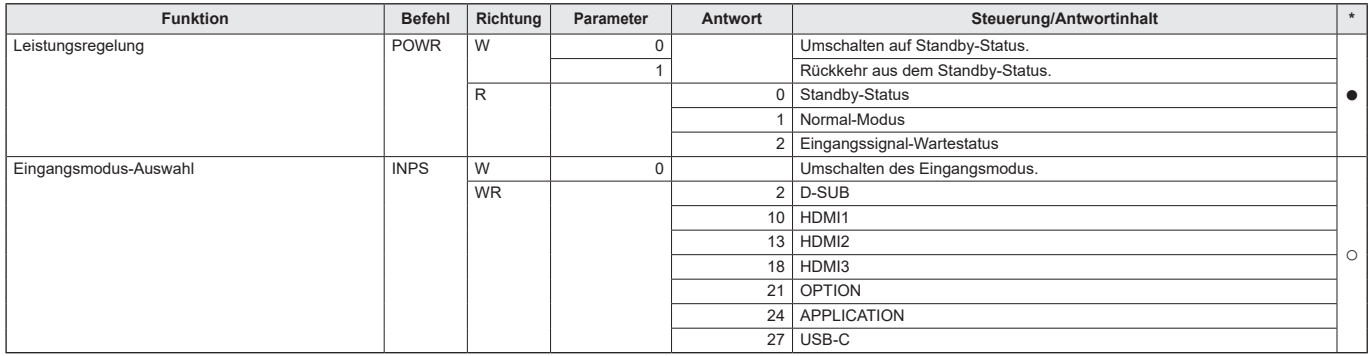

## **Menü Allgemeine Einstellungen**

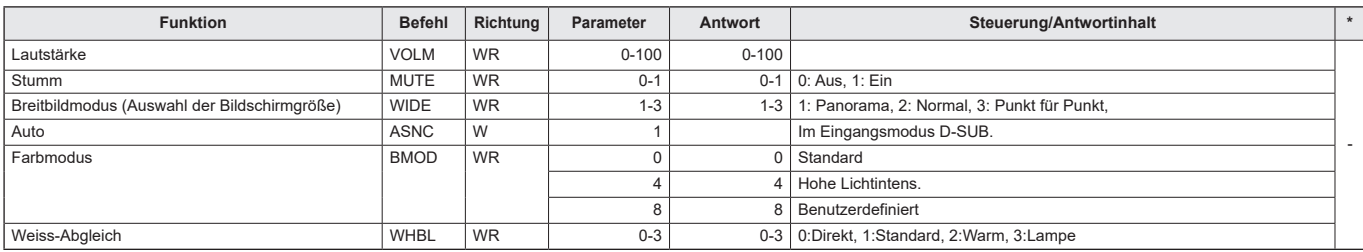

## **Menü Administratoreinstellungen**

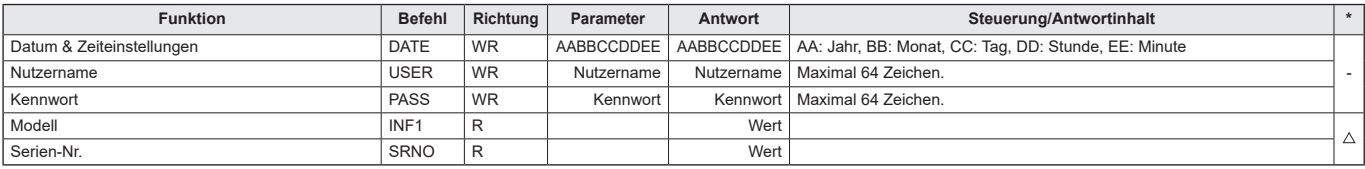

# **Steuerung des Monitors über einen Computer (RS-232C)**

## **Menü FUNKTION**

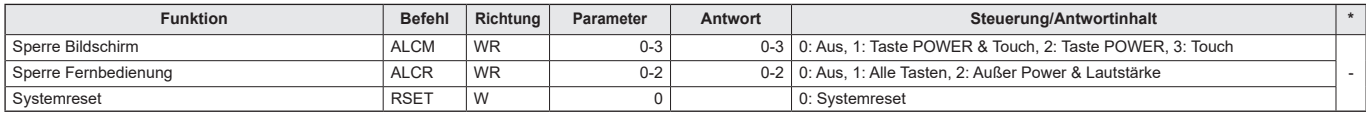

## **Andere**

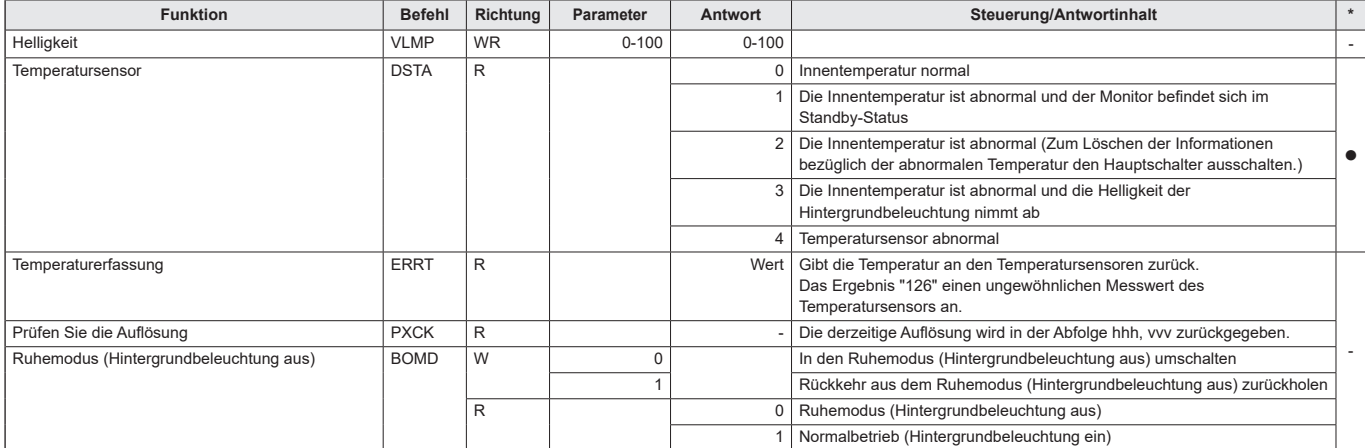

# **Steuerung des Monitors über einen Computer (LAN)**

Sie können den Monitor an ein LAN-Netzwerk anschließen, um ihn von einem Computer aus zu steuern.

#### TIPPS

- Dieser Monitor muss mit einem Netzwerk verbunden sein. Aktivieren Sie "Monitorsteuerung über Netzwerk" unter "Kommunikationseinstellung" im "Netzwerk" im Menü Administratoreinstellungen.
- Wenn der "Energiesparmodus" aktiviert ist, ist eine Steuerung im Standby-Status nicht möglich.

## **Befehlsbasierte Steuerung**

Mit einer Terminal-Software oder anderen geeigneten Anwendungen können Sie den Monitor über RS-232C-Befehle steuern (siehe Seite 55).

Eine ausführliche Anleitung finden Sie im Handbuch der Terminal-Software.

#### **(1) Computer am Monitor anschließen**

- 1. Geben Sie die IP-Adresse und die Datenportnummer (Standardeinstellung: 10008) an und schließen Sie den Computer am Monitor an. Nach Herstellung der Verbindung wird [Login: □] als Antwort zurückgegeben.
- 2. Senden Sie den Benutzernamen.
	- Senden Sie [benutzername] +  $\Box$ ].
	- Senden Sie  $[\Box]$ , wenn der Benutzername nicht festgelegt ist.
	- Nach erfolgter Übertragung wird [Password:  $\Box$ ] als Antwort zurückgegeben.
- 3. Senden Sie das Kennwort.
	- Senden Sie [kennwort] +  $[\Box]$ ].
	- Senden Sie  $[\Box]$ , wenn das Kennwort nicht festgelegt ist.
	- Nach erfolgter Übertragung wird  $[OK \Box]$  als Antwort zurückgegeben.

#### **(2) Befehle zur Steuerung des Monitors senden**

- Die verwendeten Befehle sind mit denen für RS-232C identisch. Eine Anleitung finden Sie unter "Kommunikation" (siehe Seite 52).
- Die verwendbaren Befehle sind in der RS-232C-Befehlstabelle ausgeführt (siehe Seite 55).
- **(3) Verbindung zum Monitor trennen und Funktion beenden**
	- 1. Senden Sie [BYE $\Box$ ]. Bei erfolgter Übertragung wird [Goodbye **□**] zurückgegeben und die Verbindung getrennt.

#### ٠ TIPPS

• Die Verbindung wird automatisch getrennt, wenn während der unter "Auto-Abmeldung-Zeit" angegebenen Zeit keine Kommunikation erfolgt.

# **Fehlerbehebung**

Bei Problemen mit dem Monitor lesen Sie bitte die folgenden Tipps zur Fehlerbehebung durch, bevor Sie den Reparaturdienst kontaktieren.

#### **Kein Bild oder kein Ton.**

- Die Betriebs-LED ist ausgeschaltet.
	- Wird dieser Monitor mit Strom versorgt?
	- Ist das Netzkabel angeschlossen? (Siehe Seite 14.)
- Ist der Hauptnetzschalter ausgeschaltet? (Siehe Seite 18.) • Die Betriebs-LED leuchtet in orange.
	- Dieser Monitor befindet sich im Standby-Status. Schalten Sie den Strom ein. (Siehe Seite 18.)
- Die Betriebs-LED blinkt in blau.
	- Es gibt kein Eingangssignal.
	- Wurde ein Eingabemodus ausgewählt, der geeignet ist für den Eingangsanschluss, an dem das Kabel angeschlossen ist? (Siehe Seite 25.)
	- Wenn ein externes Gerät angeschlossen ist: funktioniert das externe Gerät (Wiedergabe)?

#### **Die Fernbedienung funktioniert nicht.**

- Sind die Batterien richtig eingelegt? (Auf richtige Polarität +, - achten) (Siehe Seite 15.)
- Sind die Batterien leer?
- Sie müssen die Fernbedienung gegen den
- Fernbedienungssensor am Monitor richten. (Siehe Seite 15.) • Ist der Betrieb deaktiviert? (Siehe Seite 51.)

#### **Die Tasten der Fernbedienung für die Bedienung von Geräten, die über HDMI verbunden sind, funktionieren nicht.**

- Ist das Gerät mit dem HDMI1-Eingangsanschluss verbunden? HDMI2-Eingangsanschluss und HDMI3-Eingangsanschluss
- werden nicht unterstützt. • Wenn der Eingangsmodus auf APPLICATION gesetzt ist, wird im Modus APPLICATION mit diesen Tasten die Anwendung bedient.
- Ist "HDMI CEC Link" im Menü "Ein- & Ausgang" unter "Einstellungen CEC" aktiviert ist?
- Schalten Sie auf einen anderen Eingangsmodus um und versuchen Sie erneut, den Eingangsmodus auf "HDMI1" zu schalten.

#### **Der Ton vom rechten und linken Lautsprecherkanal ist vertauscht.**

#### **Der Ton ist nur von einer Seite zu hören.**

- Sind die Audiokabel richtig angeschlossen?
- Prüfen Sie die Einstellung für "Balance" im Menü Ton. (Siehe Seite 42.)

#### **Bild wird angezeigt, aber kein Ton vorhanden.**

- Wurden die Lautsprecher stummgeschaltet?
- Prüfen Sie, ob die Lautstärke auf Minimum gestellt wurde.
- Sind die Audiokabel richtig angeschlossen?
- Ist die Einstellung für "Audio Ausgabe" unter "Audio" im Menü Ein- & Ausgang korrekt?

#### **Instabiles Bild.**

- Das Signal ist möglicherweise inkompatibel.
- Versuchen Sie die automatische Bildschirmeinstellung, wenn D-SUB verwendet wird.

#### **Die Videodaten vom HDMI-Eingangsanschluss werden nicht ordnungsgemäß angezeigt.**

- Unterstützt das HDMI-Kabel 4K und ist es konform mit der HDMI-Standard? Mit nicht-standardkonformen Kabeln funktioniert der Monitor nicht.
- Ist das Eingangssignal kompatibel mit diesem Monitor? (Siehe Seiten 61 und 62.)
- Wenn das angeschlossene Gerät 4K nicht unterstützt, wählen Sie "Modus2" als "HDMI Modus".

#### **Die Videodaten vom D-Sub-Eingangsanschluss werden nicht korrekt angezeigt.**

Ist das Eingangssignal kompatibel mit diesem Monitor? (Siehe Seite 61.)

#### **Die Videodaten vom USB Typ-C werden nicht korrekt angezeigt.**

• Ist das Eingangssignal kompatibel mit diesem Monitor? (Siehe Seiten 61 und 62.)

#### **Die Tasten reagieren nicht.**

#### **Es wird kein Bild angezeigt.**

• Einige Störgeräusche von außen können den Betrieb stören. Schalten Sie die Hauptstromversorgung aus und nach mindestens 5 Sekunden wieder ein. Überprüfen Sie, ob er nun korrekt funktioniert.

#### **Der Eingang wird automatisch umgeschaltet.**

• Wenn "Auto (Eingang)" aktiviert ist, wechselt der Eingangsmodus automatisch auf den Anschluss, sobald ein Videosignal im Eingangsanschluss eingegeben wird. Aus diesem Grund kann sich der Eingangsmodus ändern, wenn der Computer aus dem System-Standby-Modus aufwacht.

#### **Das Touch-Panel reagiert nicht.**

• Ist das USB-Kabel richtig angeschlossen?

#### **Die Reaktion des Touch-Panel ist langsam. Gewisse Teile des Bildschirms reagieren nicht. Es wird eine andere Stelle berührt.**

- Wurde der Bildschirm direkter Sonneneinstrahlung oder einer anderen starken Lichtquelle ausgesetzt? Das Touch-Panel verwendet Infrarotstrahlen und kann fehlerhaft arbeiten.
- Ist zwischen dem Infrarot-Sender/Empfänger und dem Touch-Pen oder Ihrem Finger ein Hindernis vorhanden? Durch ein Hindernis kann ein fehlerhafter Betrieb verursacht werden. Falls die Finger oder Ärmel zu nahe am Bildschirm sind, ist ein richtiger Betrieb nicht möglich.
- Ist der Infrarot-Sender/Empfänger verschmutzt? Entfernen Sie die Verschmutzung mit einem weichen Tuch.
- Falls das Touch-Panel mit einer kleinen Spitze von ungefähr 2 mm x 2 mm bedient wird, kann die Berührung mit Infrarotstrahlen nicht erfasst werden und eine richtige Bedienung ist nicht möglich.
- Berühren Sie beim Einschalten des Monitors nicht das Touch-Panel. Falls das Touch-Panel berührt wird, kann ein Fehler des Infrarot-Sender/Empfängers ausgelöst werden und eine richtige Bedienung ist nicht möglich.
- Stellen Sie die Bildschirmgröße auf "Panorama" ein. (Siehe Seite 26.)

### **Wenn "AUT. ABDUNKELUNG" angezeigt wird.**

- Wenn die Innentemperatur des Monitors zu stark ansteigt, wird die Helligkeit der Hintergrundbeleuchtung automatisch reduziert, um eine weitere Erhitzung zu vermeiden. Wenn Sie versuchen, die Helligkeit einzustellen, während sich der Monitor in diesem Zustand befindet, dann wird "AUT. ABDUNKELUNG" angezeigt und Sie können die Helligkeit nicht verändern.
- Beseitigen Sie die Ursache für den übermäßigen Temperaturanstieg.

#### **Der Monitor erzeugt knackende Geräusche.**

• Gelegentlich sind knackende Geräusche vom Monitor zu hören. Dies ist der Fall, wenn sich das Monitorgehäuse auf Grund von Temperaturschwankungen leicht ausdehnt und zusammenzieht. Auf die Leistung des Monitors hat dies keinen Einfluss.

#### **Die Betriebs-LED blinkt abwechselnd in orange und blau. Wenn in der Ecke des Bildschirms "TEMPERATUR" erscheint.**

- Wenn die Innentemperatur des Monitors zu stark ansteigt, wird die Helligkeit der Hintergrundbeleuchtung automatisch reduziert, um überhitzungsbedingte Probleme zu vermeiden. Wenn dies der Fall ist, wird die Meldung "TEMPERATUR" am Bildschirm angezeigt und die Betriebs-LED blinkt abwechselnd in orange und blau. (Die Power-LED blinkt weiterhin orangefarben.)
- Steigt die Innentemperatur weiter an, wechselt der Monitor automatisch in den Standby-Status. (Die Betriebs-LED leuchtet in orange.)
- Beseitigen Sie die Ursache für den übermäßigen Temperaturanstieg.
	- Wenn der Monitor auf Grund eines Temperaturanstiegs in den Standby-Status wechselt, so schalten Sie ihn bitte aus und wieder ein, um die normale Darstellung wieder aufzurufen. Wurde die Ursache für den Temperaturanstieg allerdings nicht beseitigt, wird der Monitor wahrscheinlich bald wieder in den Standby-Status wechseln.
	- Prüfen Sie, ob der Monitor an einem Platz aufgestellt wurde, an dem es zu einem raschen Temperaturanstieg kommen kann. Die Innentemperatur steigt schnell an, wenn die Lüftungsschlitze am Monitor blockiert sind.
	- Die Innentemperatur steigt auch sehr schnell an, wenn sich Staub im Inneren des Monitors oder an den Lüftungsschlitzen angesammelt hat. Entfernen Sie diesen Staub nach Möglichkeit. Fragen Sie Ihren SHARP-Händler, wie Sie den Staub im Geräteinneren am besten entfernen.

#### **Aus dem Lautsprecher ertönt kein Ton. Das Mikrofon kann nicht verwendet werden. Die Webkamera kann nicht verwendet werden.**

- Überprüfen Sie, ob ein anderes Gerät über USB oder Bluetooth verbunden ist.
- Sind mehrere ähnliche Geräte verbunden, werden sie in folgender Reihenfolge verwendet:
	- Bluetooth > USB > Intern (nur Lautsprecher)
- Entfernen Sie unnötige Geräte.
- Das Mikrofon des Bluetooth-Kopfhörers kann nicht verwendet werden. Dieser Monitor unterstützt HSP/HFP nicht.

# **Technische Daten**

## n**Produktspezifikationen**

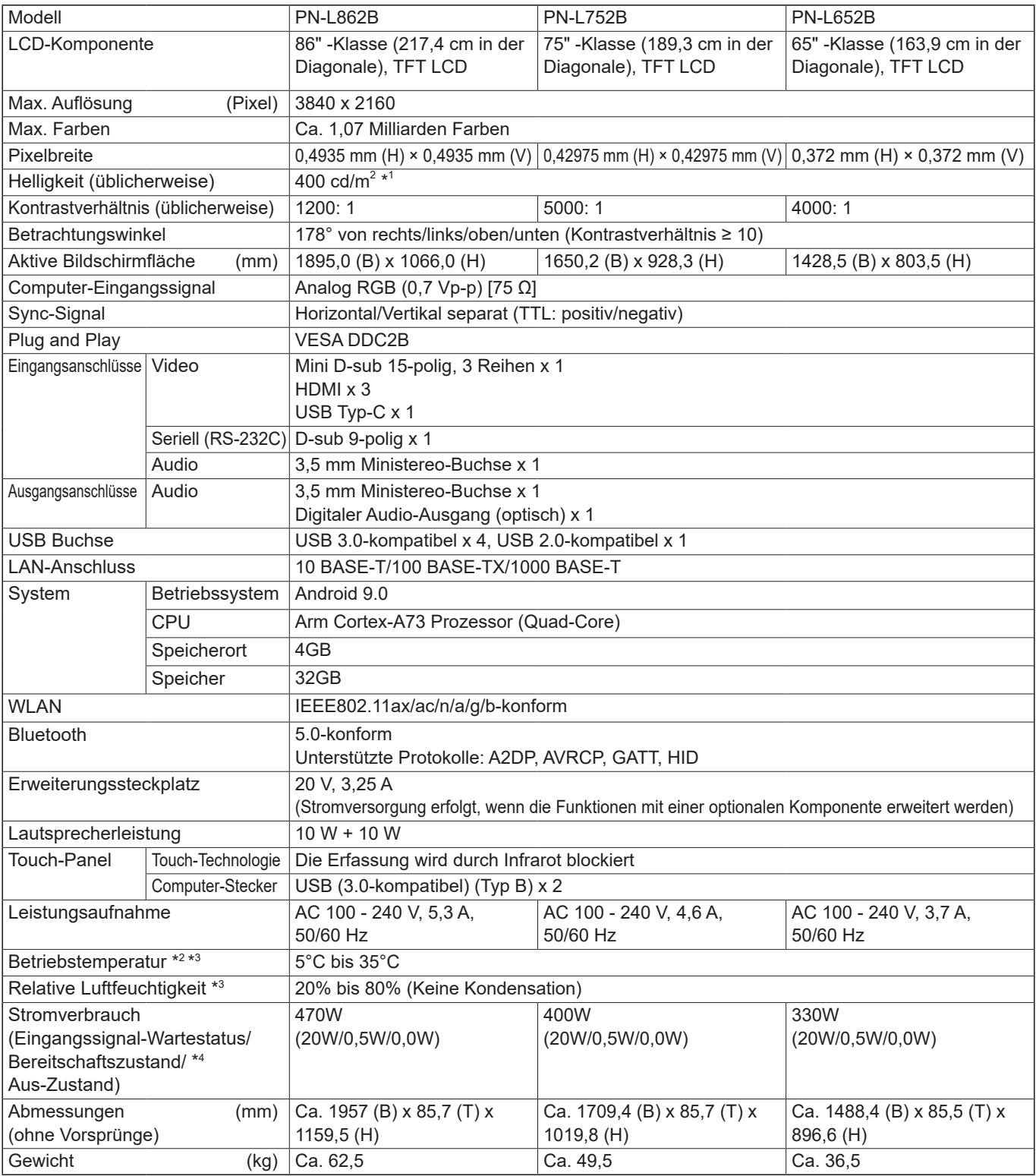

\*1 Die Helligkeit ist abhängig vom Eingangsmodus und sonstigen Bildeinstellungen. Die Helligkeit nimmt im Laufe der Zeit ab. Aufgrund der Ausstattung ist es nicht möglich, konstant dieselbe Helligkeit aufrechtzuerhalten. Dies ist die Helligkeit des LCD-Panels und nicht die Helligkeit des Produkts.

\*2 Die Temperaturbedingungen können sich ändern, wenn das Monitor zusammen mit von SHARP empfohlenem Zubehör verwendet wird. Überprüfen Sie in diesem Fall bitte die für das Zubehör empfohlenen Temperaturbedingungen.

\*3 Kontrollieren Sie die Anforderungen des Computers und der anderen anzuschließenden Geräte und stellen Sie sicher, dass alle

Anforderungen erfüllt sind. \*4 Wenn keine optionale Komponente angeschlossen ist.

Bedingt durch fortlaufende technische Verbesserungen behält sich SHARP das Recht vor, das Design und die Spezifikationen ohne vorherige Ankündigung ändern zu können. Die angegebenen Leistungswerte stellen die Nennwerte einer in Serienherstellung produzierten Einheit dar. Geringe Abweichungen bei einzelnen Geräten sind möglich.

## n**Maßzeichnungen**

Die angegebenen Werte sind Zirkawerte.<br>[PN-L862B]

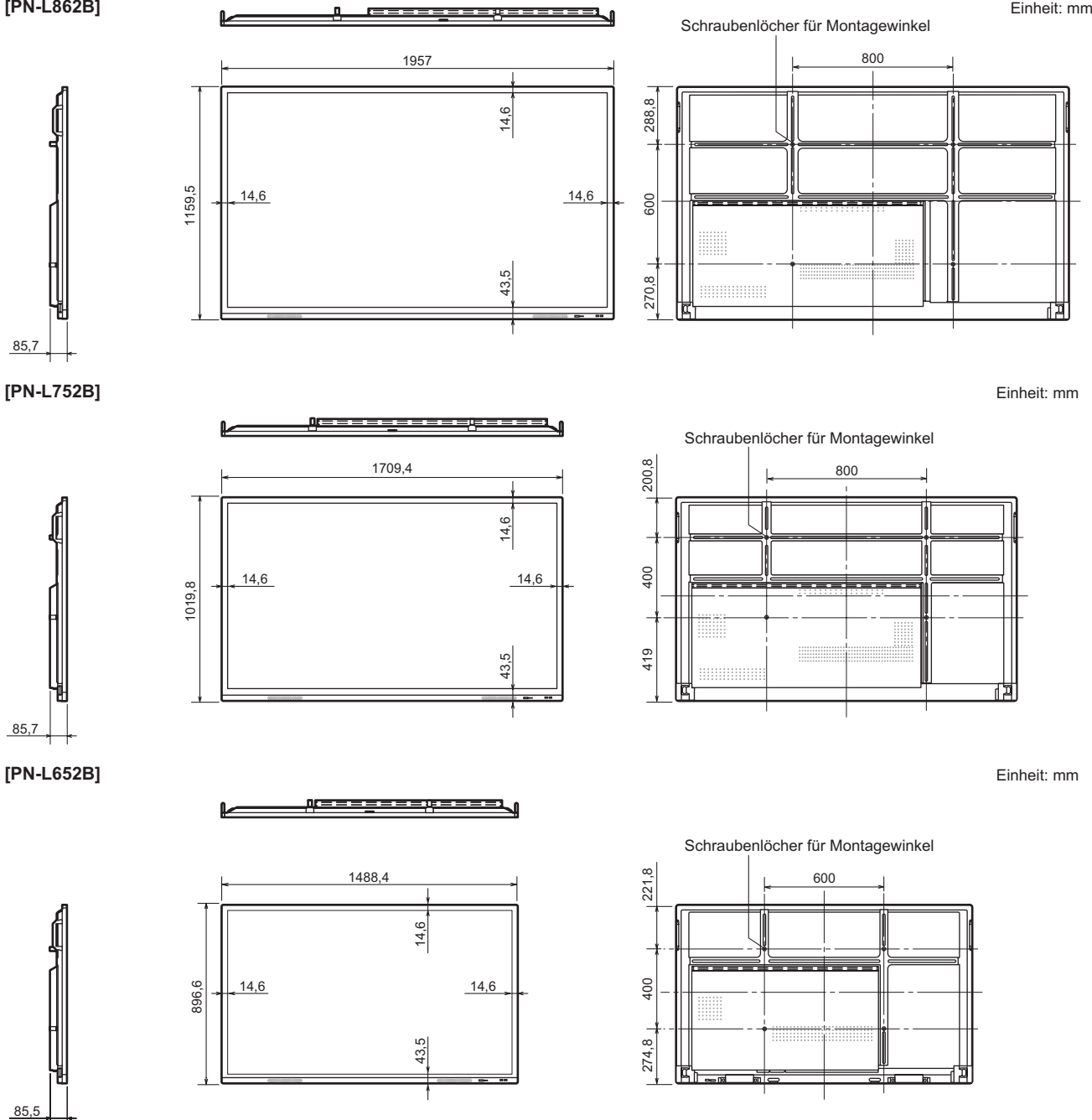

Achten Sie bei der Montage des Monitors darauf, dass ein Wandmontagewinkel für eine VESA-kompatible Montage verwendet wird.

SHARP empfiehlt die Verwendung von M8 Schrauben. Ziehen Sie diese fest an.

Beachten Sie, dass die Schraubenlochtiefe des Monitors 12 mm beträgt. Durch eine mangelhafte Befestigung kann das Gerät zu Boden fallen und dabei Verletzungen verursachen oder selbst beschädigt werden. Die Schraube sollte mindestens 10 mm in das Schraubenloch eingreifen. Verwenden Sie einen Winkel gemäß Norm UL1678, der mindestens das vierfache Gewicht des Monitors tragen kann.

# ■Kompatibler Signaltakt (PC)

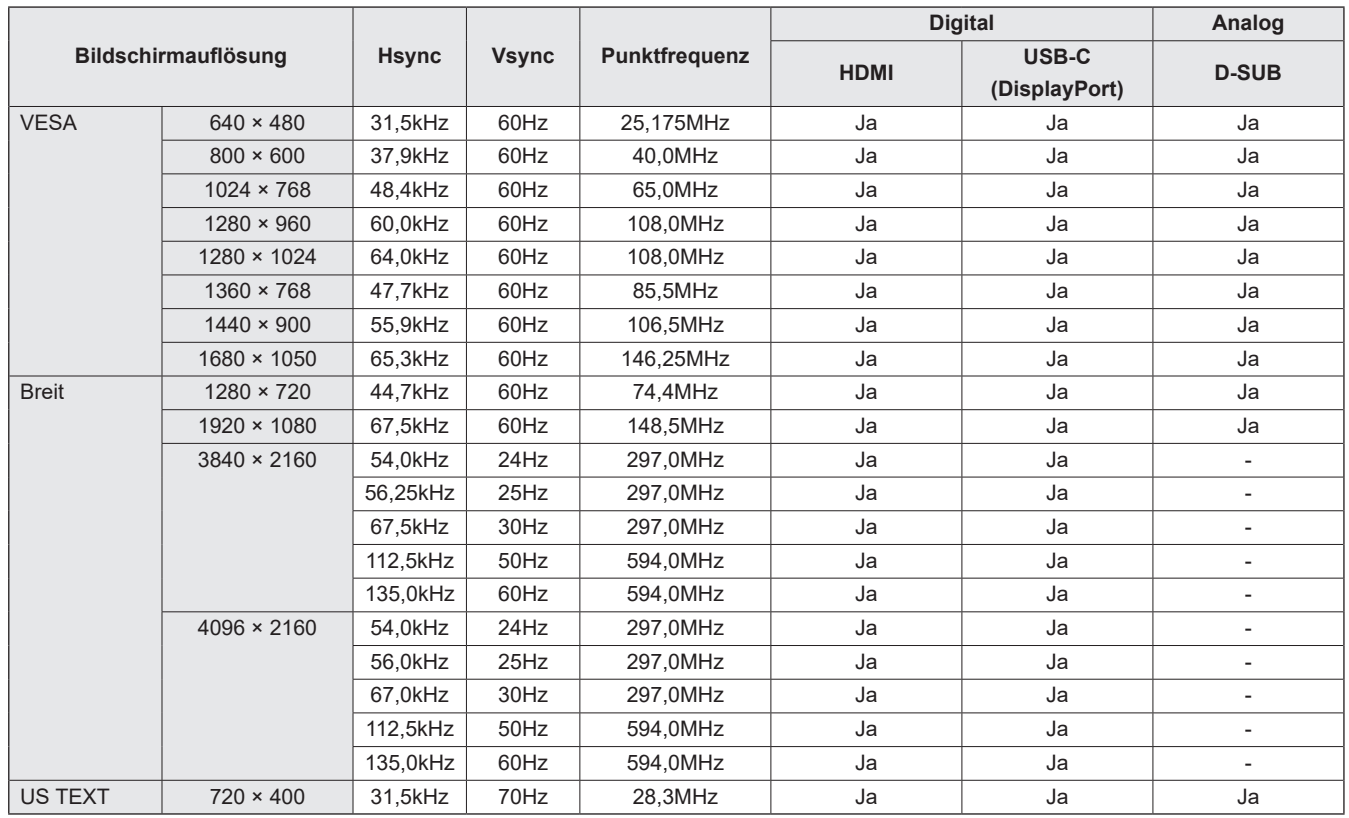

• Je nach angeschlossenem Computer kann es vorkommen, dass auch dann kein Bild angezeigt wird, wenn das oben beschriebene kompatible Signal empfangen wird.

## ■Kompatibler Signaltakt (AV)

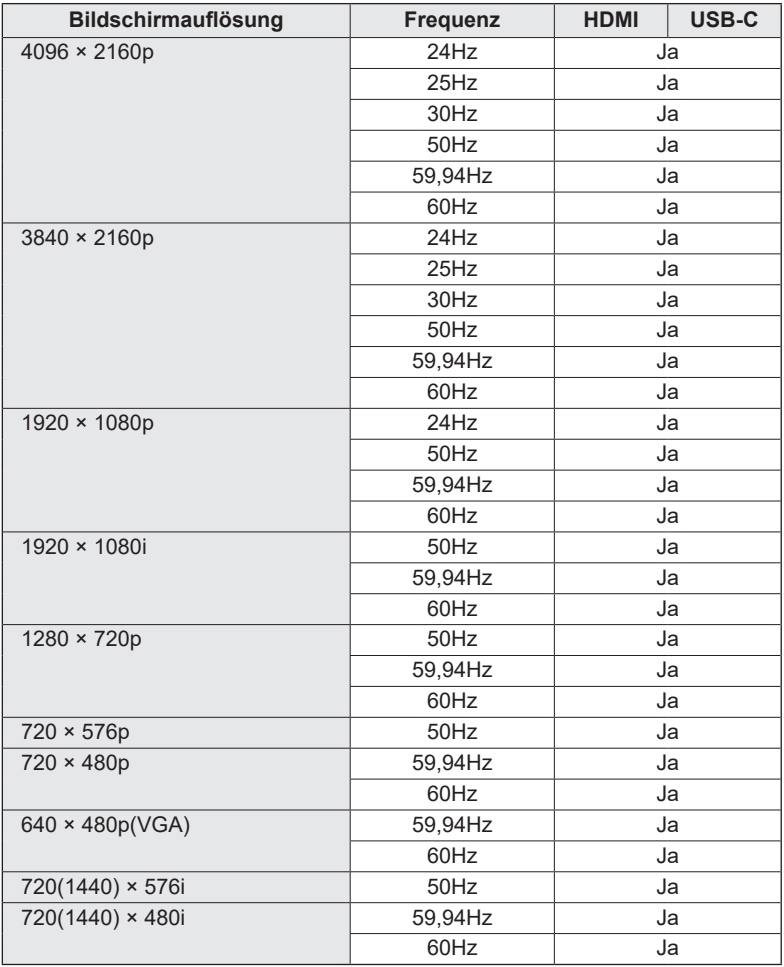

## ■DDC (Plug and Play)

Der Monitor unterstützt den VESA DDC-Standard (Display Data Channel).

DDC ist ein Signalstandard für Plug and Play zwischen Monitor und Computer. Zwischen diesen beiden Geräten werden Informationen über die Auflösung und andere Parameter ausgetauscht. Diese Funktion kann verwendet werden, wenn der Computer DDC unterstützt und für die automatische Erkennung von Plug and Play-Monitoren konfiguriert wurde. Je nach verwendeter Kommunikationsmethode gibt es mehrere Arten des DDC-Standards. Dieser Monitor unterstützt DDC2B.

# n**Kanäle, die mit WLAN verwendet werden können**

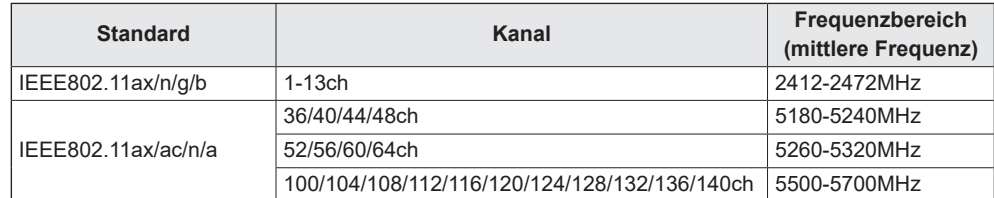

• Nach gültigen Funknetzgesetzen ist eine Verwendung von 5 GHz Band im Freien eingeschränkt.

# **Recht auf Geistiges Eigentum und sonstige rechtlichen Grundlagen**

## n**Lizenzinformationen für die Software, die für dieses Produkt verwendet wird**

#### **Software-Bestandteile**

Die für diesen Monitor verwendete Software umfasst mehrere unabhängige Software-Bestandteile, für die ein Copyright von SHARP oder Dritten besteht.

#### **Von SHARP entwickelte Software und lizenzfreie Software**

Manche Software-Bestandteile sowie damit verbundene Dokumentationen wurden von SHARP entwickelt oder erstellt, weshalb Copyrights bestehen, die gemäß entsprechenden Gesetzen, internationalen Verträgen oder sonstigen Gesetzen und Regulierungen geschützt sind. Dieses Produkt verwendet Software-Bestandteile, die als lizenzfreie Software erhältlich sind und deren Copyright bei Dritten liegen. Hierzu zählen auch Software-Bestandteile, für die die GNU General Public License (nachfolgend "GPL" genannt), die GNU Lesser General Public License (nachfolgend "LGPL" genannt) oder sonstige Lizenzvereinbarungen zur Anwendung kommen.

#### **Beziehen des Quellcodes**

Für manche lizenzfreien Software-Bestandteile gilt als Voraussetzung für deren Verteilung, dass der Quellcode des Software-Bestandteils bezogen werden kann. Für GPL und LGPL gelten ähnliche Anforderungen. Methoden für das Beziehen des Quellcodes für lizenzfreie Software sowie Informationen über das Beziehen der GPL, LGPL und sonstigen Lizenzvereinbarungen finden Sie auf folgender Website:

https://jp.sharp/business/lcd-display/support/download/source\_e.html

Wir bitten Sie, keine Anfragen bezüglich des Inhalts des Quellcodes der freien Software an uns zu richten. Quellcodes für Software-Bestandteile, an denen SHARP Eigentümer ist, werden nicht bereitgestellt.

# **Wichtige Hinweise zur Befestigung (Für SHARP-Händler und Servicetechniker)**

- Für das Befestigen, Abmontieren oder Transportieren des Monitors müssen mindestens 4 Personen zur Verfügung stehen. (PN-L652B: mindestens 2 Personen.)
- Verwenden Sie dazu eine Wandhallterung, die für die Befestigung des Monitors geeignet ist.
- Dieser Monitor wurde für die Befestigung an einer Betonwand oder an einer Betonsäule gebaut. Vor der Aufstellung des Monitors kann es notwendig sein, Wände, die aus bestimmten Materialien (z.B. Gips, dünnem Kunststoff usw.) bestehen, entsprechend zu verstärken.
- Der Monitor und der Befestigungswinkel dürfen nur an einer Wand montiert werden, die mindestens das vierfache Gewicht des Monitors tragen kann. Wählen Sie das für Material und Wandstruktur jeweils am besten geeignete Befestigungsverfahren aus.
- Verwenden Sie die M8-Schrauben, die 10 bis 12 mm länger als die Dicke des Montagewinkel sind, zum Befestigen des VESAkompatiblen Montagewinkel.

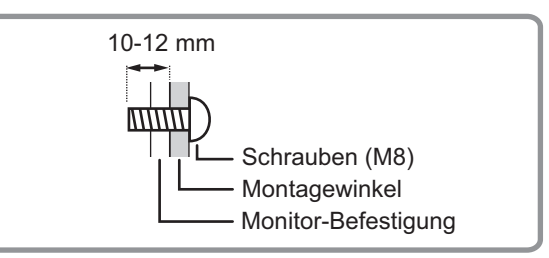

- Verwenden Sie keinen WandhalterungSchlag- oder Akkuschrauber.
- Halten Sie den Monitor zum Transportieren an den Griffen oder den unten mit markierten Stellen. Fassen Sie nicht den Bildschirm. Das Gerät könnte dadurch beschädigt werden, oder Sie könnten sich dabei verletzen.

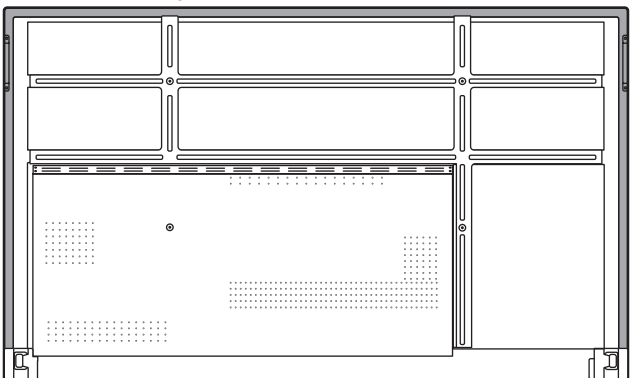

- Wenn Sie den Monitor während der Installation kurzfristig auf einem Tisch oder einer anderen Fläche ablegen müssen, bedecken Sie den Tisch mit einem dicken, weichen Tuch, um Beschädigungen am Bildschirm und Tisch zu vermeiden.
- Überprüfen Sie nach der Befestigung des Monitors sorgfältig, dass der Monitor sicher befestigt ist und sich auf keinen Fall von der Wand oder der Befestigungsvorrichtung lösen kann.
- Verwenden Sie für die Installation nur die Schraubenlöcher für Montagewinkel auf der Rückseite des Monitors.

# ■Befestigen der STB-Halterung

Befestigen Sie der STB-Halterung beim Anschluss eines optionalen Controllers.

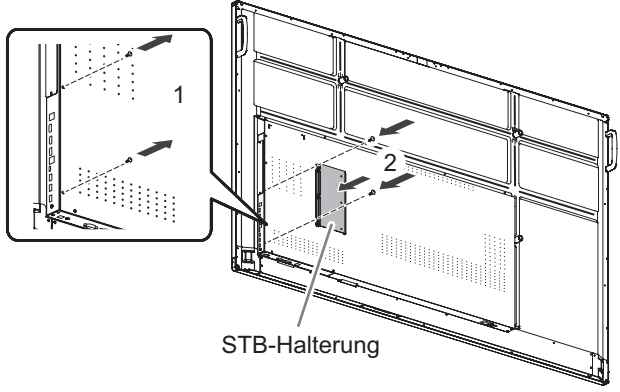

- **1. Lösen Sie die Schrauben von diesem Monitor.**
- **2. Befestigen Sie die STB-Halterung mit den**
- **(mitgelieferten) Befestigungsschrauben für STB-Halterung (M3x6) (x2).**

TIPPS

• Bewahren Sie die gelösten Schrauben auf. Wenn Sie die STB-Halterung abgenommen haben, bringen Sie die gelösten Schrauben wieder an.

# **SHARP SHARP CORPORATION**

PN-L862B-L752B-L652B Me DE22C(4)